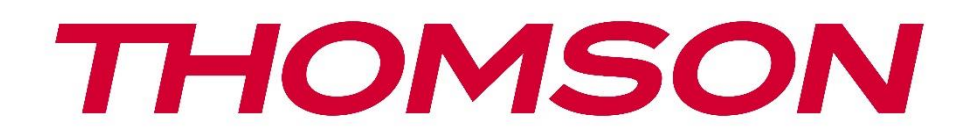

# **Google TV**

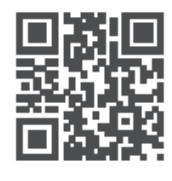

tv.mythomson.com

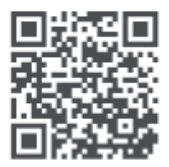

tv.mythomson.com/ en/Support/FAQs/

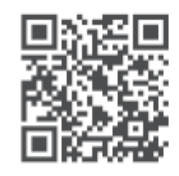

tv.mythomson.com/ Support/Product-Registration/

# **SMART TV**

24HG2S14C / 24HG2S14CW / 32HG2S14 / 32HG2S14W / 32FG2S14/ 32QG4S14 / 32FG2S14C / 40FG2S14 / 40FG2S14W / 40QG4S14 / 43FG2S14

### **IMPORTANTE**

Lea atentamente este manual antes de instalar y utilizar el televisor. Conserve este manual para futuras consultas.

#### Índice

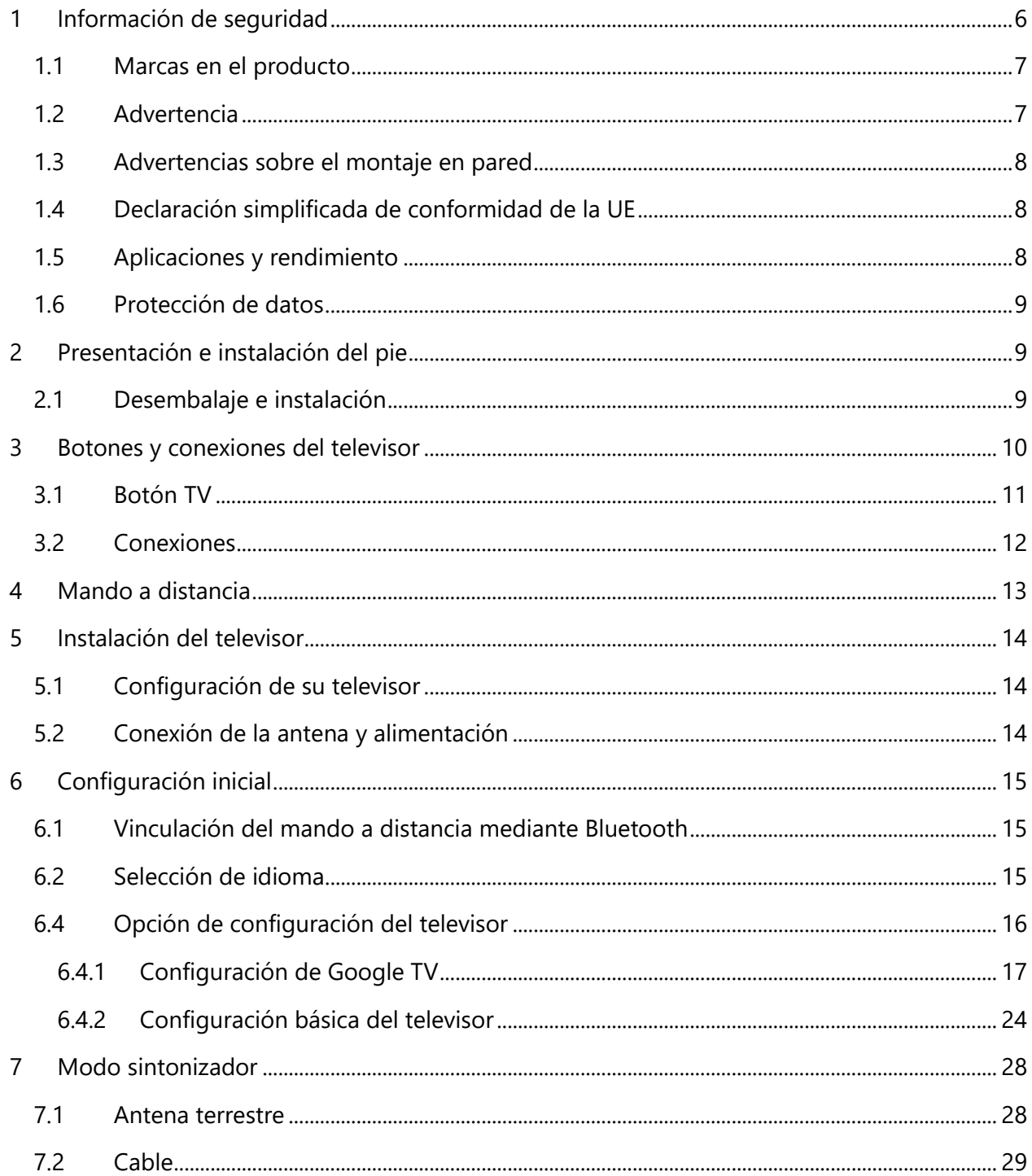

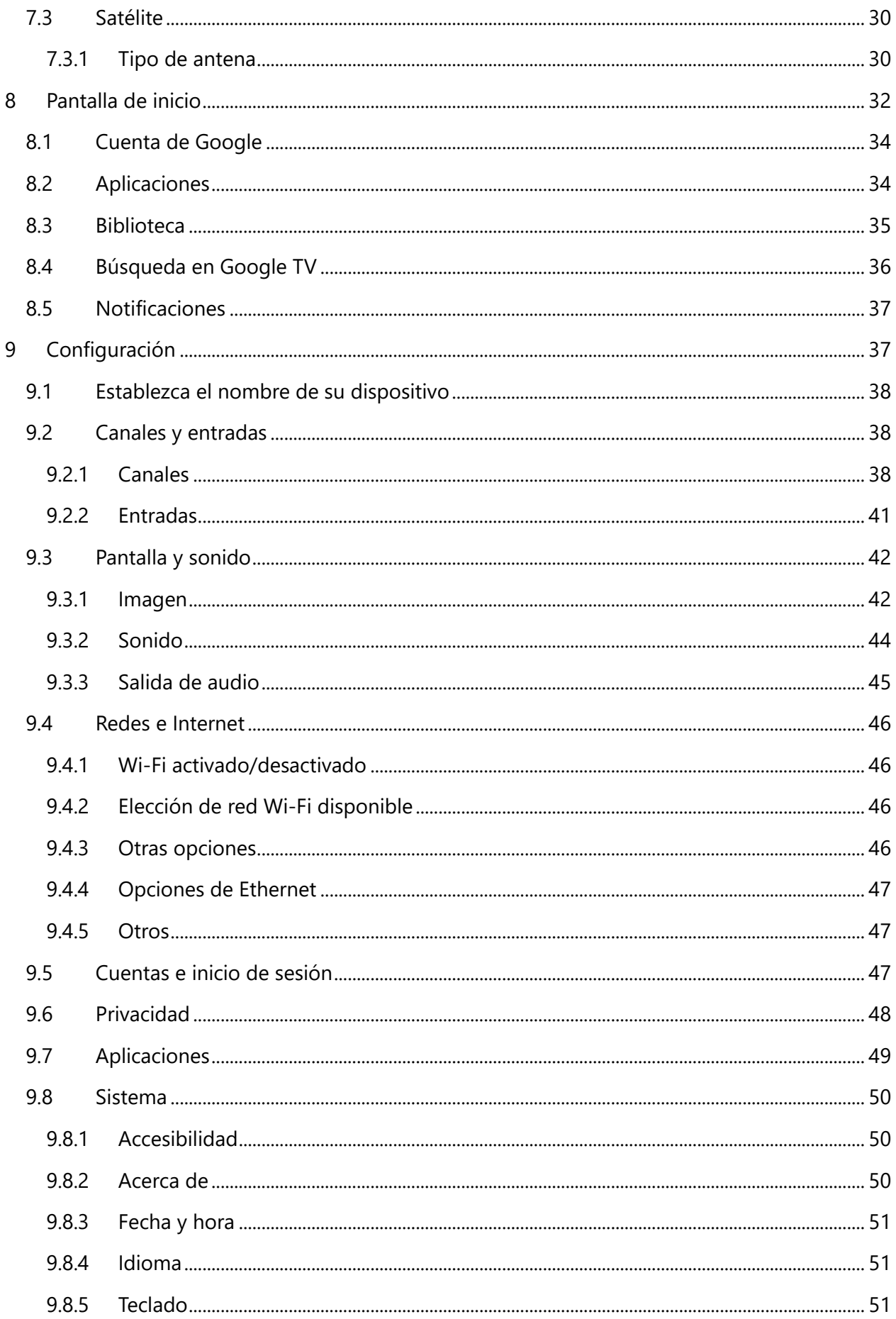

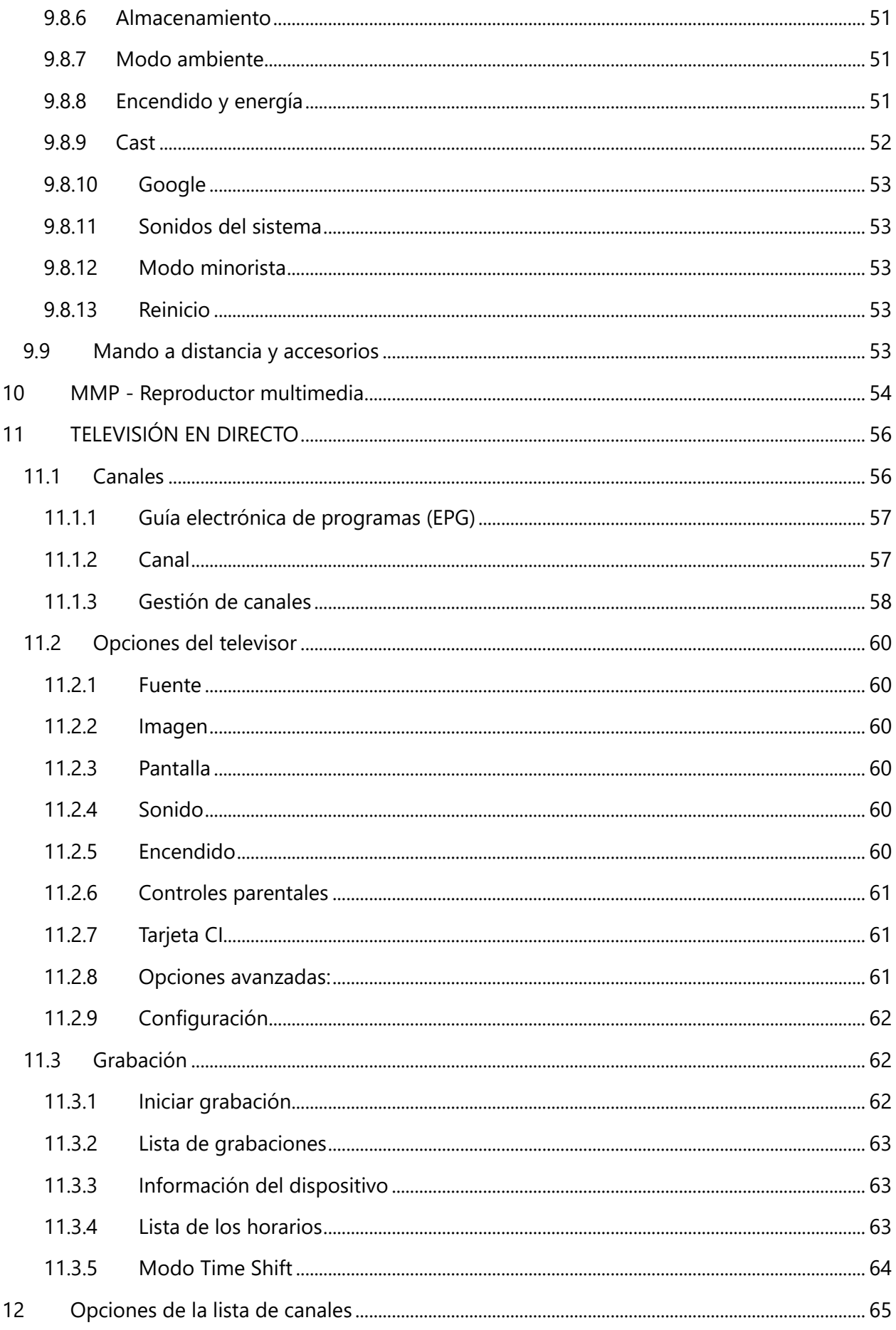

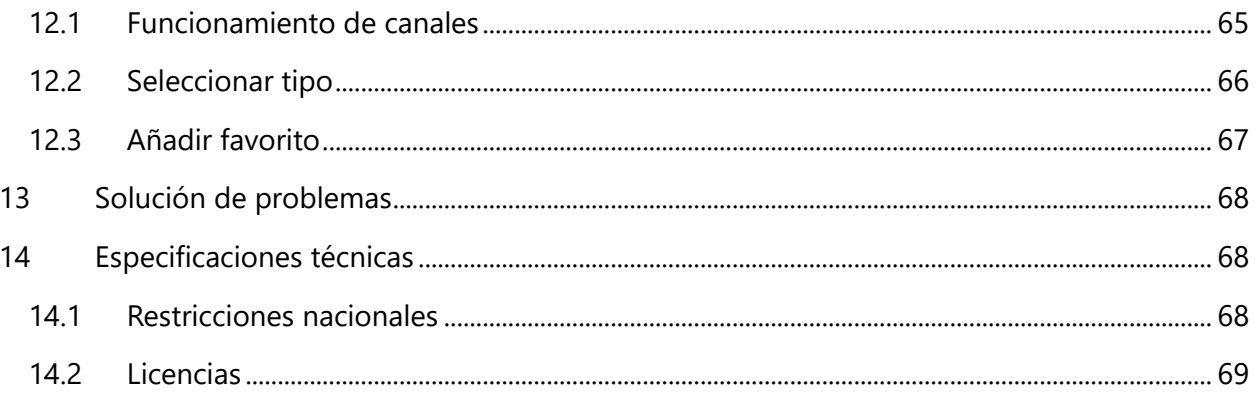

# <span id="page-5-0"></span>**1 Información de seguridad**

En condiciones meteorológicas extremas (tormentas, rayos) y periodos de inactividad prolongados (vacaciones), desconecte el televisor de la toma de corriente.

El enchufe principal se utiliza para desconectar el televisor de la corriente y debe permanecer accesible. Si no se desconecta el televisor de la red eléctrica, el dispositivo seguirá recibiendo alimentación, incluso aunque se encuentre en modo espera o esté apagada.

**Nota:** Siga las instrucciones en pantalla para utilizar las funciones correspondientes. **Importante:** Lea atentamente estas instrucciones antes de instalar o utilizar el televisor.

#### **ADVERTENCIA**

**Este dispositivo está diseñado para personas (incluidos niños) que tengan la capacidad o la experiencia en usar un dispositivo de este tipo sin supervisión, a no ser que una persona responsable de su seguridad les haya dado instrucciones relativas a su uso.**

- **•** Utilice este televisor a una altitud menor de 2000 metros sobre el nivel del mar, en lugares secos y en regiones con climas moderados o tropicales.
- **•** El televisor se ha diseñado para usarlo en hogares y entornos similares, pero también puede usarse en ubicaciones públicas.
- **•** Para que el televisor esté bien ventilado, deje al menos 10 cm de espacio libre alrededor.
- **•** La ventilación no debe impedir. No se deben cubrir ni bloquear las aberturas de ventilación con objetos como periódicos, manteles, cortinas, etc.
- **•** El enchufe con el cable de alimentación debe permanecer accesible. No coloque el televisor, muebles u otros objetos sobre el cable. Si se daña el cable, podría generar incendios o descargas eléctricas. Manipule el cable sujetando el enchufe; no desenchufe el televisor tirando del cable. Nunca toque el cable o el enchufe con las manos mojadas, podría producir un cortocircuito o una descarga eléctrica. Nunca anude el cable ni lo ate con otros cables. Cuando note daños en el cable, debe reemplazarlo personal cualificado.
- **•** No exponga el televisor a goteos ni salpicaduras y no coloque objetos llenos de líquidos, como jarrones, tazas, etc. sobre ni encima del televisor (p. ej., en estanterías).
- **•** No exponga el televisor a la luz solar directa ni coloque llamas vivas, como velas encendidas, encima ni cerca del televisor.
- **•** No coloque fuentes de calor, como calefactores eléctricos, radiadores cerca del televisor.
- **•** No coloque el televisor en el suelo ni en superficies inclinadas.
- **•** Para evitar riesgos por asfixia, mantenga las bolsas de plástico fuera del alcance de bebés, niños y animales domésticos.
- **•** Coloque el pie del televisor con cuidado. Si el pie viene con tornillos, apriete los tornillos con firmeza para evitar que el televisor se incline. No apriete demasiado los tornillos e instale las piezas de goma del pie apropiadamente.
- **•** No arroje las pilas al fuego ni las deseche con materiales peligrosos o inflamables.

#### **ADVERTENCIA**

- **•** No exponer las baterías a fuentes de calor excesivo, como la luz solar directa, el fuego, etc.
- **•** La presión auditiva excesiva de auriculares puede causar la pérdida de audición.

**ANTE TODO: NUNCA deje que nadie, especialmente niños, presionen o golpeen la pantalla ni inserten ningún objeto en orificios, ranuras ni ninguna otra apertura de la carcasa.**

# <span id="page-6-0"></span>**1.1 Marcas en el producto**

Los siguientes símbolos se utilizan en el producto como marcador para las restricciones, las precauciones y las instrucciones de seguridad. Cada explicación se considerará únicamente si el producto lleva la marca correspondiente. No olvide esta información por motivos de seguridad.

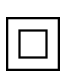

Equipamiento de clase II: Este aparato ha sido diseñado para que no requiera una conexión de seguridad eléctrica a tierra.

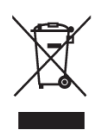

Esta marca indica que el producto no debe eliminarse con otros desechos domésticos en toda la UE. Recíclelo responsablemente para promover la reutilización sostenible de los recursos materiales. Para devolver el dispositivo usado, utilice los sistemas de devolución y recogida o póngase en contacto con la tienda donde compró el producto.

# <span id="page-6-1"></span>**1.2 Advertencia**

No ingiera las pilas, existe el peligro por quemaduras químicas. Este producto o los accesorios suministrados con él podrían contener una pila de botón. Si se ingiere la pila de botón, podría causar quemaduras internas graves en solamente 2 horas y ocasionar incluso la muerte. Mantenga las pilas nuevas y usadas lejos del alcance de los niños. Si un casco de pila no queda cerrado de forma segura, deje de usar el producto y manténgalo lejos del alcance de los niños. Si cree que podría haberse tragado una pila o que una pila podría estar insertada en cualquier parte de su cuerpo, acuda inmediatamente a un médico.

El televisor podría caerse y causar daños personales graves o incluso la muerte. Muchas lesiones, especialmente las que sufren los niños, pueden evitarse tomando estas precauciones básicas:

- **•** SIEMPRE utilice armarios, pies o métodos de instalación recomendados por el fabricante.
- **•** SIEMPRE use muebles que puedan soportar de manera segura el televisor.
- **•** SIEMPRE asegúrese de que el televisor no sobresalga por el borde del mueble que le sirve de apoyo.
- **•** SIEMPRE informe a los niños sobre los peligros de subirse a los muebles para alcanzar el televisor o sus controles.
- **•** SIEMPRE coloque los cables conectados al televisor de modo que no se pueda tropezar con ellos, tirar de ellos ni agarrarlos.
- **•** NUNCA coloque el televisor en un lugar inestable.
- **•** NUNCA coloque el televisor en un mueble de gran altura (como alacenas o librerías) sin anclar a un soporte adecuado tanto el mueble como el televisor.
- **•** NUNCA coloque el televisor sobre telas u otros materiales que pueda haber entre el televisor y el mueble que le sirve de apoyo.
- **•** NUNCA coloque objetos que puedan incitar a los niños a subirse al televisor o el mueble sobre el que esté colocado, como juguetes o mandos a distancia.
- **•** El equipamiento solamente es adecuado para instalarlo a alturas ≤2 m.

Si va a conservar el televisor existente e instalarlo en otra ubicación, aplique las mismas consideraciones.

Los aparatos conectados a la instalación de protección de toma de tierra del edificio mediante la red eléctrica principal o a través de otros aparatos con toma de tierra y a un sistema de distribución de televisión mediante un cable coaxial podrían crear riesgos de incendio en algunas circunstancias. La conexión a un sistema de distribución de televisión, por tanto, debe proporcionarse a través de un dispositivo que facilite aislamiento eléctrico por debajo de un rango de frecuencia determinado (aislante galvánico).

# <span id="page-7-0"></span>**1.3 Advertencias sobre el montaje en pared**

- **•** Lea las instrucciones antes de instalar su televisor en la pared.
- **•** El kit de montaje en pared es opcional. Puede obtenerlo de su distribuidor local si no se suministró con su televisor.
- **•** No instale el televisor en un techo ni en una pared inclinada.
- **•** Utilice los tornillos y el resto de accesorios especificados para el montaje en pared.

Apriete firmemente los tornillos de montaje en pared para evitar que el televisor se caiga. No apriete demasiado los tornillos.

Las figuras e ilustraciones de este manual se presentan solamente como referencia y podrían variar con respecto al aspecto real del producto. El diseño y las especificaciones del producto podrían cambiarse sin previo aviso.

# <span id="page-7-1"></span>**1.4 Declaración simplificada de conformidad de la UE**

Por la presente, StreamView GmbH declara que el tipo de equipo de radio [dispositivo de producto] Smart TV cumple con la Directiva 2014/53/UE.

# <span id="page-7-2"></span>**1.5 Aplicaciones y rendimiento**

La velocidad de descarga depende de su conexión a Internet. Es posible que algunas aplicaciones no estén disponibles en su país o región. Netflix está disponible en determinados países: [https://help.netflix.com/node/14164.](https://help.netflix.com/node/14164) Se requiere ser miembro del servicio de streaming. Más información en [www.netflix.com.](http://www.netflix.com/) La disponibilidad del idioma para el Asistente de Google depende del soporte de Google Voice Search.

# <span id="page-8-0"></span>**1.6 Protección de datos**

Los proveedores de aplicaciones y los proveedores de servicios podrán recopilar y utilizar datos técnicos e información relacionada, incluida, entre otras, información técnica sobre este dispositivo, el software del sistema y de la aplicación y los periféricos. Podrán utilizar dicha información para mejorar los productos o proporcionar servicios o tecnologías que no le identifiquen personalmente. Además, algunos servicios de terceros, ya ofrecidos en el dispositivo o instalados por usted después de comprar el producto, pueden solicitar un registro con sus datos personales. Algunos servicios pueden recopilar datos personales sin realizar advertencias adicionales. StreamView GmbH no se hace responsable de una posible violación de la protección de datos por parte de servicios de terceros.

# <span id="page-8-1"></span>**2 Presentación e instalación del pie**

Gracias por elegir nuestro producto. Pronto estará disfrutando de su nuevo televisor. Lea estas instrucciones atentamente. Contienen información importante que le ayudará a sacar el máximo partido de su televisor y a asegurar una instalación y un funcionamiento seguros y correctos.

# <span id="page-8-2"></span>**2.1 Desembalaje e instalación**

Saque los pies y el televisor del embalaje y coloque los pies sobre una mesa o cualquier otra superficie plana.

- **•** Utilice una mesa plana y firme o una superficie plana similar que pueda soportar el peso del televisor.
- **•** No sujete el televisor por el panel de la pantalla.
- **•** Asegúrese de no arañar ni romper el televisor.
- **•** Los pies están marcados como L y R o izquierdo y derecho.

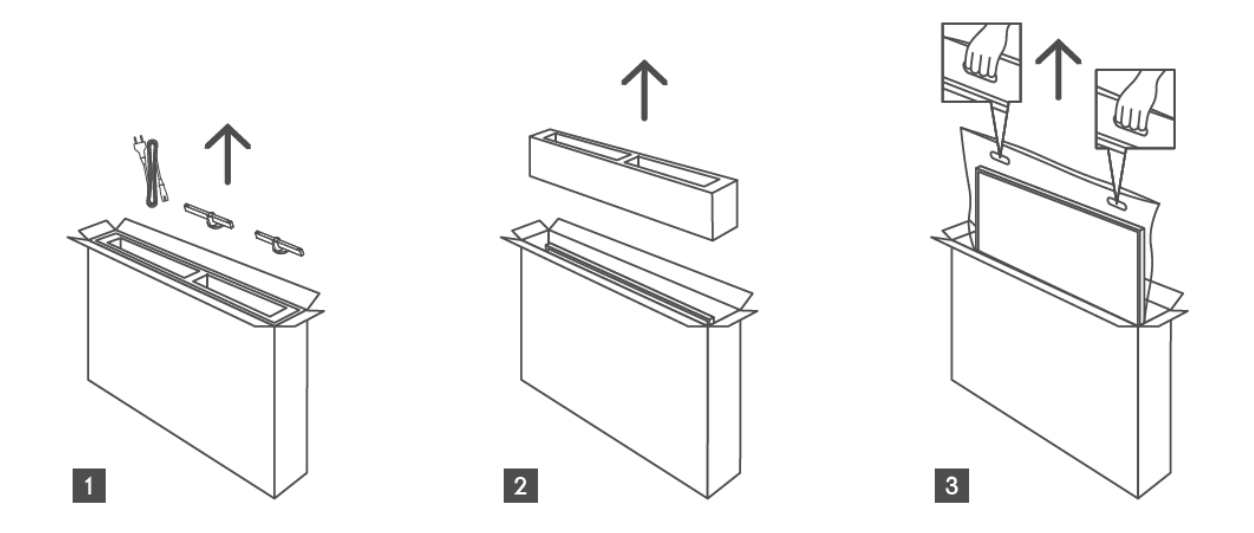

\*Para los modelos de TV de 24" y 32" hay disponibles dos posiciones diferentes de instalación de las patas.

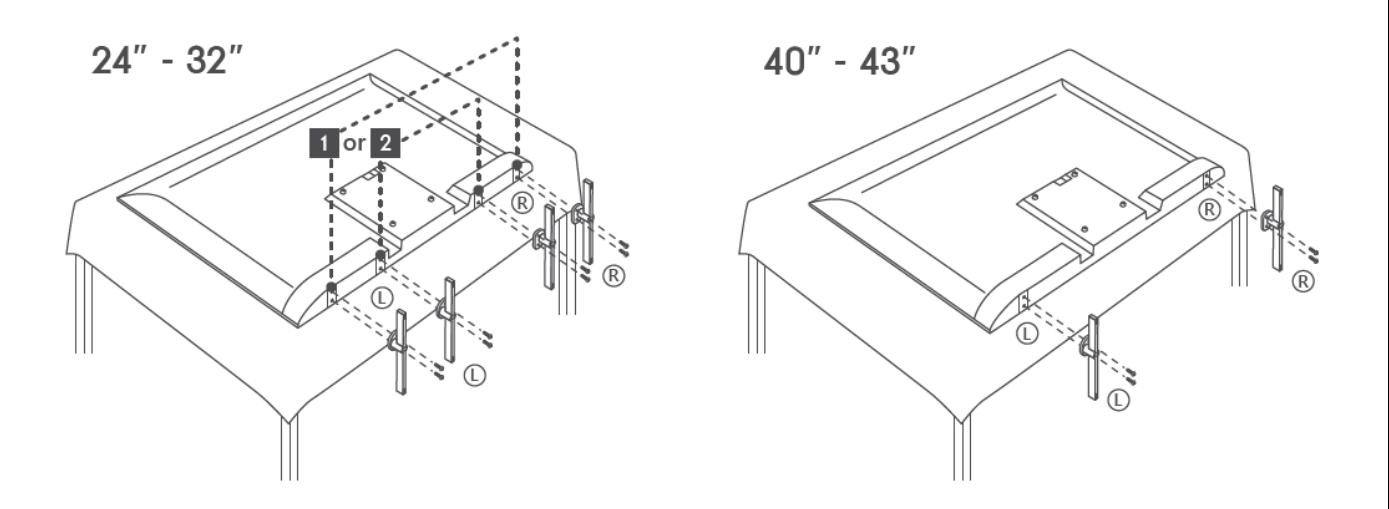

Su televisor está preparado para un soporte de pared compatible con VESA. No se suministra con el televisor. Póngase en contacto con su distribuidor local para adquirir el soporte recomendado.

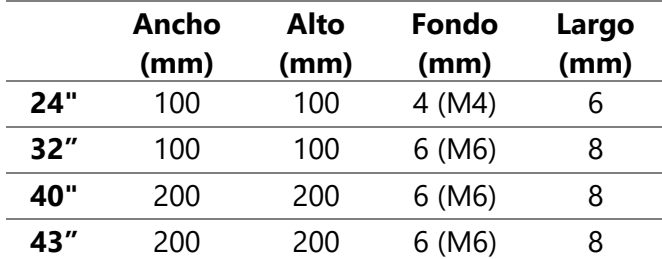

Orificios y medidas para la instalación del soporte de montaje en pared:

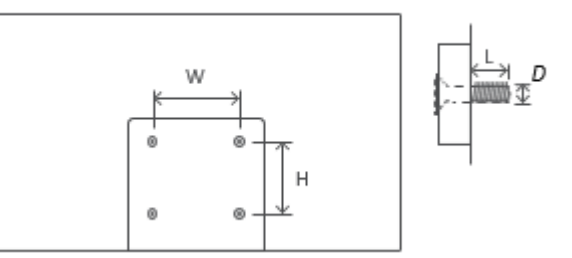

# <span id="page-9-0"></span>**3 Botones y conexiones del televisor**

#### **Precaución:**

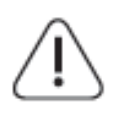

Si quiere conectar un dispositivo al televisor, asegúrese de que tanto el televisor como el dispositivo estén apagados antes de realizar alguna conexión. Una vez establecida la conexión, puede encender las unidades y usarlas.

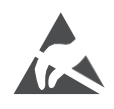

No toque ni se acerque a los terminales HDMI o USB para evitar que una descarga electrostática perturbe estos terminales mientras esté en modo de funcionamiento USB. De lo contrario, provocará que el televisor deje de funcionar o funcione de forma anómala.

#### **Nota:**

La posición y disposición real de los puertos puede variar de un modelo a otro.

# <span id="page-10-0"></span>**3.1 Botón TV**

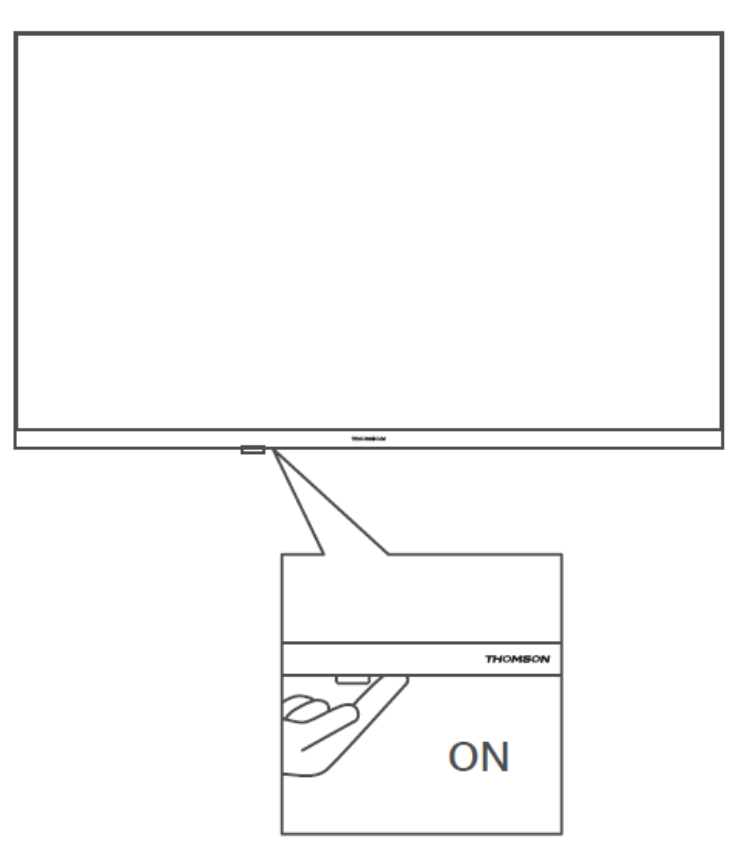

Pulse este botón en modo de espera para encender o apagar el televisor.

# <span id="page-11-0"></span>**3.2 Conexiones**

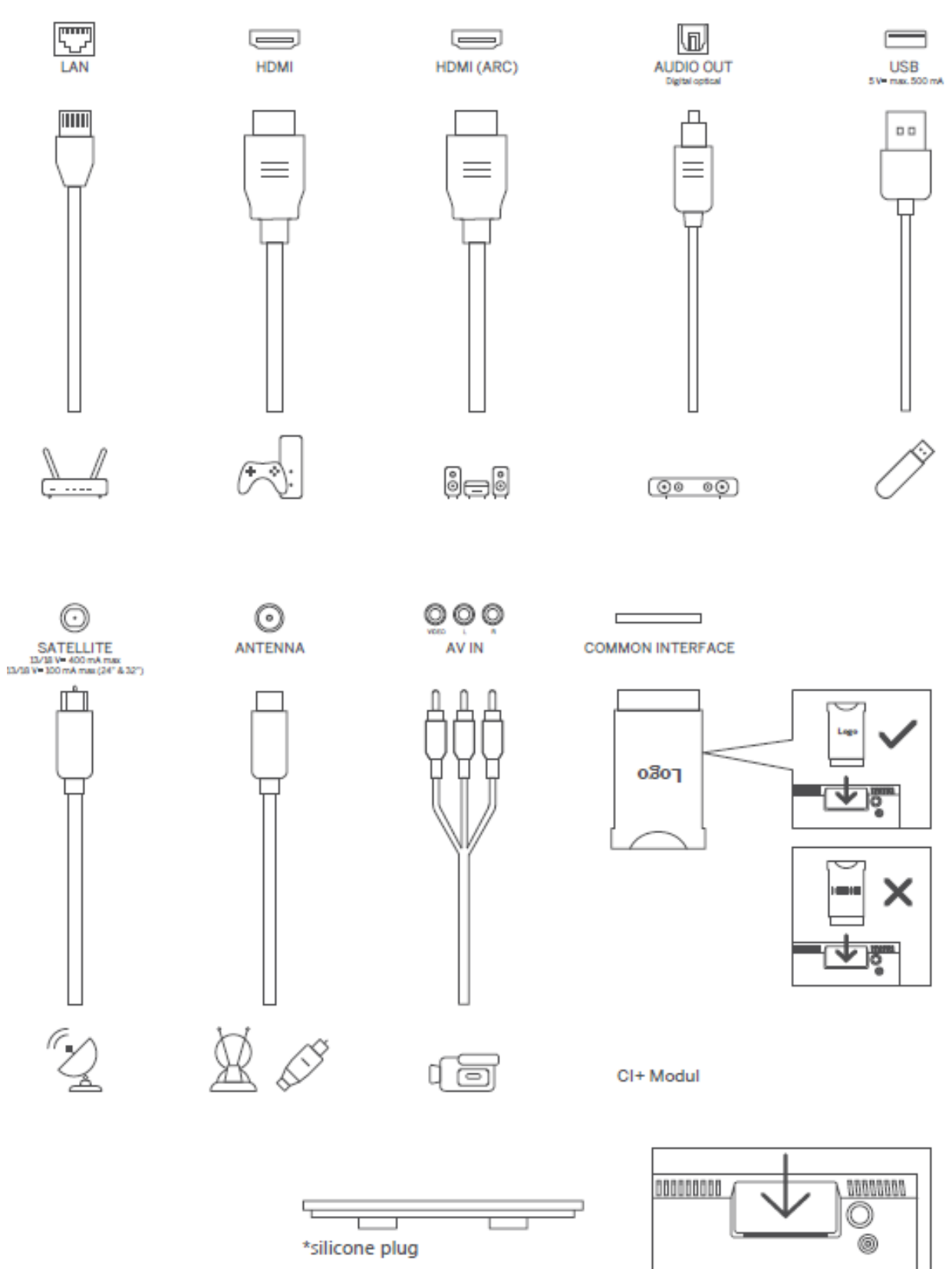

Nota: Si el modelo tiene una ranura para la tarjeta CI en la parte superior, en la bolsa de accesorios encontrará un tapón de silicona para ella (los modelos sin ranura para la tarjeta CI no lo tienen), por favor inserte el tapón de silicona en la ranura cuando dicha tarjeta no esté en uso.

# <span id="page-12-0"></span>**4 Mando a distancia**

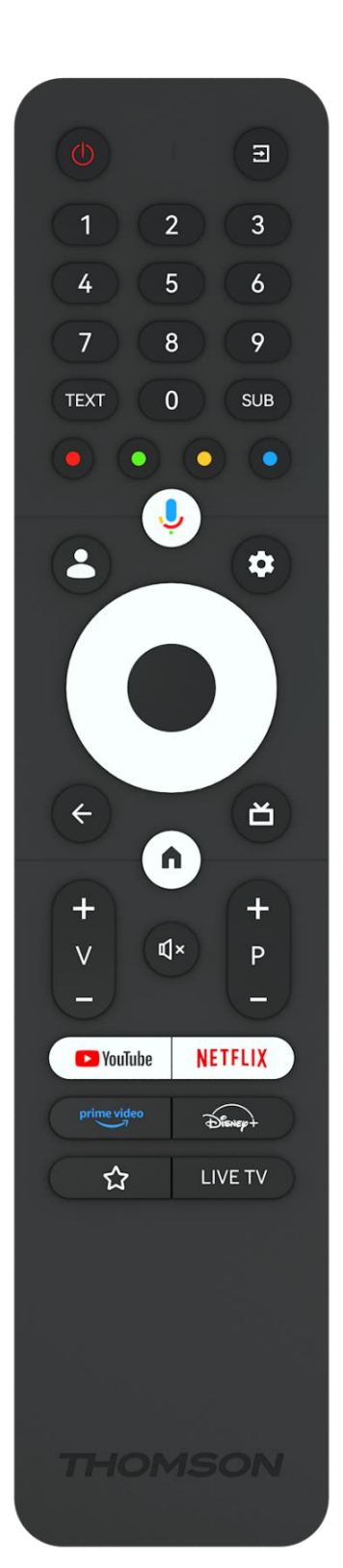

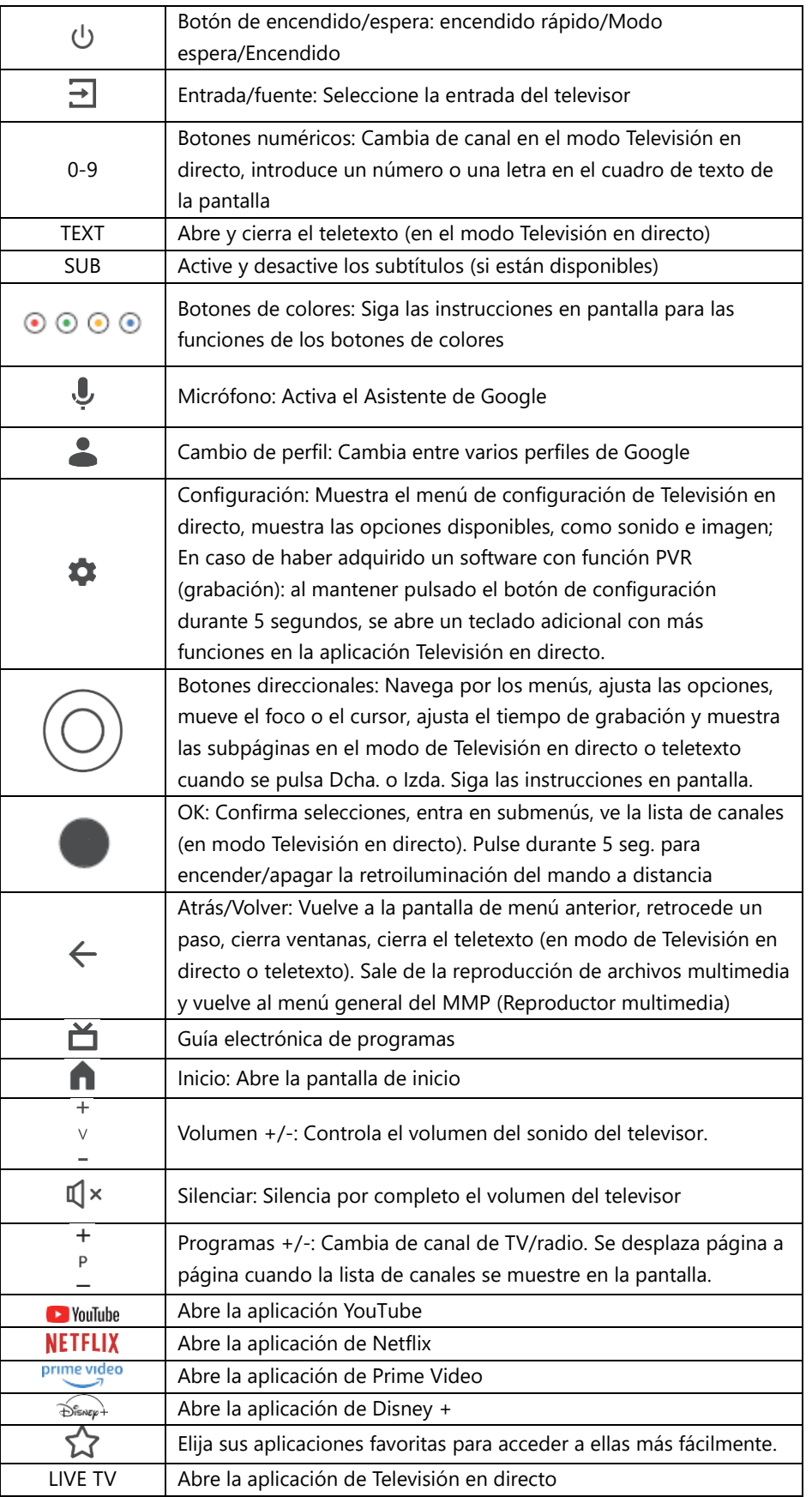

# <span id="page-13-0"></span>**5 Instalación del televisor**

# <span id="page-13-1"></span>**5.1 Configuración de su televisor**

Coloque el televisor en un lugar firme que pueda soportar su peso. Para evitar peligros, no coloque el televisor cerca del agua o de fuentes de calor (como luces, velas, calefactores), no bloquee la ventilación de la parte posterior del televisor.

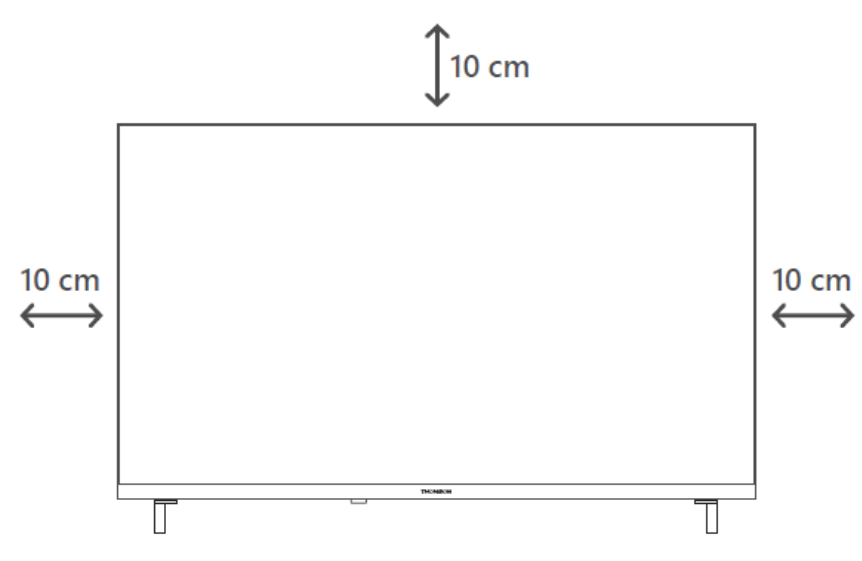

# <span id="page-13-2"></span>**5.2 Conexión de la antena y alimentación**

- 1. Conecte el cable de antena a la toma de antena situada en la parte posterior del televisor.
- 2. Enchufe el cable de alimentación del televisor (CA 100-240 V~ 50/60 Hz). La TV entra en modo espera (luz roja).
- 3. Encienda el televisor con el botón de encendido o el botón de encendido del mando a distancia.
- 4. En caso de que haya adquirido un modelo de televisor con adaptador de 12 voltios incluido, utilice el puerto correcto para conectar el adaptador al televisor.

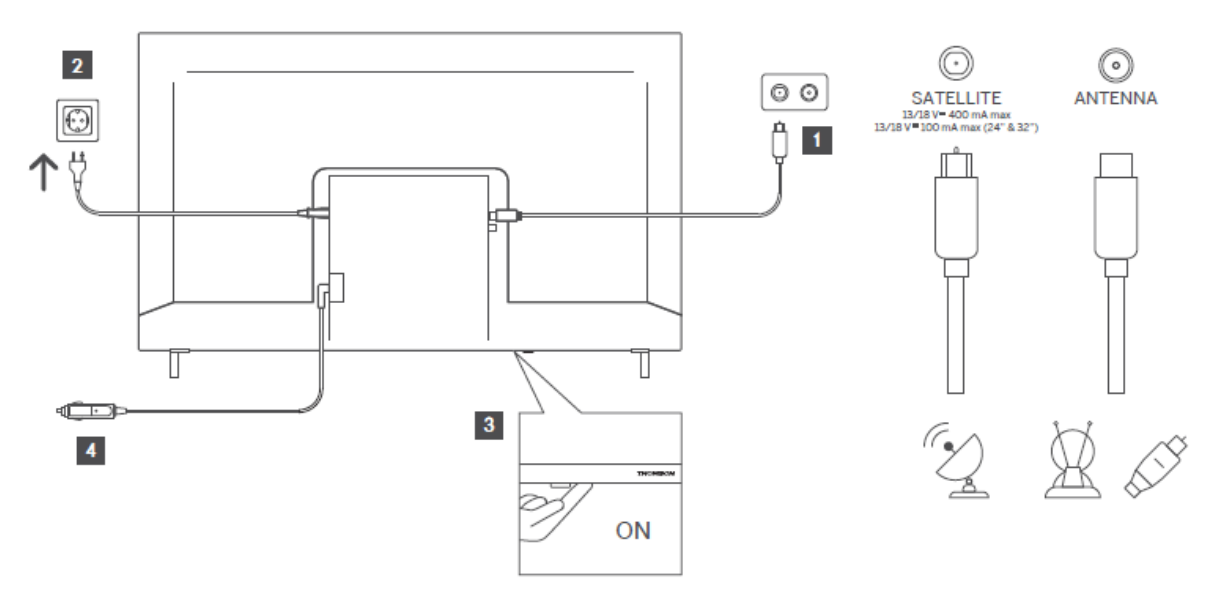

# <span id="page-14-0"></span>**6 Configuración inicial**

Para la configuración inicial, el asistente en pantalla le indicará los pasos que debe seguir. Siga atentamente las instrucciones para configurar correctamente su televisor.

# <span id="page-14-1"></span>**6.1 Vinculación del mando a distancia mediante Bluetooth**

Pulse simultáneamente los botones **Atrás** e **Inicio** del mando a distancia para entrar en el modo de vinculación mediante Bluetooth. La luz indicadora del mando a distancia parpadeará cuando se inicie el proceso de vinculación.

Le recomendamos que complete el proceso de vinculación del mando a distancia. Sin embargo, si omite este paso, puede vincular posteriormente el mando a distancia con el televisor en el menú Configuración > Mandos y accesorios.

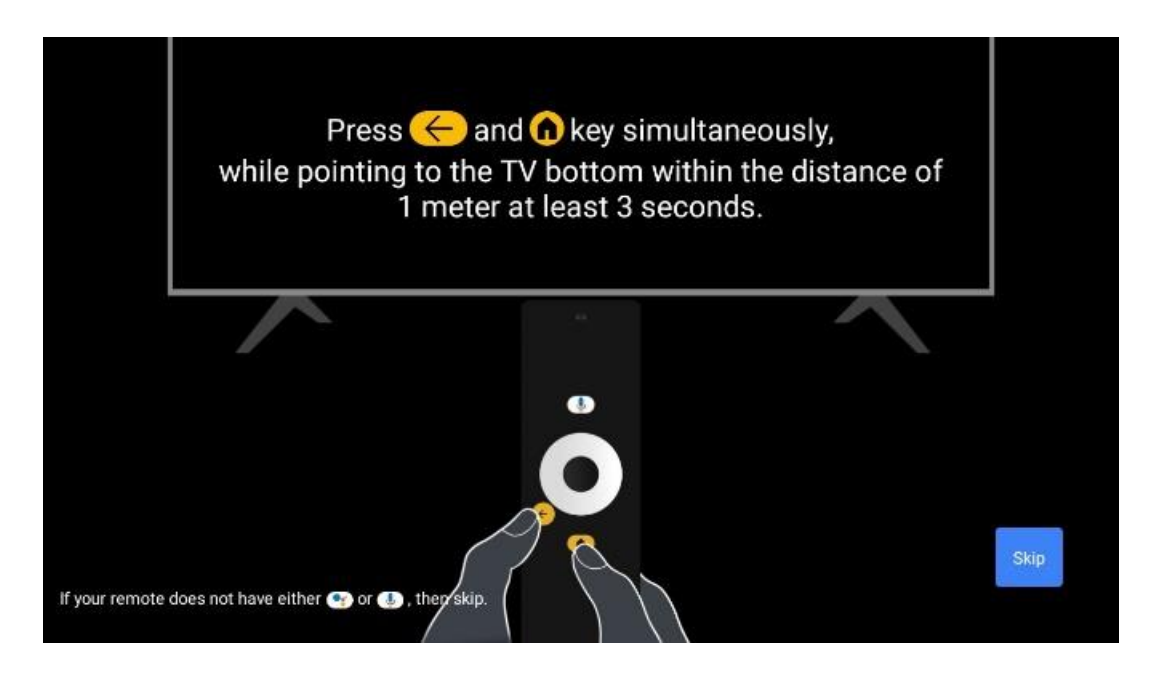

# <span id="page-14-2"></span>**6.2 Selección de idioma**

Utilice los botones direccionales arriba/abajo para seleccionar el idioma del sistema y pulse **OK**  para confirmar.

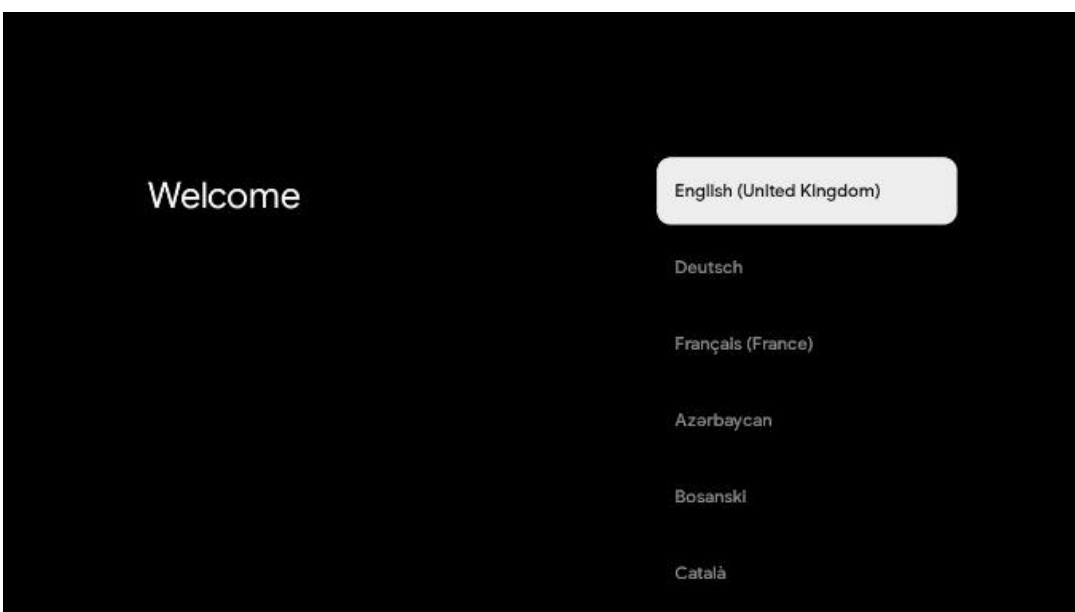

# **6.3. Selección de región o país**

Seleccione el país en el que se encuentra para realizar la instalación correctamente. Esto es importante porque la disponibilidad en la tienda Google Play y el procedimiento de instalación de muchas aplicaciones dependen de la ubicación geográfica (Geolocalización). Por eso algunas aplicaciones están disponibles para un país y no para otros.

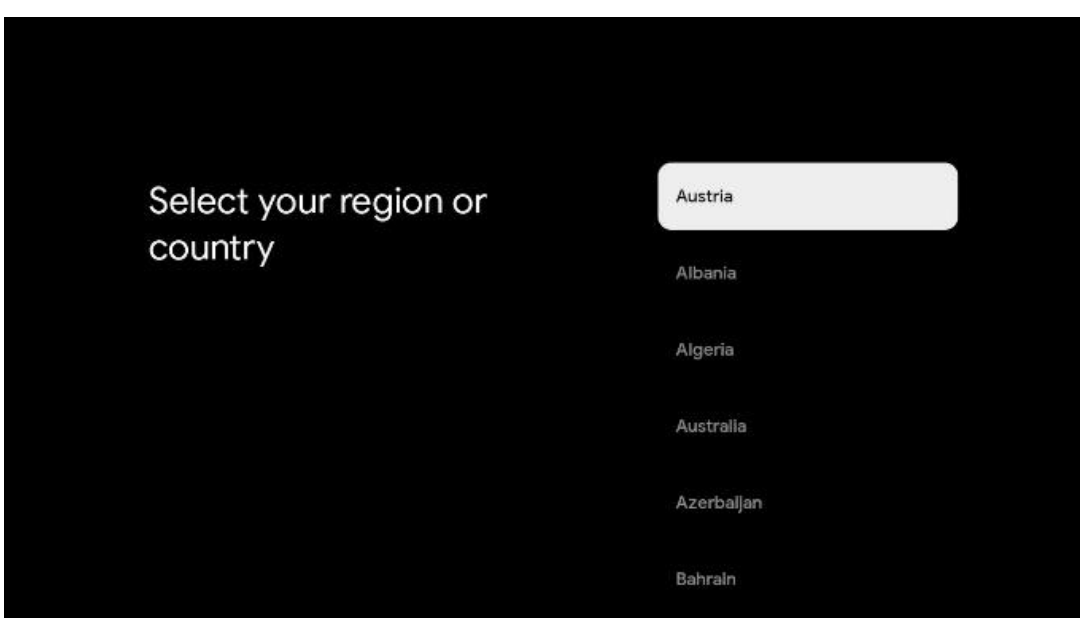

# <span id="page-15-0"></span>**6.4 Opción de configuración del televisor**

Utilice los botones direccionales arriba/abajo para seleccionar la opción de configuración del televisor y, a continuación, pulse **OK** para confirmar.

**Nota:** Si selecciona Configurar Google TV, necesitará una cuenta de Google para proceder con la instalación. Puede utilizar una cuenta de Google existente o crear una nueva.

**Nota:** Por favor, seleccione la opción Configurar TV básica si solo desea utilizar su televisor para ver la televisión o escuchar programas de radio a través de antena terrestre, cable o antena parabólica y si no desea conectar su televisor a Internet para poder ver contenidos de vídeo usando aplicaciones de streaming como YouTube o Netflix.

La instalación detallada de la opción TV básica se describe en el capítulo 6.4.2 del menú.

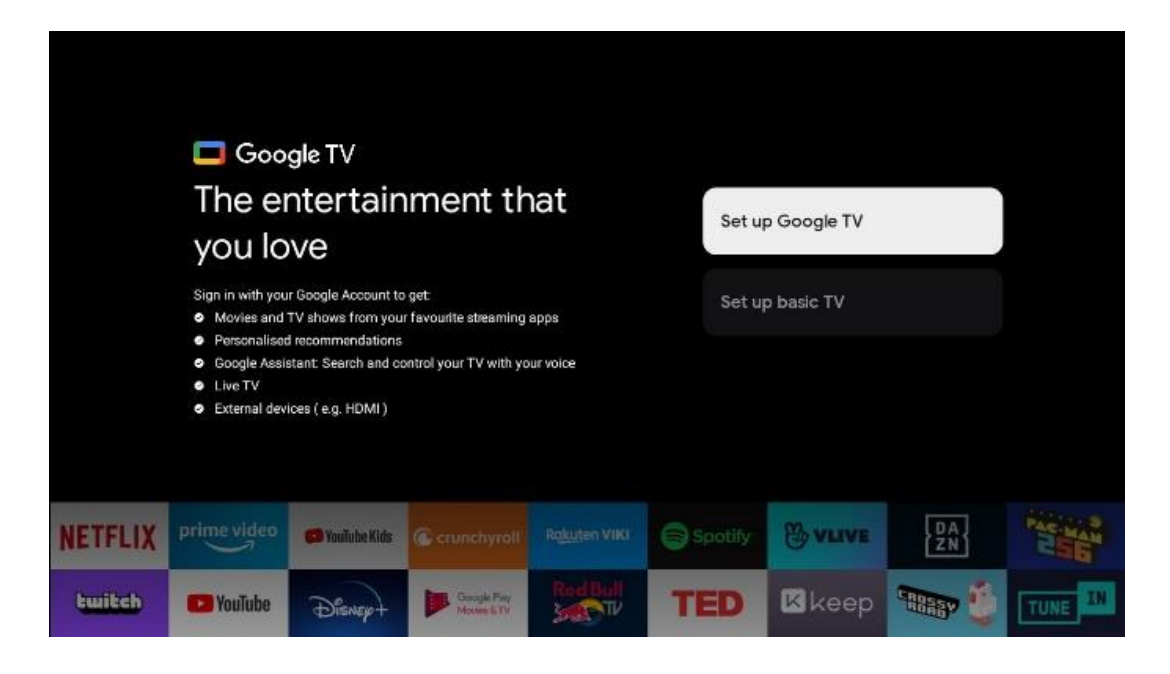

### <span id="page-16-0"></span>**6.4.1 Configuración de Google TV**

**6.4.1.1 Configuración con la aplicación Google Home**

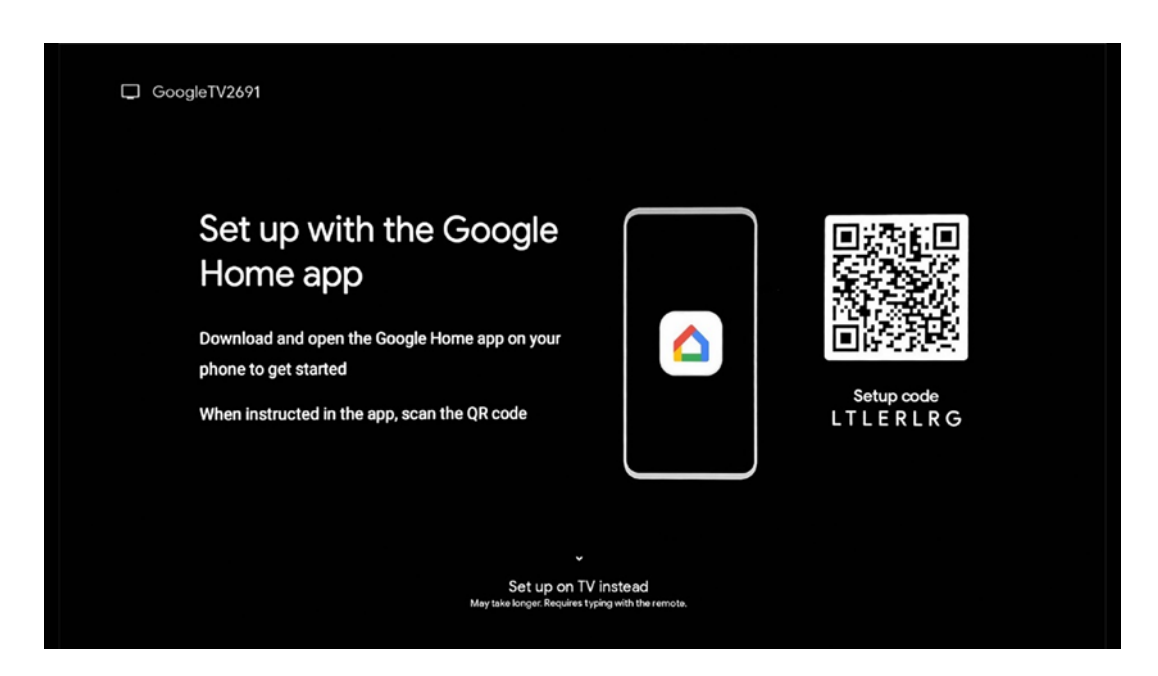

Para configurarlo con la aplicación Google Home, es necesario disponer de un dispositivo móvil (smartphone o tableta) con la aplicación Google Home instalada. Para instalar la aplicación

Google Home, escanee el código QR en su televisor o busque Google Home en la tienda de aplicaciones de su dispositivo móvil. Si la aplicación Google Home ya está instalada en su dispositivo móvil, ábrala y siga las instrucciones que aparecen en el televisor y en el dispositivo móvil. La configuración del televisor a través de la aplicación Google Home en el dispositivo móvil no debe interrumpirse.

**Nota:** Algunos dispositivos móviles con la última versión del sistema operativo Android no son totalmente compatibles con la instalación de Google TV a través de la aplicación Google Home. Por lo tanto, recomendamos la opción de instalación Configurar en el televisor.

### **6.4.1.2 Configuración en el televisor**

Para aprovechar todas las ventajas de Google TV, el televisor debe estar conectado a Internet. Puede conectar el televisor al módem/router de forma inalámbrica por Wi-Fi o por cable. Su conexión a Internet se detectará y mostrará automáticamente si ha conectado su televisor con el módem/router directamente al cable.

Si desea conectar su televisor a Internet de forma inalámbrica mediante Wi-Fi, pulse los botones direccionales arriba/abajo para seleccionar la red WLAN deseada, introduzca la contraseña y pulse Confirmar para establecer la conexión. Si selecciona Omitir porque desea configurar el televisor como TV básica, puede configurar la conexión a Internet más tarde en el menú Configuración del televisor.

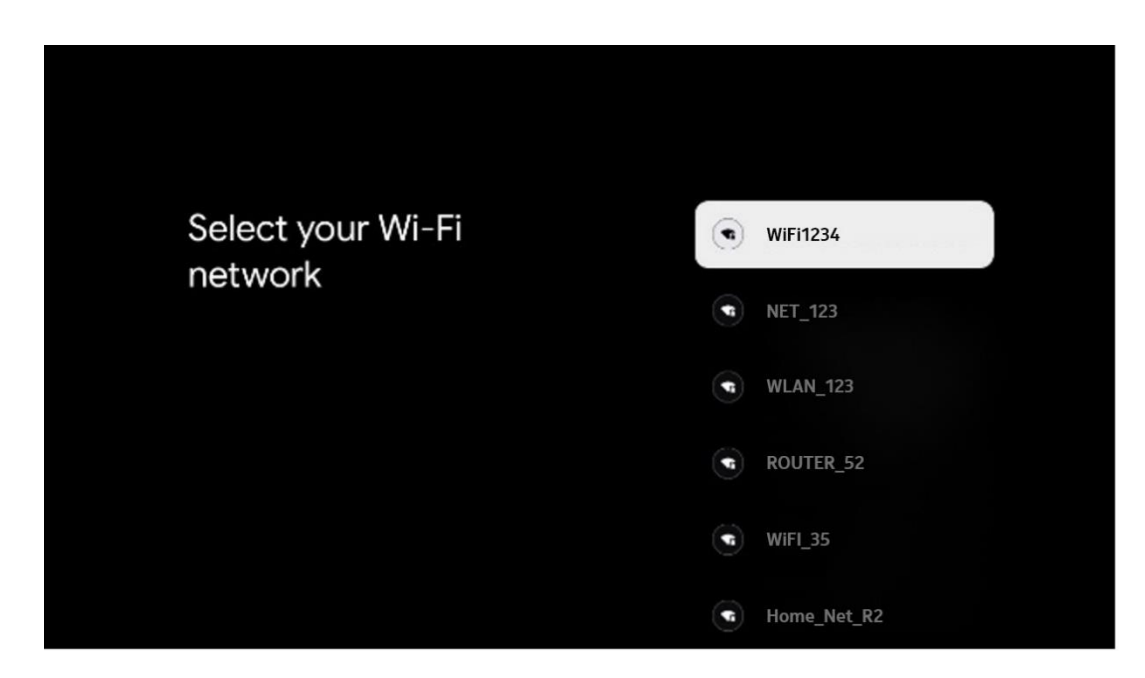

#### **6.4.1.3 Inicie sesión con su cuenta de Google**

Para acceder con su cuenta de Google, introduzca su dirección de correo electrónico y su contraseña.

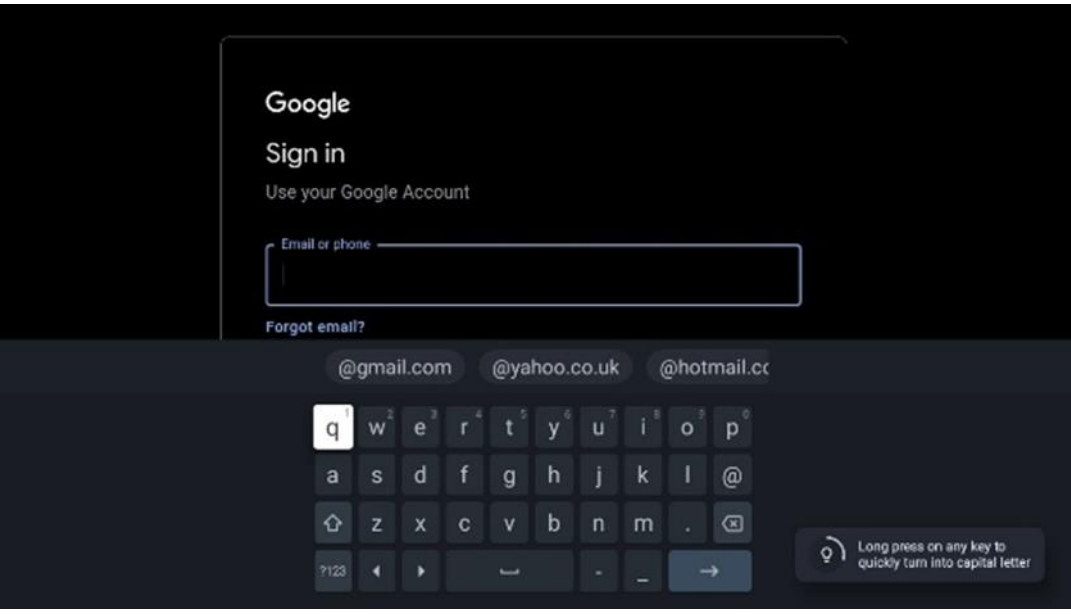

#### **6.4.1.4 Condiciones de servicio de Google**

Antes de continuar, tómese su tiempo para leer las Condiciones generales, las Condiciones de uso de los juegos, la Política de privacidad y los servicios de Google disponibles. Usted declara estar de acuerdo con estos servicios haciendo clic en Aceptar.

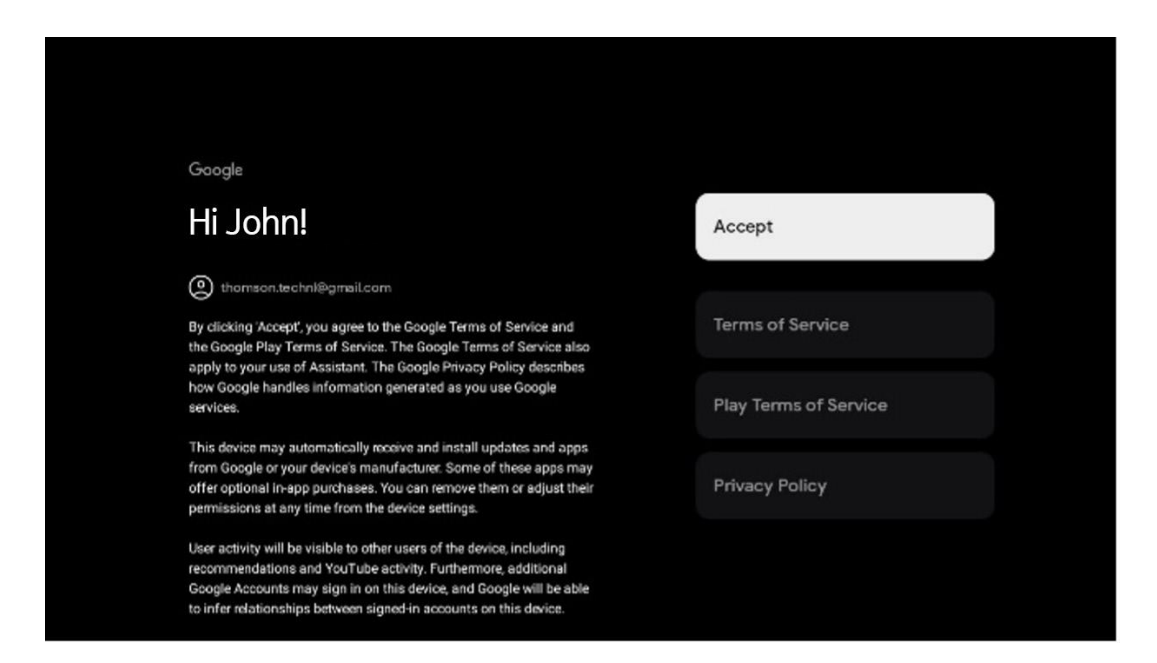

Seleccione Aceptar para confirmar si desea que se identifique su ubicación en la Política de privacidad de Google y acepta el envío automático de información de diagnóstico a Google para ayudar a mejorar su experiencia con Google.

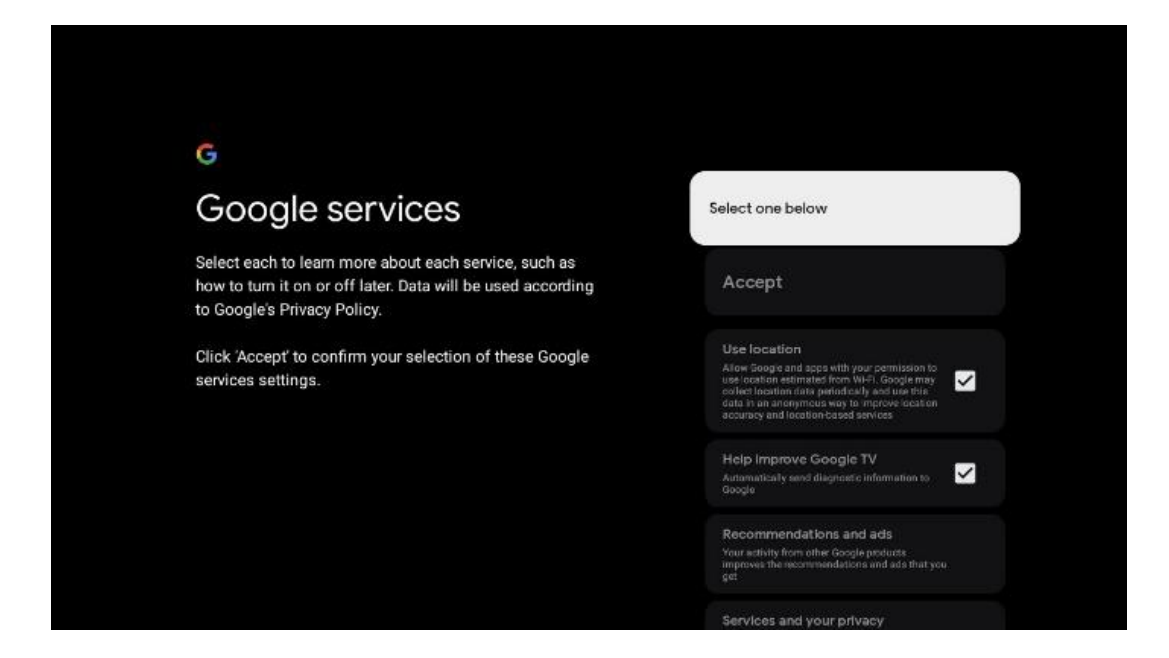

### **6.4.1.5 Confirme o rechace los servicios y funciones de Google**

Lea atentamente los servicios y funciones que ofrece su televisor. Si no desea activar uno o varios de los servicios ofrecidos, puede rechazarlos haciendo clic en "No, gracias".

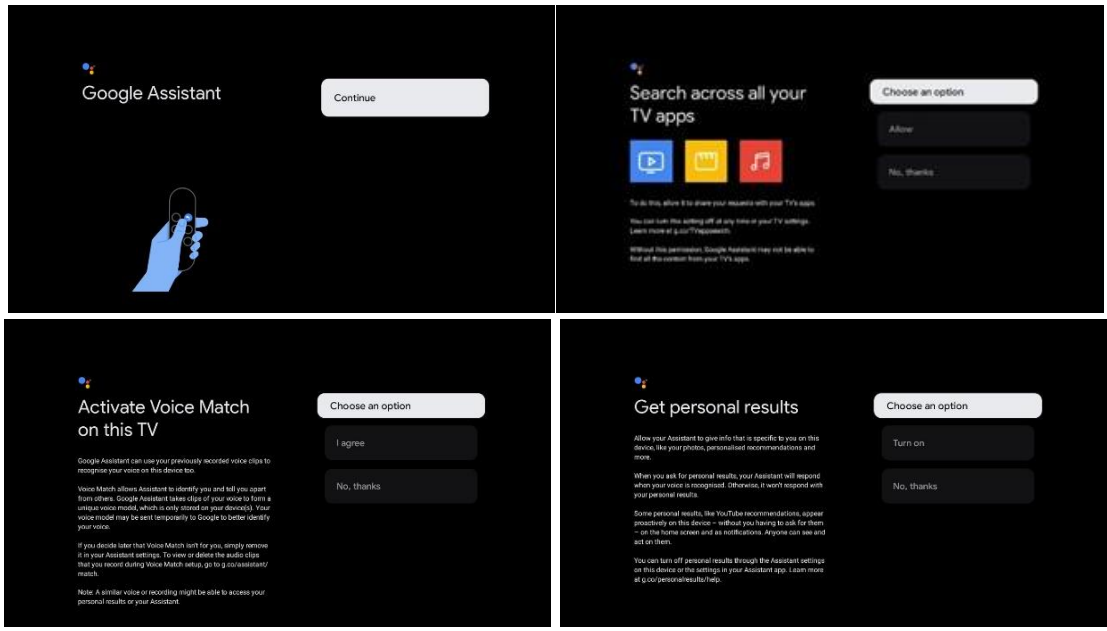

### **6.4.1.6 Elija sus suscripciones**

En este paso puede seleccionar qué aplicaciones de streaming desea instalar automáticamente. Puede tratarse de aplicaciones para las que ya está suscrito o de aplicaciones que le sugiere Google.

Algunas aplicaciones ya vienen seleccionadas. Puede anular su selección, lo que significa que no se instalarán automáticamente durante la configuración inicial.

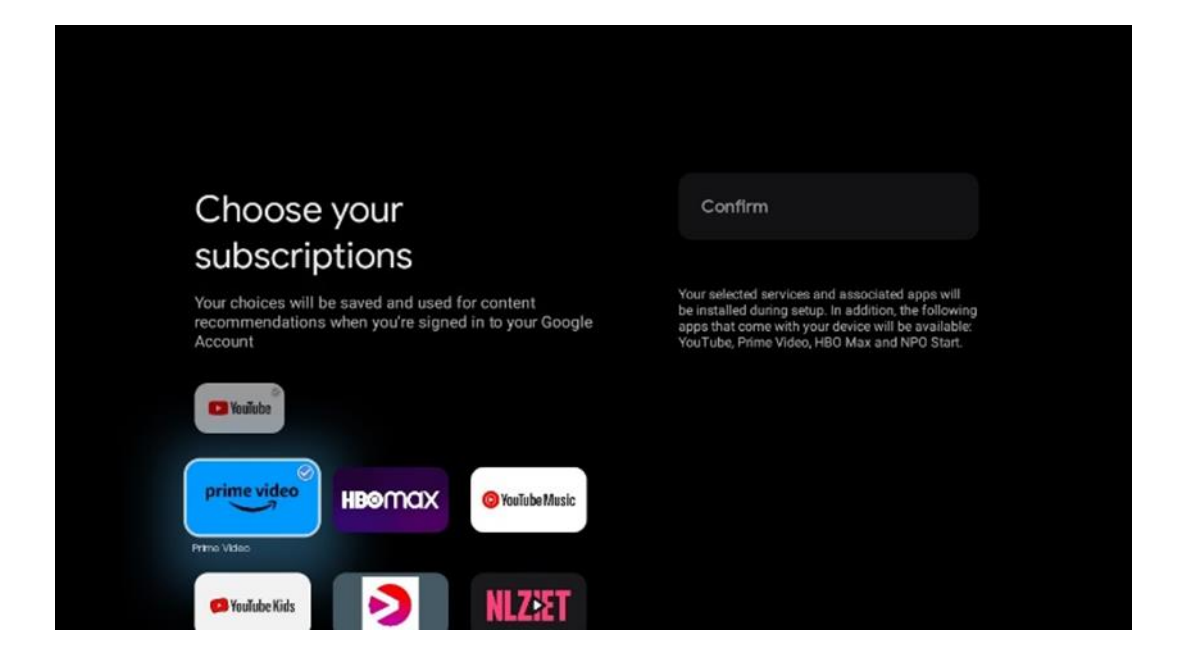

#### **6.4.1.7 Configure su contraseña**

Pulse el botón **OK** para introducir su contraseña de 4 dígitos y siga los pasos que aparecen en pantalla. Primero tendrá que elegir una nueva contraseña y después confirmarla de nuevo. Necesitará esta contraseña para editar funciones, como el control parental, o para restablecer la configuración de fábrica del televisor.

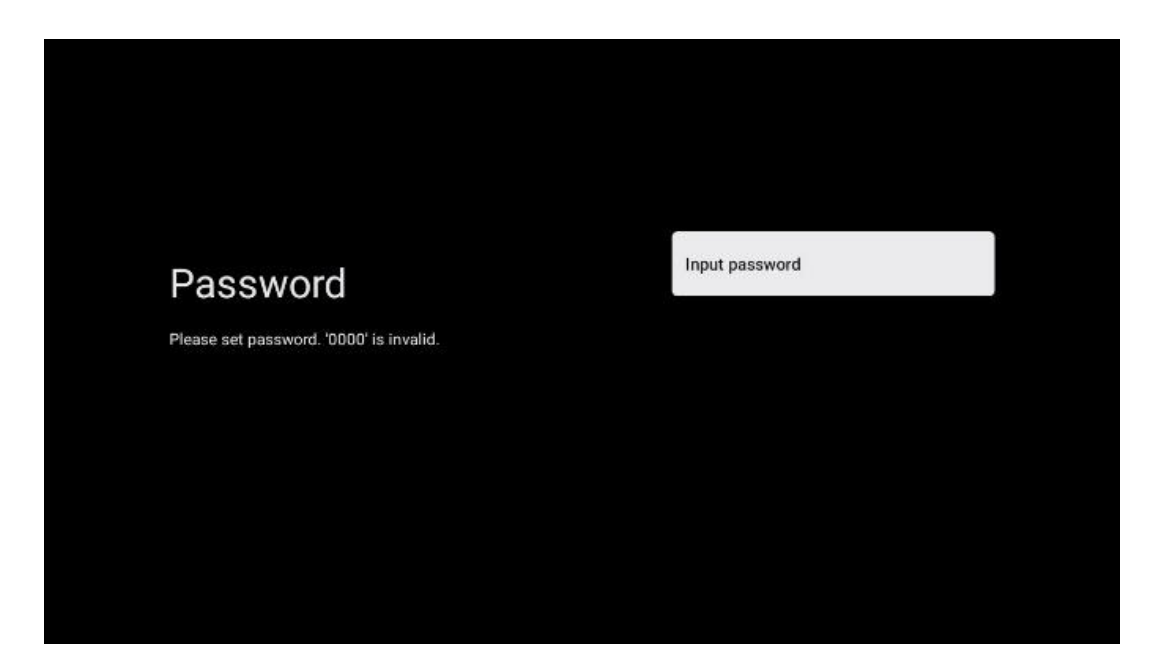

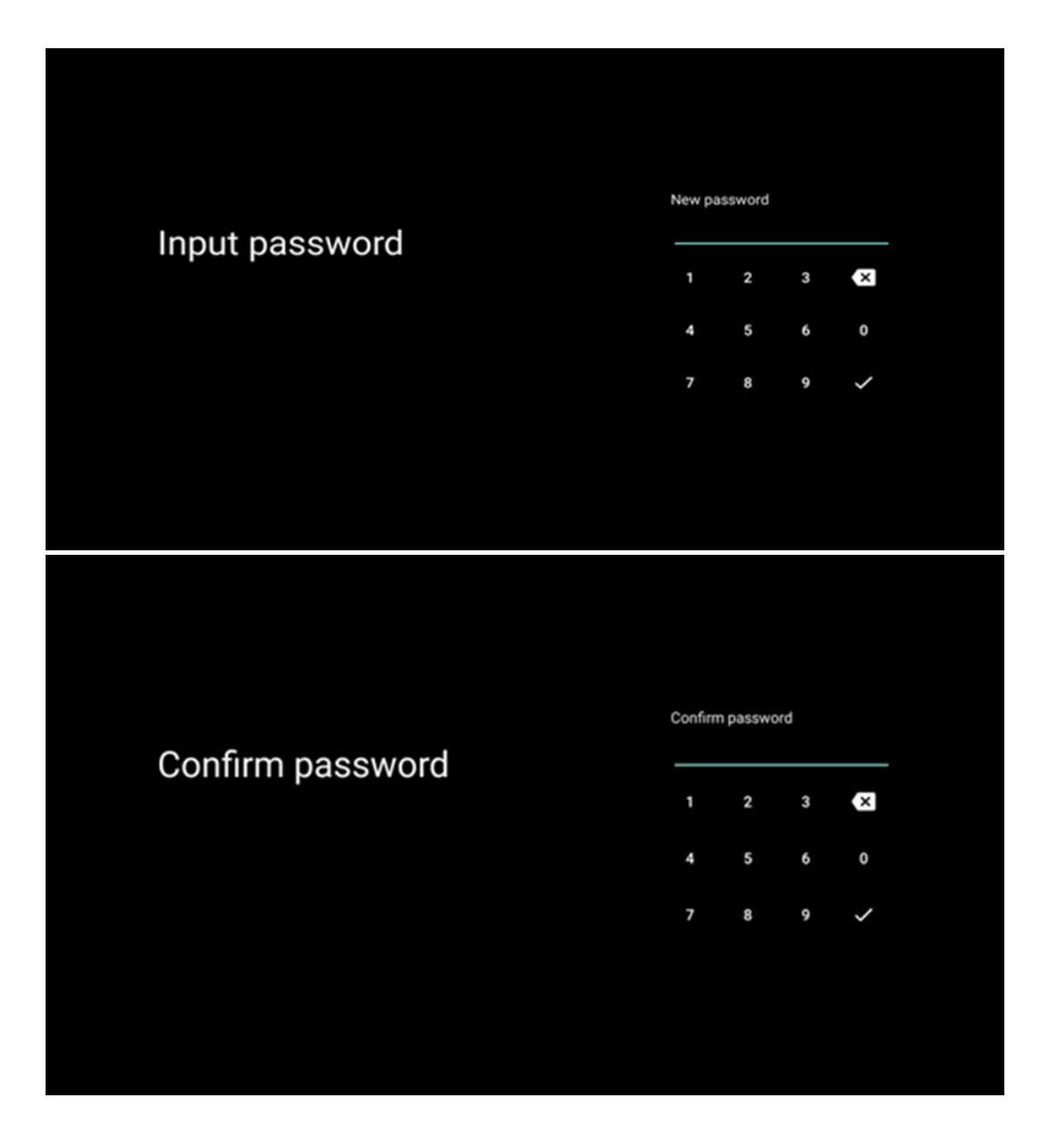

### **6.4.1.8 Seleccione el modo del televisor (Hogar / Tienda)**

Durante la configuración de la instalación, tiene la opción de personalizar su experiencia de visualización eligiendo el modo de TV que prefiera. Si elige el modo Hogar, su televisor funcionará como de costumbre, proporcionando entretenimiento en su entorno doméstico.

Alternativamente, seleccionando el modo Tienda configurará su televisor para mostrar la información pertinente directamente en la pantalla. Esta función se utiliza habitualmente en los comercios para mostrar detalles clave del televisor a los clientes potenciales.

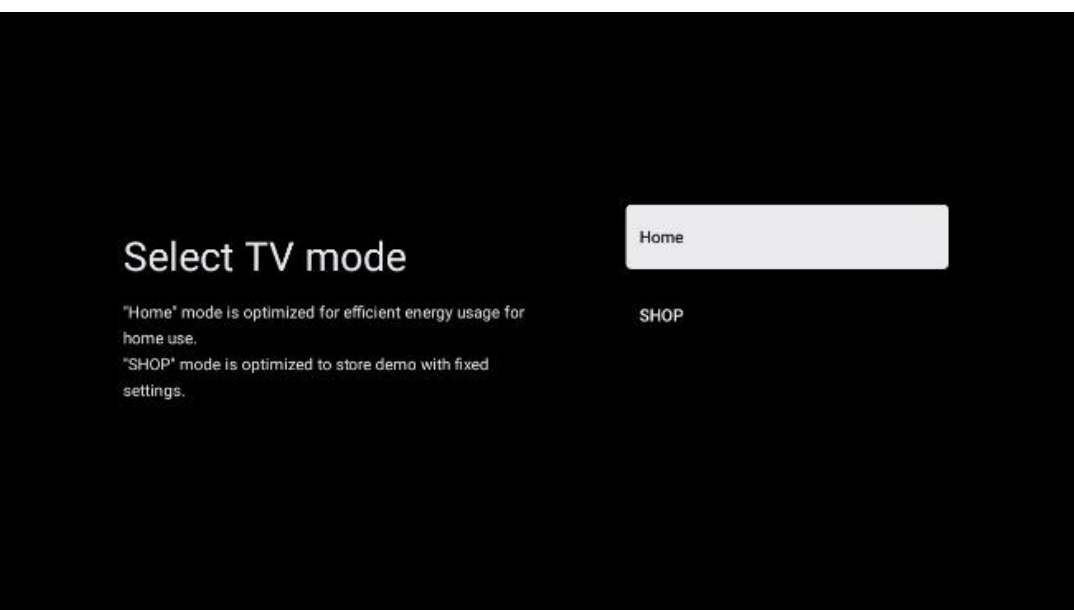

#### **6.4.1.9 Chromecast integrado**

La activación de la función Chromecast permite transmitir contenidos desde aplicaciones de streaming directamente al televisor, o reproducir en la pantalla del televisor contenidos multimedia digitales almacenados en dispositivos móviles, como smartphones o tabletas.

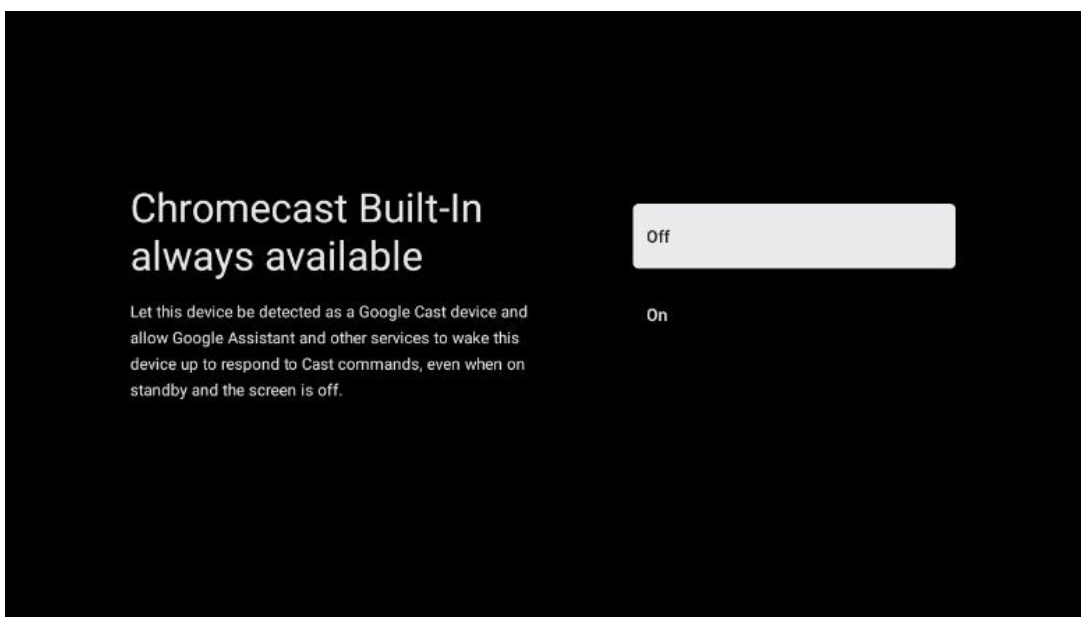

### **6.4.1.9.1 Modo sintonizador**

La instalación del sintonizador receptor de señal de TV se describe detalladamente en el capítulo 7 del menú.

### <span id="page-23-0"></span>**6.4.2 Configuración básica del televisor**

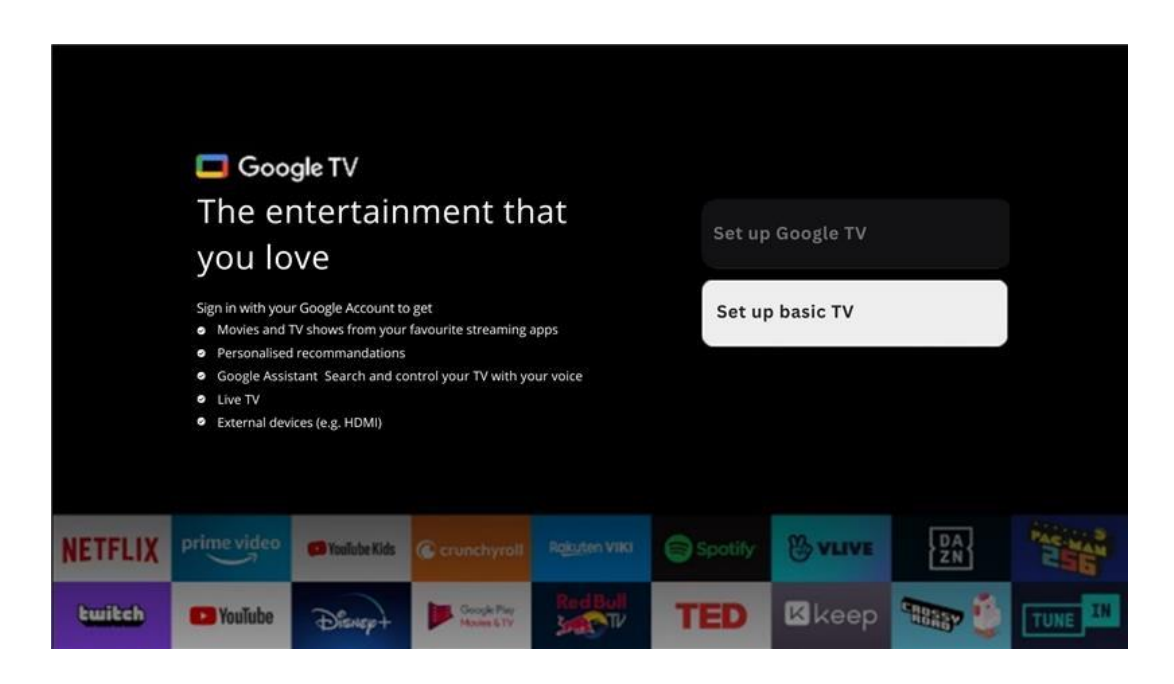

Seleccione la opción de instalación Configuración básica del televisor si solo desea utilizar su televisor para ver la televisión o escuchar programas de radio a través de antena terrestre, cable o antena parabólica y si no desea conectar su televisor a Internet para poder ver contenidos de vídeo desde aplicaciones de streaming como YouTube o Netflix.

### **6.4.2.1 Seleccione su red Wi-Fi**

Si no desea ver contenidos de servicios de streaming como Netflix o YouTube, seleccione la opción Omitir al final de la lista de redes Wi-Fi disponibles.

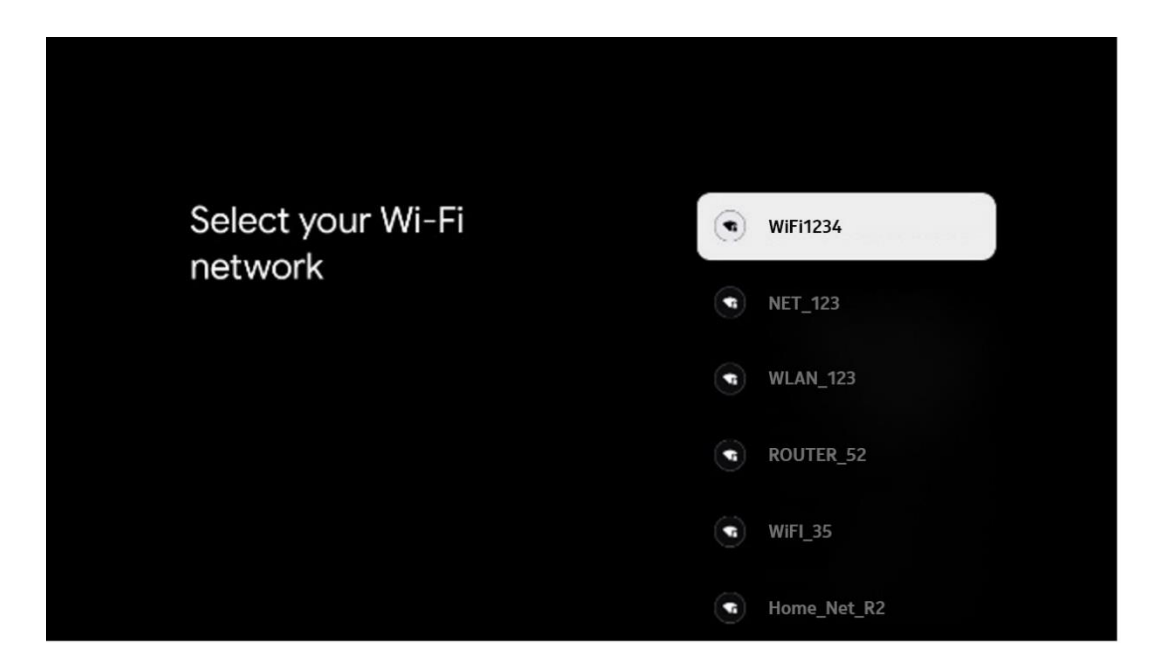

### **6.4.2.2 Condiciones de servicio de Google**

Antes de continuar, tómese su tiempo para leer las Condiciones generales, las Condiciones de uso de los juegos, la Política de privacidad y los servicios de Google disponibles. Usted declara estar de acuerdo con estos servicios haciendo clic en Aceptar.

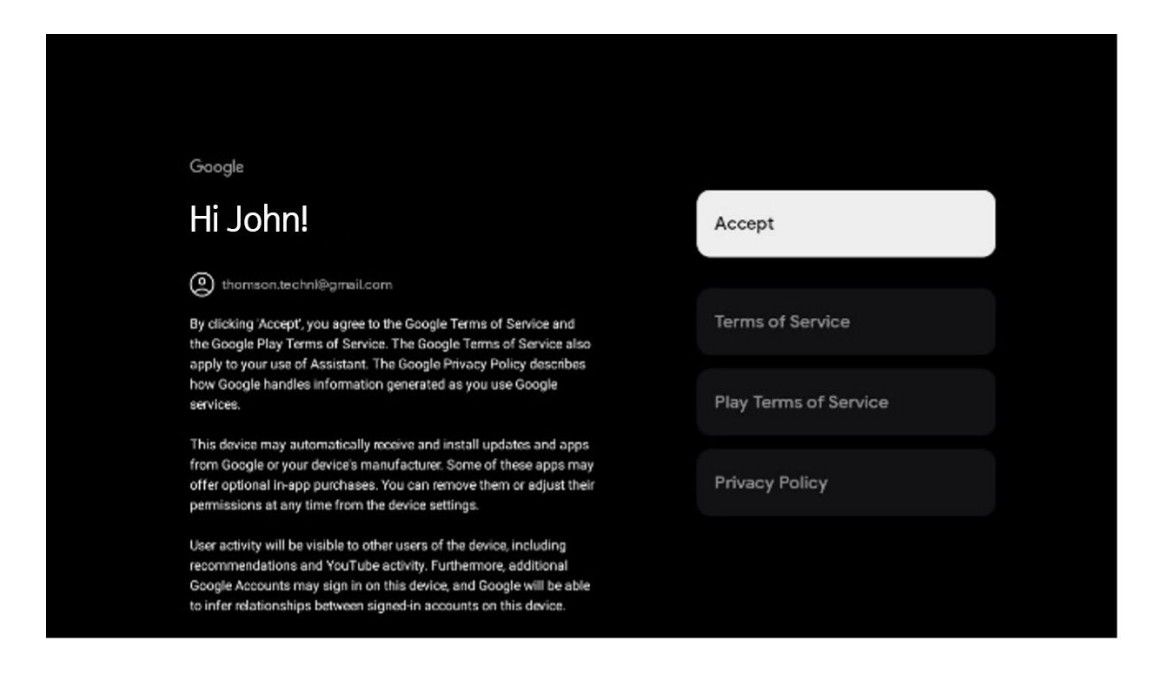

#### **6.4.2.3 Configure su contraseña**

Pulse el botón **OK** para introducir su contraseña de 4 dígitos y siga los pasos que aparecen en pantalla. Primero tendrá que elegir una nueva contraseña y después confirmarla de nuevo. Necesitará esta contraseña para editar funciones, como el control parental, o para restablecer la configuración de fábrica del televisor.

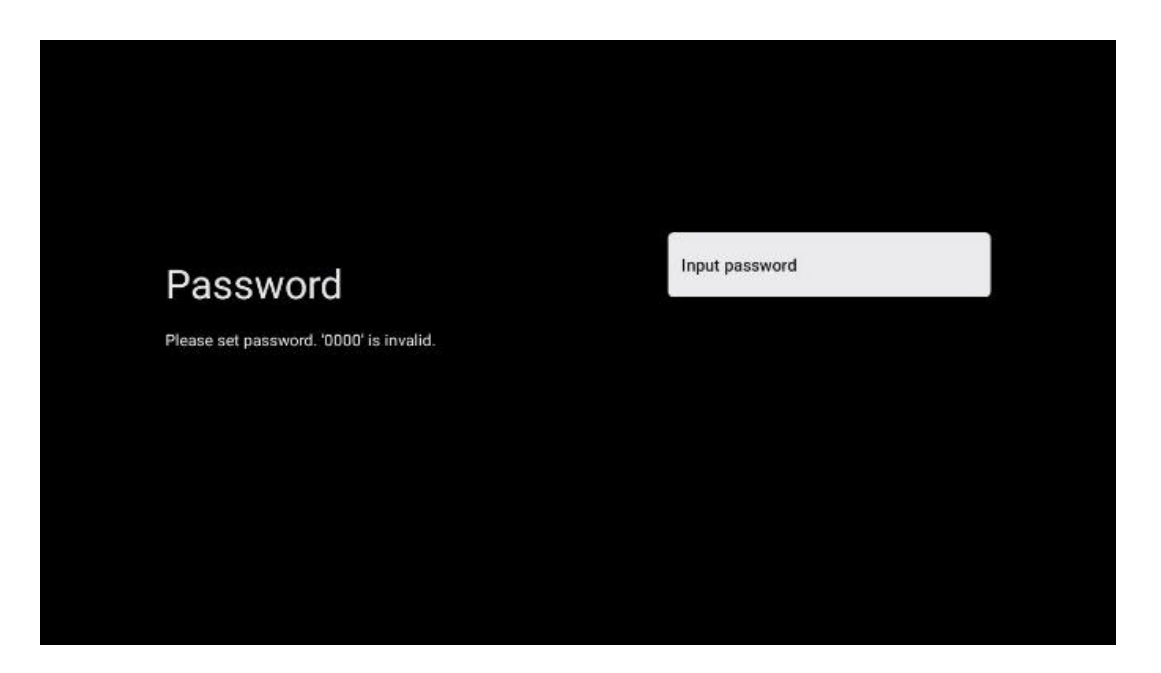

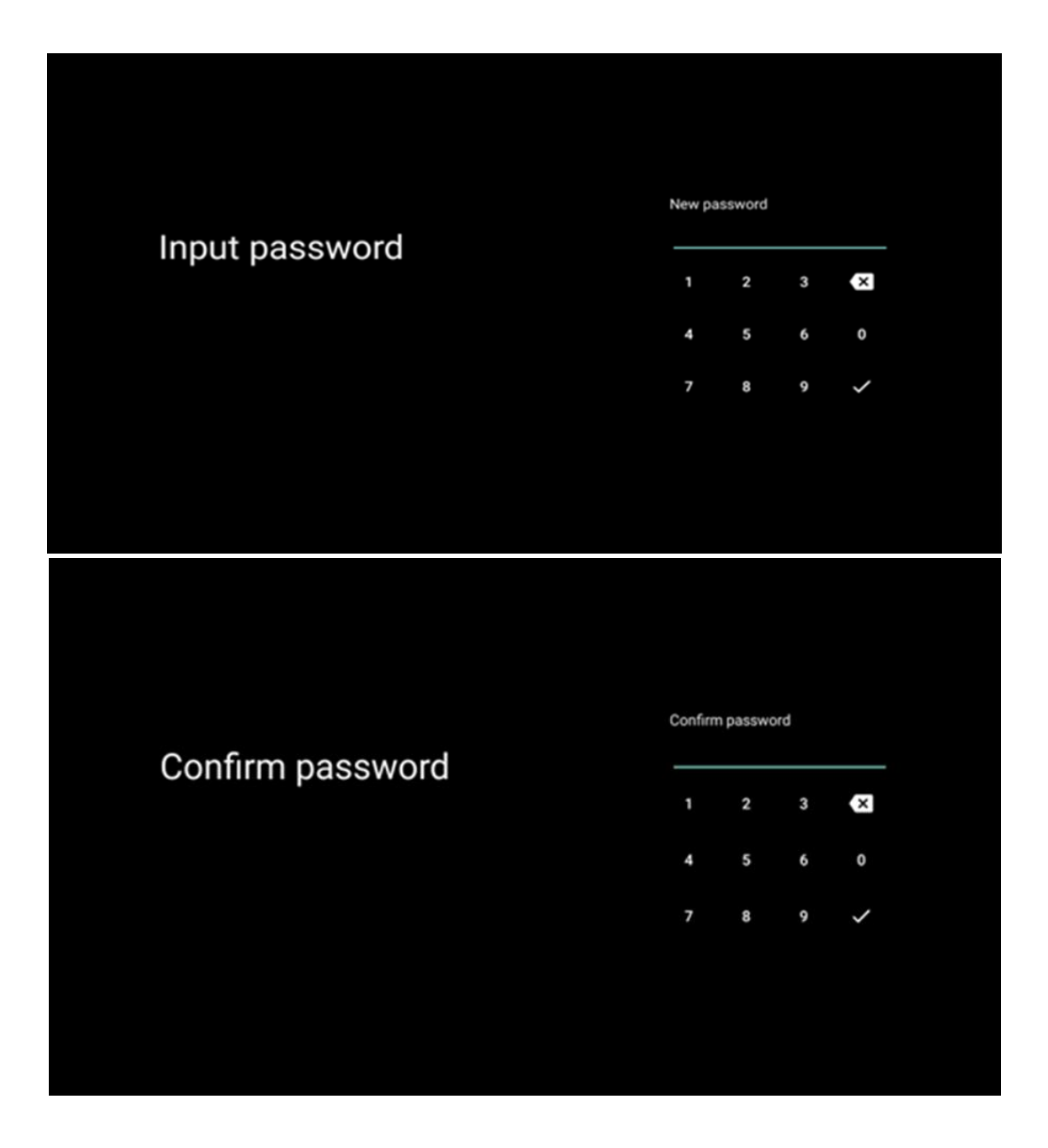

### **6.4.2.4 Seleccione el modo del televisor**

Durante la configuración de la instalación, tiene la opción de personalizar su experiencia de visualización eligiendo el modo de TV que prefiera. Si elige el modo Hogar, su televisor funcionará como de costumbre, proporcionando entretenimiento en su entorno doméstico.

Alternativamente, seleccionando el modo Tienda configurará su televisor para mostrar la información pertinente directamente en la pantalla. Esta función se utiliza habitualmente en los comercios para mostrar detalles clave del televisor a los clientes potenciales.

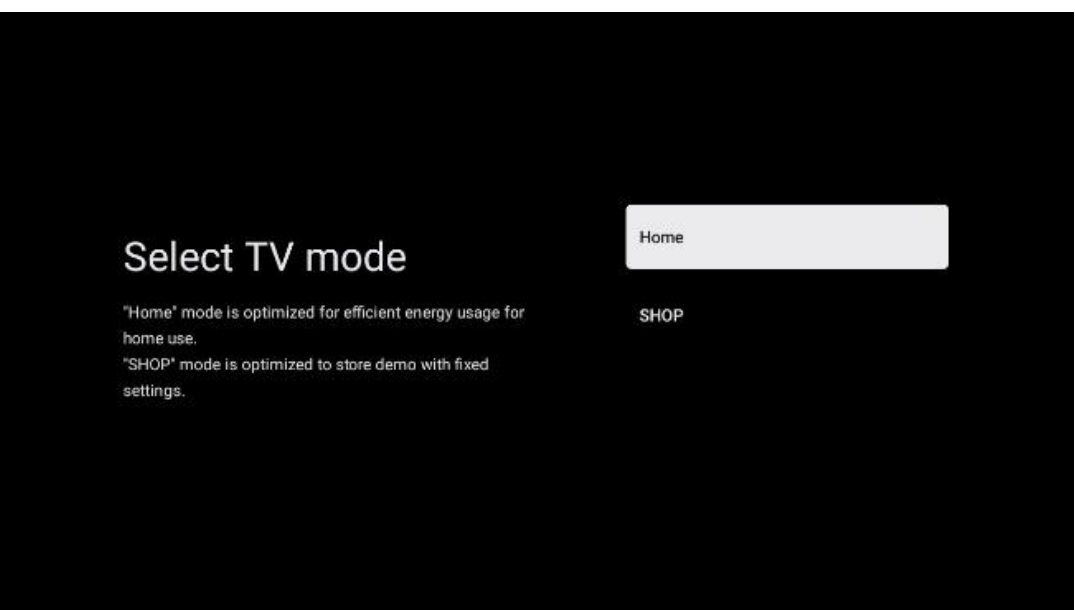

#### **6.4.2.5 Chromecast integrado**

La activación de la función Chromecast permite transmitir contenidos desde aplicaciones de streaming directamente al televisor, o reproducir en la pantalla del televisor contenidos multimedia digitales almacenados en dispositivos móviles, como smartphones o tabletas.

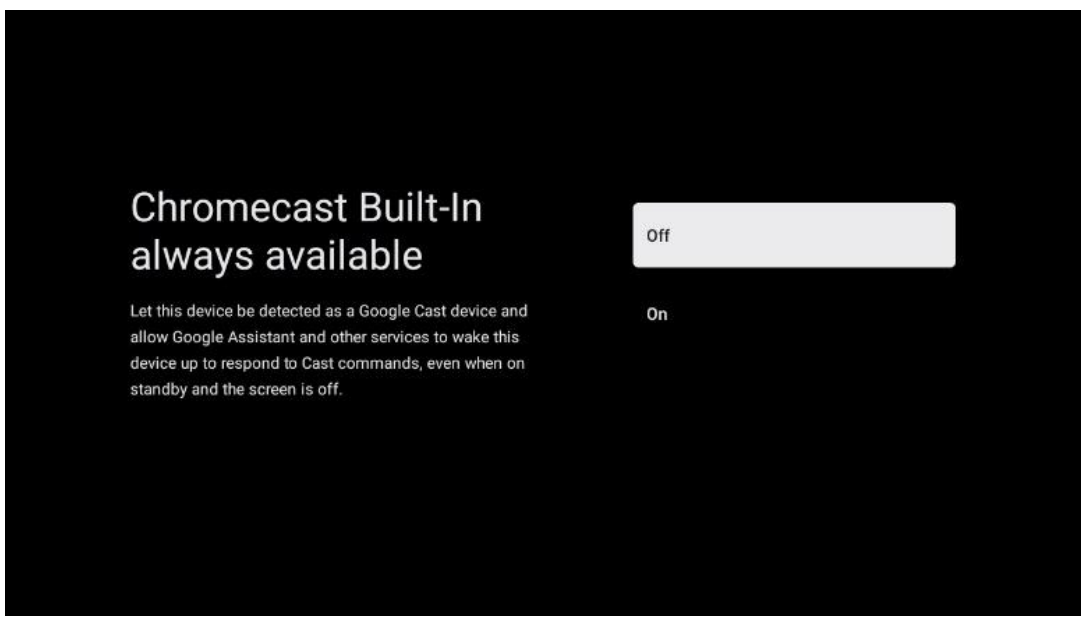

### **6.4.2.6 Modo sintonizador**

La instalación del sintonizador receptor de señal de TV se describe detalladamente en el capítulo 7 del menú.

# <span id="page-27-0"></span>**7 Modo sintonizador**

Seleccione el tipo de recepción de sintonizador del televisor para instalar canales de TV/Radio. Están disponibles las opciones de tipo de recepción Antena Terrestre, Cable y Satélite. Marque la opción disponible y pulse **OK** o pulse el botón direccional derecho para continuar.

Si selecciona Omitir búsqueda, puede finalizar la configuración inicial del televisor sin instalar los canales de TV. A continuación, puede instalar los canales de televisión en el menú de Configuración del televisor.

# <span id="page-27-1"></span>**7.1 Antena terrestre**

Si se selecciona la opción Antena, el televisor buscará emisiones digitales terrestres y analógicas. En la siguiente pantalla, marque la opción Buscar y pulse **OK** para iniciar la búsqueda o seleccione Omitir búsqueda para continuar sin realizar una búsqueda.

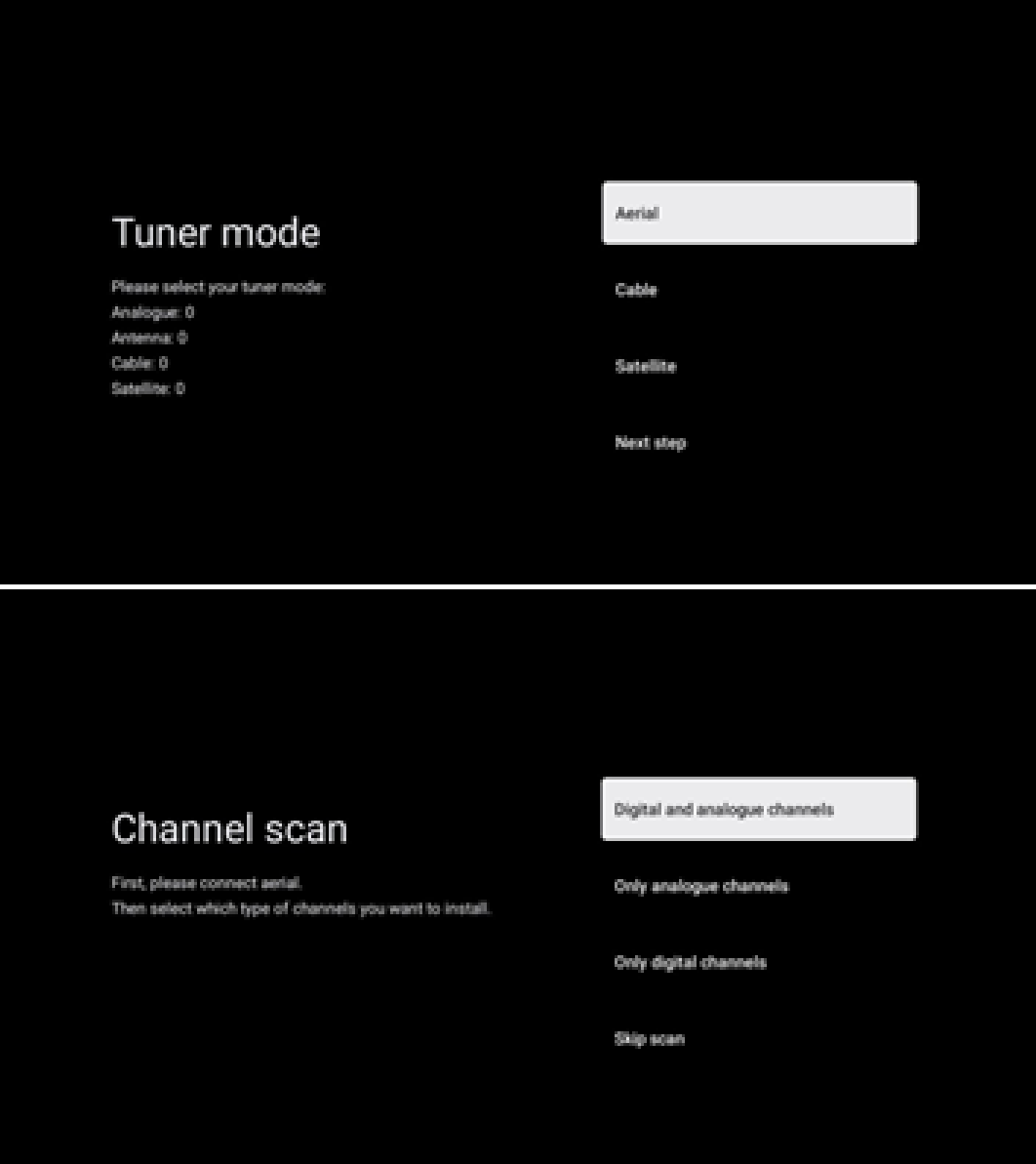

# <span id="page-28-0"></span>**7.2 Cable**

Si se selecciona la opción Cable, el televisor buscará los canales digitales por cable.

En la mayoría de las redes de canales por cable solo hay canales digitales. Seleccione Digital para continuar la búsqueda.

**Búsqueda de operadora**: Si están disponibles, las operadoras de cable aparecerán en la pantalla. Seleccione la operadora deseada y pulse **OK**. Seleccione Iniciar y pulse **OK** para realizar la búsqueda de canales.

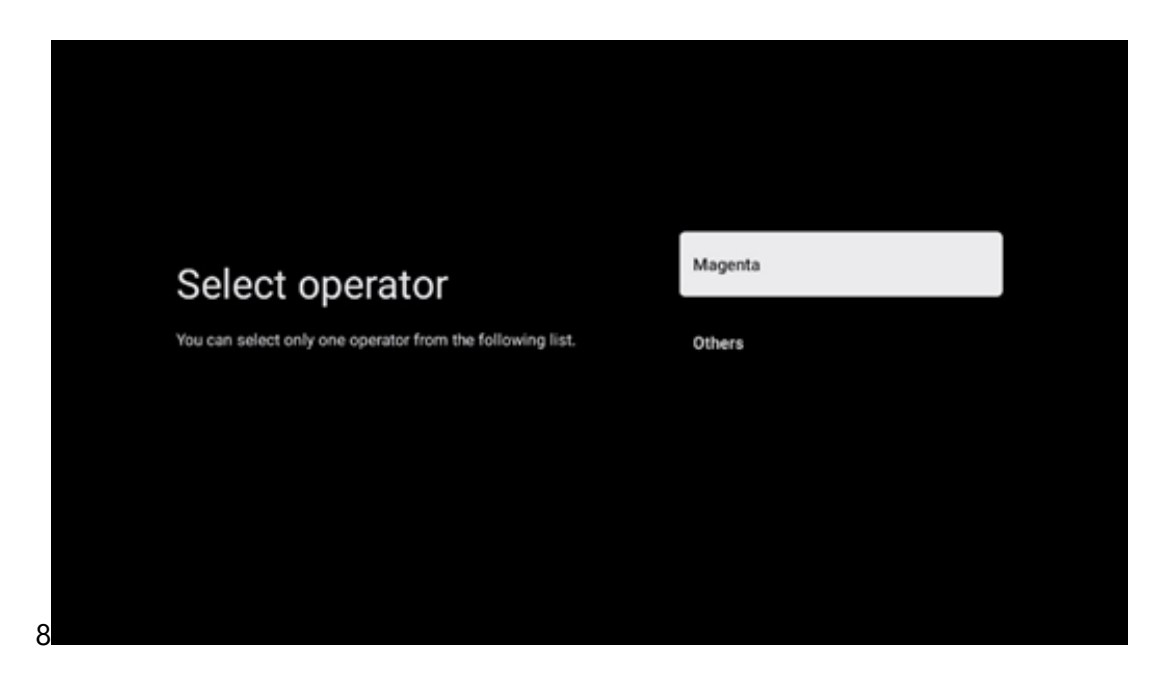

**Otros**: Seleccione la opción Otros si su operadora de cable no aparece en la lista o si su televisor está conectado a un sistema de cable local. Seleccione Tipo de búsqueda y pulse **OK** para mostrar las opciones de búsqueda.

**Búsqueda completa**: La búsqueda completa automática busca en toda la banda de frecuencias; debe seleccionarse si no se han encontrado todos los canales durante una búsqueda en la red.

**Búsqueda rápida**: Se iniciará una búsqueda rápida, que pondrá los canales en un orden preclasificado. Con este tipo de búsqueda, es necesario introducir el ID de la red y la frecuencia central.

**Búsqueda de red**: Con la búsqueda de red, se transmite una lista de canales completa y actualizada de un proveedor, de modo que el receptor reconoce todos los canales, lo que es preferible para las operadoras de televisión por cable. Con este tipo de búsqueda, es necesario introducir al menos el ID de la red.

Seleccione **Omitir búsqueda** para continuar sin realizar una búsqueda.

# <span id="page-29-0"></span>**7.3 Satélite**

### **Nota para la instalación de canales vía satélite para televisores Thomson instalados en Austria o Alemania:**

Nuestros televisores Thomson disponen de la función Cargar lista de canales, que solo puede seleccionarse y ejecutarse durante la configuración inicial del televisor. Esta función **solo** está disponible si se han seleccionado Austria o Alemania como países de instalación durante la instalación inicial del televisor.

Esta función **solo** se realizará durante la configuración inicial del televisor cuando instale los canales vía satélite.

Para activarlo, siga los pasos de configuración que se indican a continuación:

- 1. Menú del modo Sintonizador seleccione Satélite como opción de configuración.
- 2. Menú Tipo de antena seleccione Siguiente si solo puede recibir canales vía satélite del satélite **Astra 19,2° Este** o seleccione el submenú Más si su televisor está conectado a una antena receptora de satélite para la recepción de múltiples satélites. En este menú puede seleccionar el tipo de control adecuado para su sistema de satélite.
- 3. Pulse el botón **OK** para confirmar su selección.
- 4. Seleccione la opción Instalación general y confirme su selección con el botón **OK**.
- 5. Menú Cargar lista preconfigurada Seleccione la opción de menú Cargar lista preconfigurada para cargar los canales o seleccione la opción Omitir para continuar sin configurar los canales de TV y radio.

Como se ha mencionado anteriormente, la opción de configuración Cargar lista de canales solo está disponible durante la configuración inicial del televisor. Si, a continuación, desea ejecutar la opción Búsqueda general mientras el televisor está en funcionamiento, este realizará una búsqueda de transpondedor, escaneando los transpondedores de satélite disponibles en busca de frecuencias y almacenando los canales de televisión y radio por satélite uno a uno.

### <span id="page-29-1"></span>**7.3.1 Tipo de antena**

#### **7.3.1.1 Siguiente**

Seleccione Siguiente si su televisor está conectado al sistema de satélite con recepción de un solo satélite.

Si se selecciona la opción Siguiente para el Satélite, estarán disponibles las opciones Satélite general y Búsqueda de operadora. Seleccione una opción de configuración y pulse **OK** o haga clic en el botón direccional derecho para continuar.

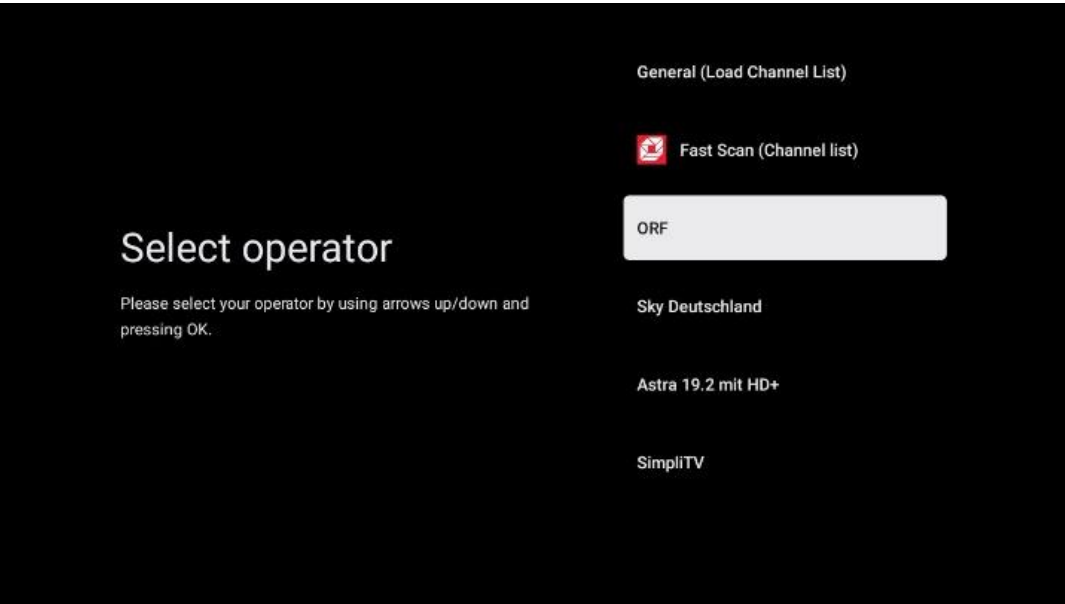

**Nota:** Las opciones de Satélite general y Lista de operadoras pueden no estar disponibles en función del país seleccionado.

#### **Búsqueda de operadora**:

Marque la operadora deseada y pulse **OK** para confirmar su selección. A continuación, pulse el botón direccional derecho para continuar con la búsqueda de operadora.

Solo puede seleccionar una operadora de la lista. Los canales de TV/radio encontrados se clasifican según el orden LCN de la operadora seleccionada.

#### **Búsqueda general**:

Con la opción Búsqueda general, los satélites seleccionados se buscan desde la frecuencia de transpondedor de satélite más baja a la más alta y los canales de TV/radio almacenados se enumerarán uno tras otro según el progreso de la búsqueda sin ningún orden en particular.

### **7.3.1.2 Más**

Seleccione Más si su televisor está conectado a un sistema de satélite para la recepción de varios satélites o a un sistema de satélite de un cable.

Verá la siguiente pantalla con algunas opciones de conexión disponibles. Seleccione una de estas opciones que sea correcta para su red de instalación de satélite doméstica. Es posible que pueda configurar diferentes satélites en función del tipo de antena seleccionado.

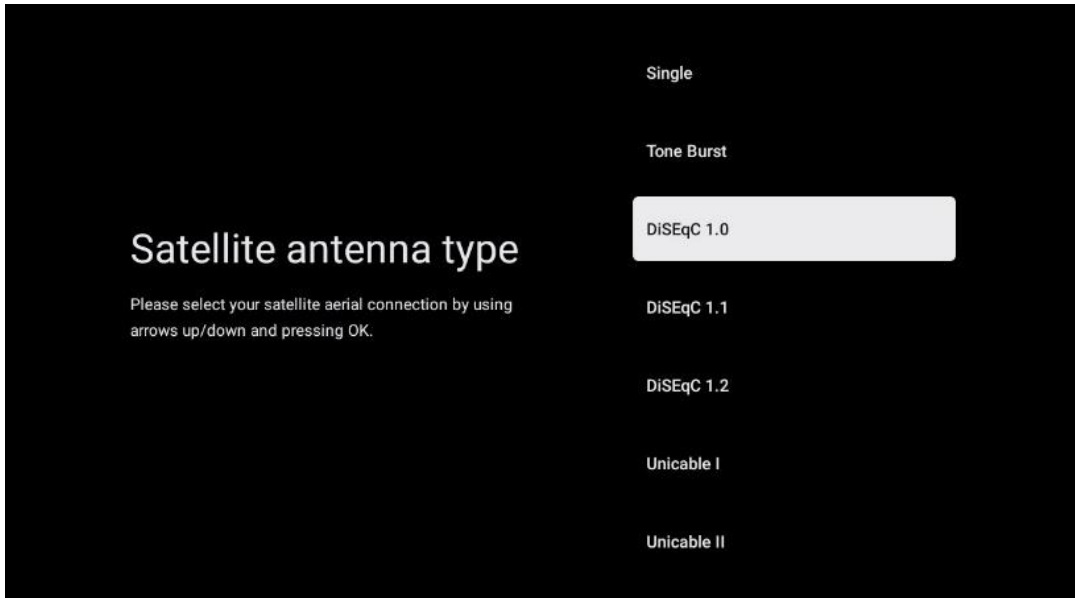

Están disponibles los siguientes tipos de conexión de antena de satélite:

- **Monosatélite:** Sistema de satélite con recepción de un solo satélite.
- **Ráfaga de tonos:** Sistema de satélite con recepción de dos satélites.
- **DiSEqC 1.0:** Sistema de satélites con recepción de 1-4 satélites.
- **DiSEqC 1.1:** Extensión del protocolo DiSEqC 1.0 y permite el control de sistemas multialimentación con hasta 64 LNBs (Satélites) a través del cable de antena.
- **DiSEqC 1.2:** se utiliza para controlar un motor en sistemas rotativos. El motor puede guardar varias posiciones, a las que se aproxima automáticamente a través de DiSEqC 1.2.
- **Unicable I:** Unicable I es un método de distribución de señales de televisión por satélite en un sistema de satélites. Se pueden conectar varios receptores a una misma línea. Con Unicable I, se pueden conectar hasta ocho usuarios a un solo cable de antena. Tiene más información sobre el sistema de distribución Unicable en el Menú Canal.
- **Unicable II:** Este sistema de distribución, también denominado Jess Unicable, se basa en la tecnología de apilamiento de canales digitales Unicable I y permite realizar instalaciones con hasta 32 receptores de satélite conectados a través de un único cable coaxial.

# <span id="page-31-0"></span>**8 Pantalla de inicio**

La pantalla de inicio es el elemento central de su televisor. Desde la pantalla de inicio, puede iniciar cualquier aplicación instalada, lanzar la aplicación Televisión en directo para ver emisiones de TV, ver una película desde varias aplicaciones de streaming o cambiar a un dispositivo conectado al puerto HDMI. También puede salir del funcionamiento de cualquier aplicación en cualquier momento y volver a la pantalla de inicio pulsando el botón Home del mando a distancia.

En la primera fila (Recomendaciones para ti), se sugerirán los contenidos en streaming de las aplicaciones de streaming instaladas en su televisor de acuerdo con los criterios de su historial de búsqueda. Aquí también encontrará la selección directa de la última conexión de entrada de TV seleccionada. En esta línea, en la primera posición, también encontrará el cuadro de selección con la última fuente de entrada, si la función de control HDMI CEC está activada.

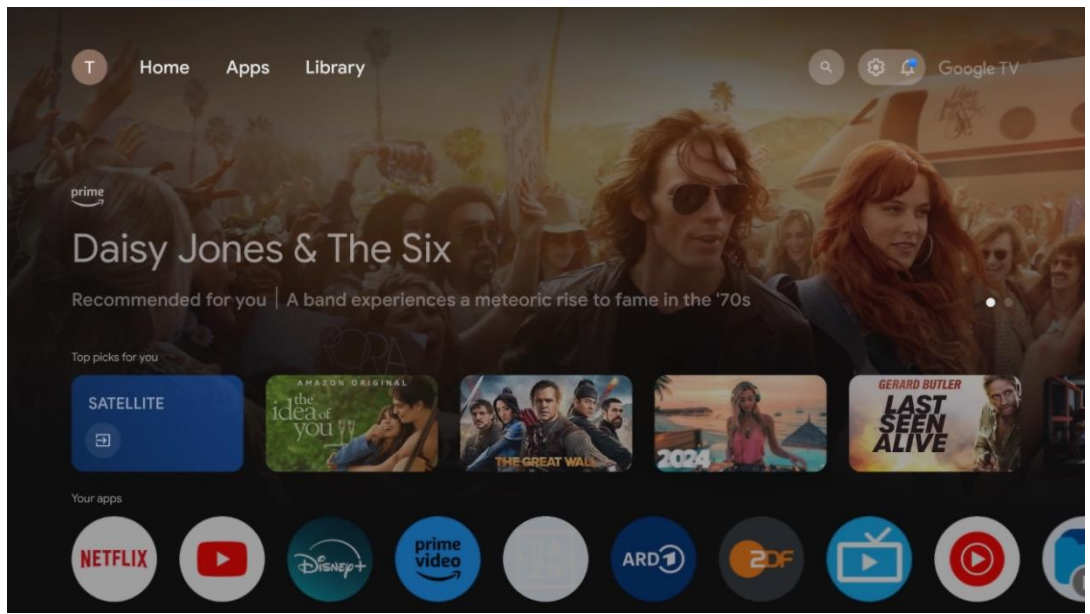

**Nota:** Dependiendo de la configuración de su televisor y de su selección de país durante la configuración inicial, el menú Inicio puede contener diferentes elementos.

La segunda fila (Tus aplicaciones) es la de las aplicaciones. Aquí se encuentran las aplicaciones más importantes para servicios de streaming como Netflix o YouTube, así como TV en directo y MMP (reproductor multimedia).

Seleccione una aplicación con los botones direccionales de su mando a distancia y confirme su selección con el botón **OK** para iniciar la aplicación seleccionada.

Seleccione una aplicación y mantenga pulsado el botón **OK** para eliminar la aplicación seleccionada de la fila de favoritos, moverla a una nueva posición o abrirla.

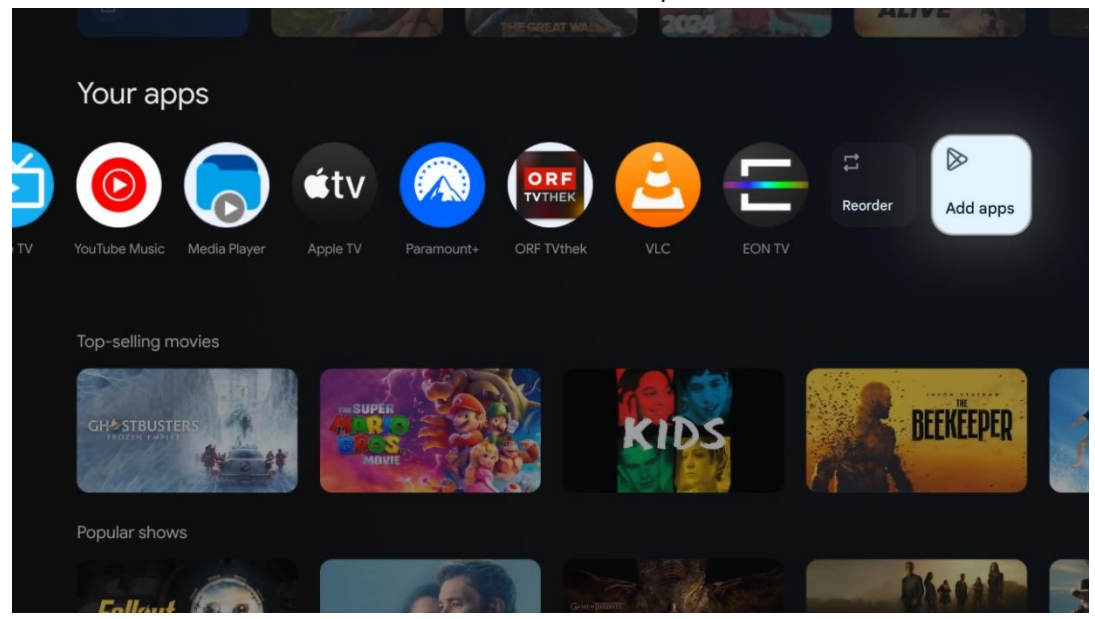

En la penúltima y última posición de esta fila encontrará casillas con las opciones Reordenar y Añadir aplicaciones. Seleccione estas opciones para reordenar las aplicaciones en esta fila o para añadir una nueva aplicación a esta fila de Aplicaciones favoritas.

El funcionamiento de la aplicación de Televisión en directo y del reproductor multimedia se explica en otro capítulo dedicado a los menús.

Más abajo en la pantalla de inicio, encontrará canales adicionales mostrados por género o categoría de contenido en streaming.

# <span id="page-33-0"></span>**8.1 Cuenta de Google**

Navegue hasta el icono de su perfil en la esquina superior izquierda y pulse **OK**. Resalte el icono del perfil y pulse **OK.**

Aquí puede cambiar la configuración de su perfil, añadir nuevas cuentas de Google o gestionar cuentas ya existentes.

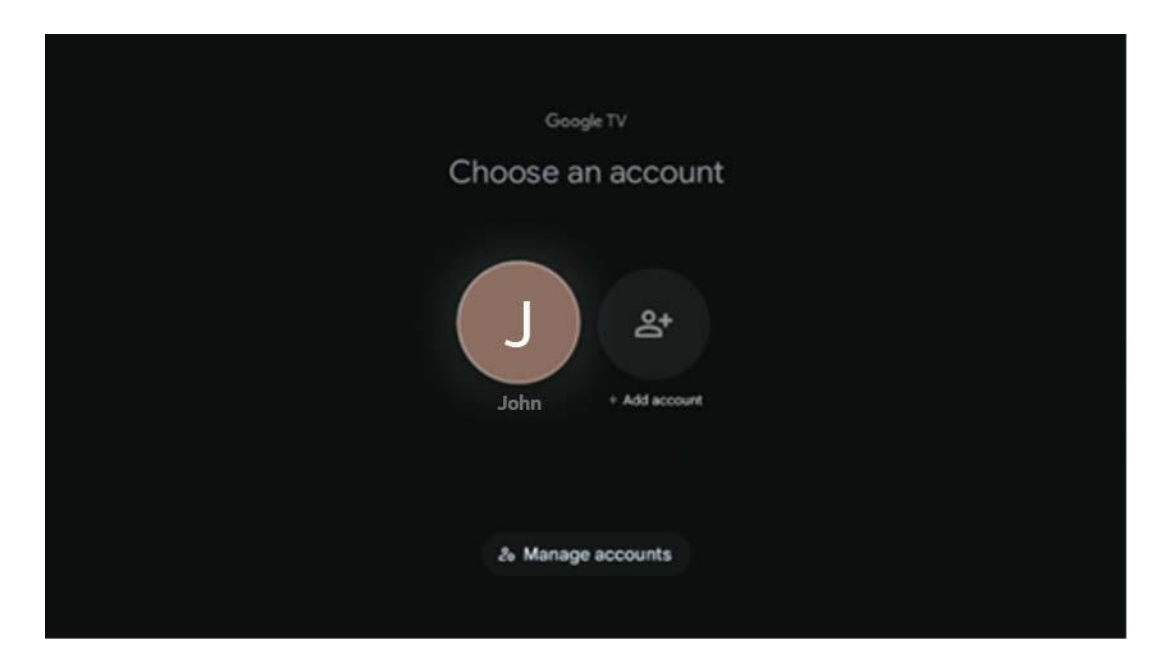

# <span id="page-33-1"></span>**8.2 Aplicaciones**

Seleccione la pestaña Aplicaciones en la pantalla de inicio para ver las aplicaciones instaladas en su televisor. Para instalar una aplicación, vaya a la barra de búsqueda y escriba el nombre de la aplicación. Esto iniciará una búsqueda en Google Play Store.

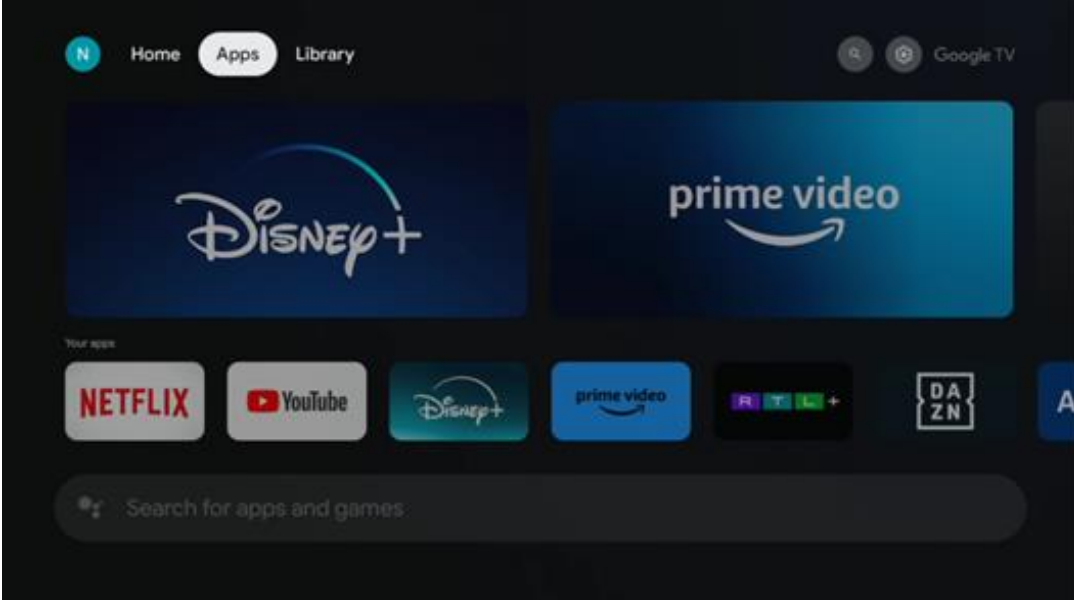

# <span id="page-34-0"></span>**8.3 Biblioteca**

Seleccione la pestaña Biblioteca en la página de inicio para reproducir los contenidos en streaming que ya haya comprado o alquilado en su televisor o en dispositivos móviles como su teléfono móvil o tableta utilizando su cuenta de Google.

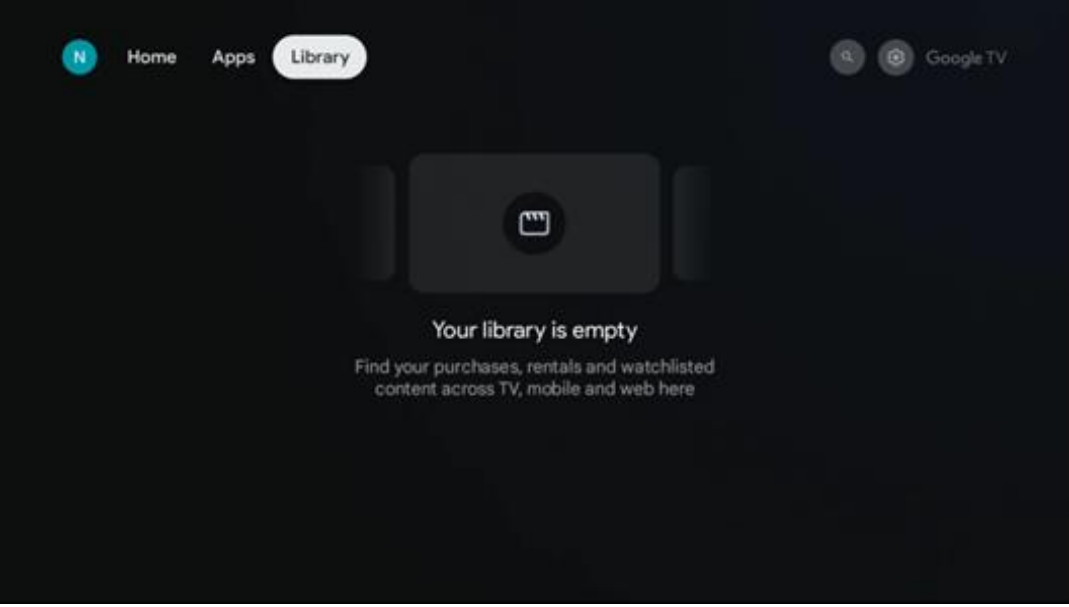

# <span id="page-35-0"></span>**8.4 Búsqueda en Google TV**

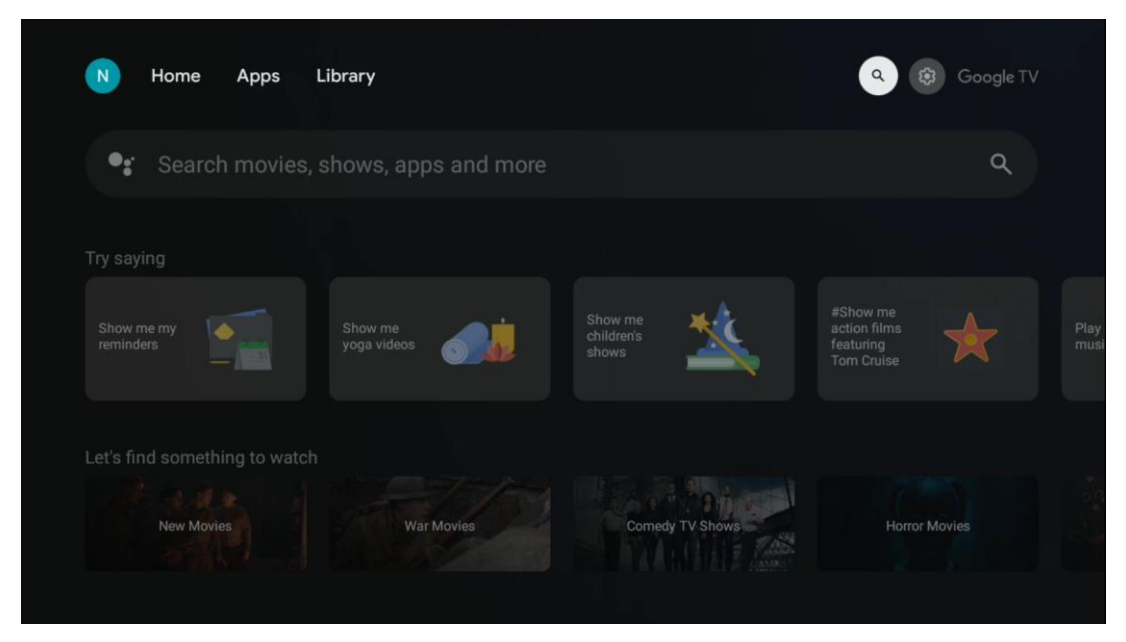

Las herramientas de búsqueda se encuentran en la parte superior derecha de la pantalla. Puede introducir una palabra para iniciar una búsqueda con el teclado virtual o probar la búsqueda por voz con el micrófono integrado en el mando. Mueva el foco a la opción deseada y pulse **OK**.

Búsqueda por voz: Pulse el icono del micrófono para iniciar la función de búsqueda por voz. En la parte superior de la pantalla aparece un campo de búsqueda por voz de Google. Haga su pregunta a Google y su televisor le responderá. Para los términos de búsqueda locales, es importante que el idioma de los menús del televisor esté configurado en el idioma local.

Búsqueda por teclado: Seleccione la barra de búsqueda y pulse **OK**. El teclado virtual de Google aparecerá en la pantalla. Escriba la pregunta que desea responder.

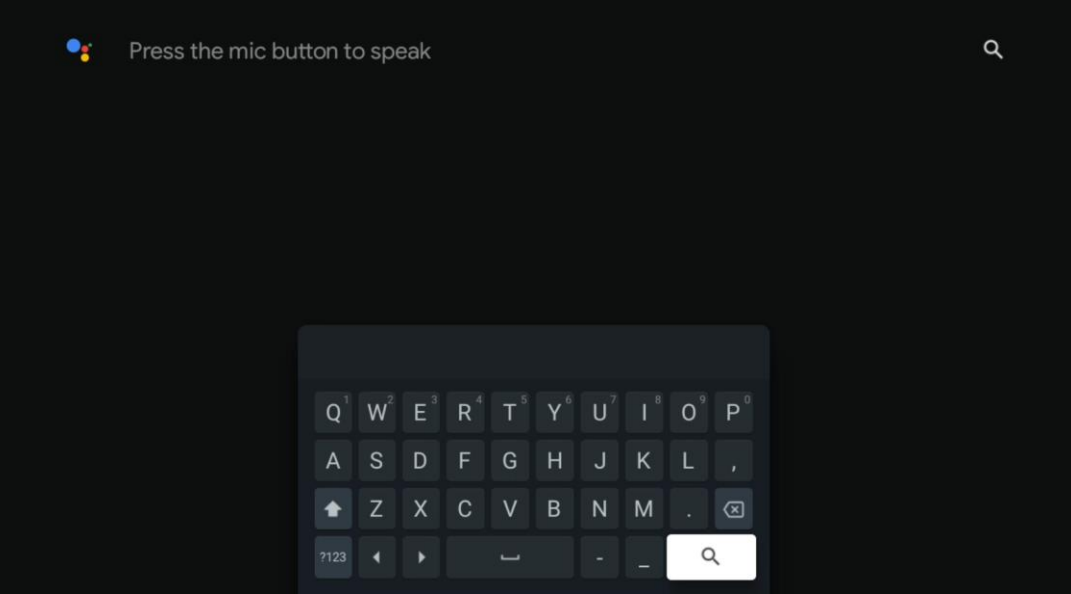

# <span id="page-36-0"></span>**8.5 Notificaciones**

El botón de notificación solo aparece cuando hay una o más notificaciones sin leer. Para comprobarlas, navegue hasta el icono de Configuración, que abrirá el submenú. En la parte inferior del submenú, podrá encontrar todas las notificaciones más recientes.

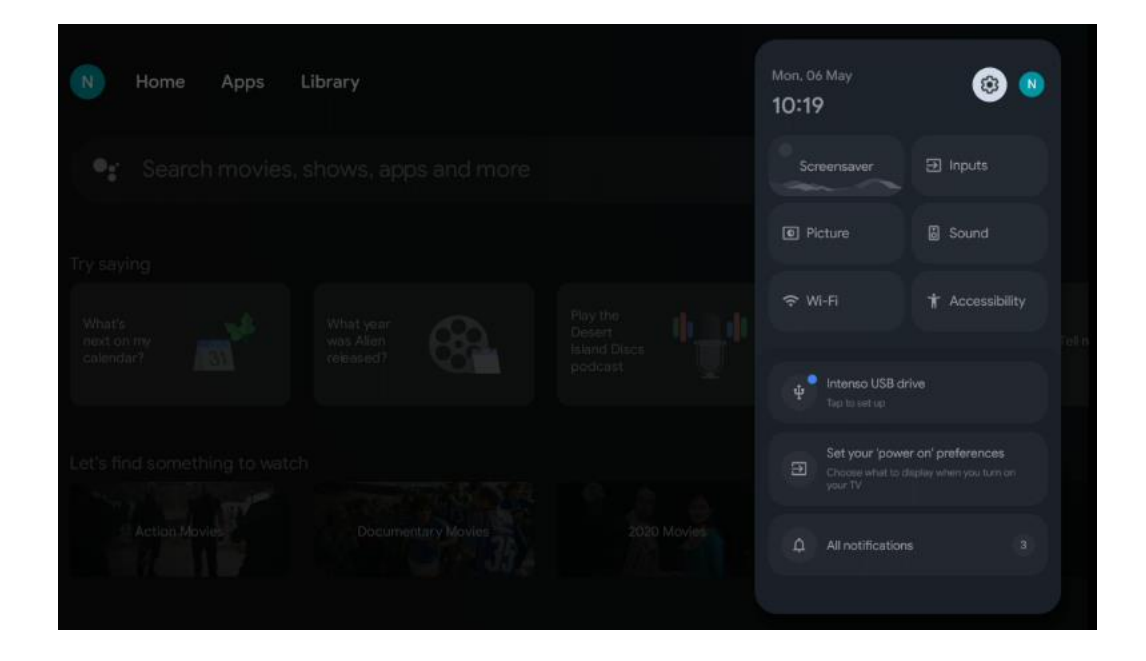

# <span id="page-36-1"></span>**9 Configuración**

Para ver la lista completa de ajustes disponibles, navegue hasta la pantalla de inicio pulsando el botón Pantalla de inicio. Haga clic en el botón Configuración situado en la esquina superior derecha.

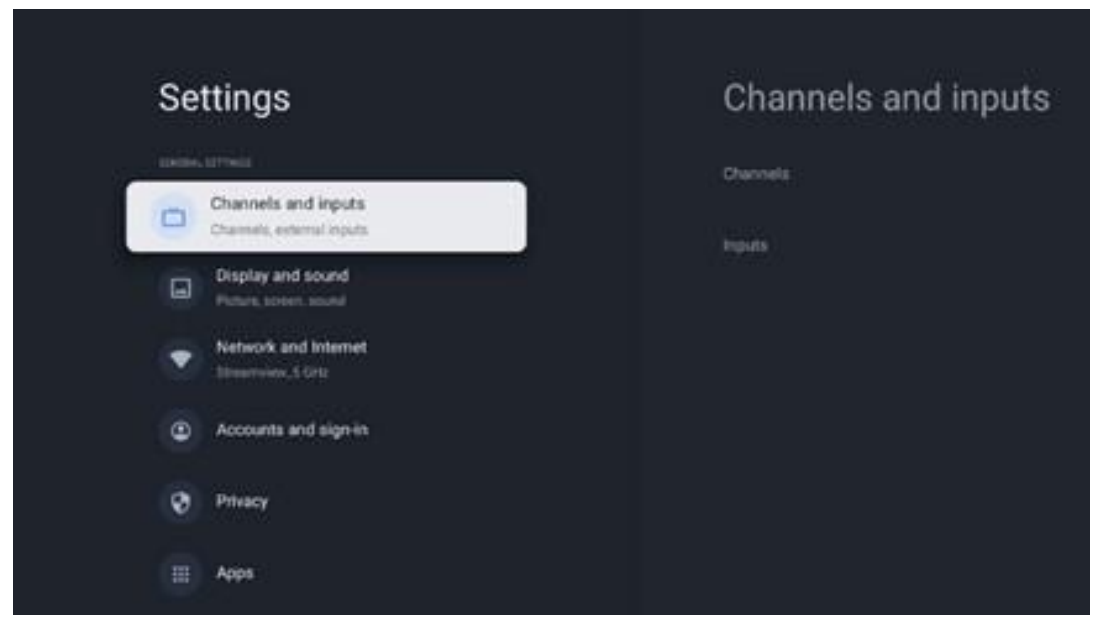

\* Las imágenes de arriba se proporcionan a modo de referencia, refiérase al producto para más detalles.

**Nota:** Si hace clic en el botón **Configuración** durante el funcionamiento de aplicaciones de transmisión multimedia como YouTube, Netflix, Prime Video, etc., es posible que entre en el menú Pantalla y sonido en su lugar. Allí puede ajustar las configuraciones de imagen, pantalla, sonido y salida de audio sin salir del funcionamiento de las aplicaciones de transmisión multimedia.

# <span id="page-37-0"></span>**9.1 Establezca el nombre de su dispositivo**

En este menú tiene la opción de seleccionar el nombre de su televisor de la lista de nombres propuestos. También puede asignar un nombre personalizado a su televisor.

Esto es importante para utilizar la función Chromecast, de modo que el televisor se identifique con el nombre correcto. Al asignar el nombre del televisor, este también se identificará correctamente en su red doméstica.

# <span id="page-37-1"></span>**9.2 Canales y entradas**

Busca canales y entradas disponibles.

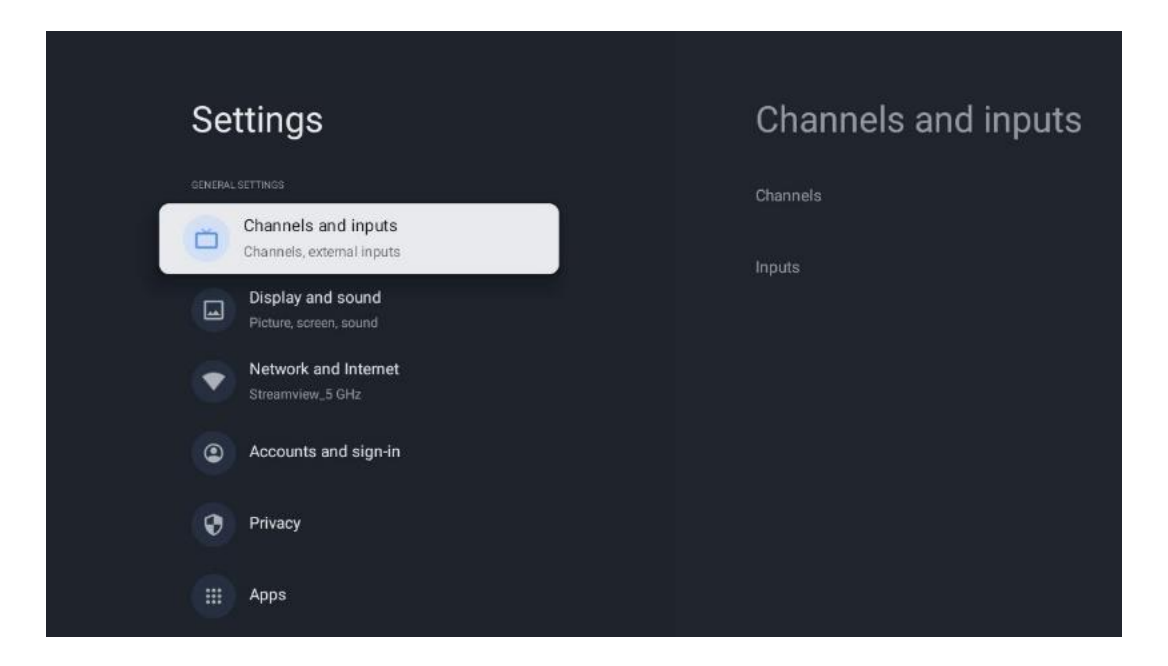

### <span id="page-37-2"></span>**9.2.1 Canales**

En este menú puede seleccionar el modo de instalación del sintonizador de recepción según el tipo de recepción de la señal de TV: Analógico, Antena, Cable o Satélite.

Seleccione el modo y pulse **OK** para proceder a la sintonización.

### **9.2.1.1 Analógico**

- **Búsqueda de canales:** Pulse el botón **OK** para realizar la búsqueda automática de canales analógicos. Finalizada la búsqueda, pulse el botón **Atrás** para volver al menú anterior.
- **Actualizar búsqueda:** Pulse el botón **OK** del mando a distancia para realizar la búsqueda automática para actualizar la lista de canales. Esto añadirá nuevos canales o actualizará la información de los canales actuales.
- **Búsqueda manual analógica:** Pulse el botón **OK** para elegir manualmente una frecuencia de inicio y la dirección de la búsqueda.

#### **9.2.1.2 Antena**

- **Búsqueda de canales:** Pulse el botón **OK** del mando a distancia para realizar la búsqueda automática de canales DVB-T/T2. Una vez finalizado el proceso de búsqueda, pulse el botón **Atrás** para volver al menú anterior.
- **Actualizar búsqueda:** Los canales añadidos anteriormente no se borrarán, pero los nuevos canales encontrados se almacenarán en la lista de canales.
- **Búsqueda RF única**: Seleccione el Canal RF utilizando los botones direccionales Derecha/Izquierda. Se mostrarán el nivel y la calidad de la señal del canal seleccionado. Pulse **OK** para iniciar la búsqueda en el canal RF seleccionado. Los canales encontrados se almacenarán en la lista de canales.
- **Actualización manual del servicio:** Esta función iniciará manualmente la actualización de los canales de TV/radio recibidos.
- **LCN:** Establezca su preferencia para LCN. LCN es el sistema de número de canal lógico que organiza las emisiones disponibles de acuerdo con una secuencia de números de canal reconocible (si está disponible).
- **Tipo de búsqueda de canales:** Establezca su preferencia de tipo de búsqueda.
- **Tipo de guardado de canales:** Establezca su preferencia de tipo de guardado.
- **Selección de red favorita:** Seleccione su red favorita. Esta opción del menú estará activa si hay más de una red disponible.

### **9.2.1.3 Cable**

- **Búsqueda de canales**: El Smart TV busca los canales digitales y analógicos que se pueden recibir por cable. Dependiendo del país, durante la configuración inicial se ofrecen proveedores opcionales de televisión por cable DVB-C, que aparecen en la pantalla de la lista de búsqueda de canales. Si recibe la señal DVB-C de un proveedor de televisión por cable no dedicado, seleccione la opción Otros. Pulse **OK** para iniciar la búsqueda de canales. En el menú Búsqueda de canales, puede seleccionar una de las tres opciones:
	- o **Completa**: Búsqueda automática de todos los canales DVB-C disponibles.
	- o **Avanzada**: Búsqueda automática de todos los canales DVB-C disponibles. Es necesario introducir los parámetros de recepción del proveedor DVB-C, la frecuencia y el ID de red. Los canales se clasifican por LCN de los proveedores de cable.
	- o **Rápida**: Búsqueda automática de todos los canales DVB-C disponibles. Esto buscará

todos los transpondedores de cable disponibles con los símbolos estándar.

- **Búsqueda RF única**: Búsqueda manual de canales DVB-C por frecuencia de transpondedor.
- **LCN:** Opciones de LCN para la búsqueda de canales DVB-C.
- **Tipo de búsqueda de canales:** Establezca su preferencia de tipo de búsqueda.
- **Tipo de guardado de canales**: Establezca su preferencia de tipo de guardado.

#### **9.2.1.4 Satélite**

En primer lugar, hay que elegir el modo de configuración de canales que se va a utilizar.

#### **Modo de configuración de canales - Satélite preferido**

- **Volver a buscar satélites:** Se volverá a realizar el proceso de búsqueda de satélites.
- **Añadir satélite:** Esta función es útil cuando se selecciona la opción Satélite general como tipo de señal de TV. Cuando se selecciona la opción Satélite preferido, la configuración de DiSEqC se determinará automáticamente y se añadirán canales de nuevos proveedores de satélite desde nuevos satélites seleccionados, en función del proveedor de satélite seleccionado.
- **Actualización del satélite:** Si selecciona la función Búsqueda, se determinarán automáticamente los satélites admisibles y los ajustes DiSEqC correspondientes y se añadirán nuevos canales.
- **Sintonización manual por satélite:** Seleccione el satélite en el que desea realizar la búsqueda manual del transpondedor de satélite y pulse **OK**. Ajuste los parámetros exactos de recepción del transpondedor de satélite deseado (frecuencia, tasa de símbolos y polarización). Asegúrese de que la calidad y el nivel de la señal indican un valor suficiente y pulse el botón **Atrás**. Pulse el botón direccional derecho para iniciar la búsqueda. Los programas encontrados se guardarán al final de la lista de programas.

#### **Modo de instalación de canales - Satélite general**

- **Volver a buscar satélites:** Se volverá a realizar el proceso de búsqueda de satélites. Opcionalmente, puede activar otro satélite receptor y añadirlo a la búsqueda automática. Seleccione otro satélite y pulse **OK**. Ajuste los parámetros exactos de recepción del satélite deseado, las conexiones DiSEqC y los parámetros de recepción de un transpondedor de satélite receptor (la frecuencia, la tasa de símbolos y la polarización). Asegúrese de que la calidad y el nivel de la señal indican un valor suficiente y pulse el botón **Atrás**. Pulse el botón direccional derecho para iniciar la búsqueda. Los programas encontrados se guardarán al final de la lista de programas.
- **Añadir satélite:** Pulse **OK** para configurar los parámetros de recepción del satélite que desea añadir. Active el satélite en el estado de los satélites y ajuste los parámetros exactos de recepción del satélite deseado. Configure los puertos DiSEqC y los parámetros de recepción de un transpondedor de satélite receptor (la frecuencia, la tasa de símbolos y la polarización). Asegúrese de que la calidad y el nivel de la señal indican

un valor suficiente y pulse el botón **Atrás**. Pulse el botón direccional derecho para iniciar la búsqueda. Los canales encontrados se almacenarán al final de la lista de canales.

- **Actualización del satélite:** Se iniciará la búsqueda de canales de los satélites seleccionados y los nuevos canales se añadirán automáticamente a la lista de canales.
- **Sintonización manual por satélite:** Seleccione el satélite en el que desea realizar la búsqueda manual del transpondedor de satélite y pulse **OK**. Ajuste los parámetros exactos de recepción del transpondedor de satélite deseado (frecuencia, tasa de símbolos y polarización). Asegúrese de que la calidad y el nivel de la señal indican un valor suficiente y pulse el botón **Atrás**. Pulse el botón direccional derecho para iniciar la búsqueda. Los programas encontrados se guardarán al final de la lista de programas.

#### **9.2.1.5 Actualización automática de canales**

Esta función permite la actualización automática de los canales. Está desactivada por defecto. Si ha clasificado los canales de una forma específica, es aconsejable mantenerla desactivada.

#### **9.2.1.6 Mensaje de actualización de canales**

Esta función permite la actualización automática de los canales. Está desactivada por defecto. Actívela si quiere recibir notificaciones en pantalla cuando haya nuevos canales disponibles.

#### **9.2.1.7 Controles parentales**

Este menú le permite configurar las opciones de control parental. Para acceder a ella, tendrá que introducir el código PIN que estableció durante la configuración inicial del televisor.

#### **9.2.1.8 Licencias de código abierto**

Aquí encontrará información sobre las licencias de código abierto.

### <span id="page-40-0"></span>**9.2.2 Entradas**

Aquí encontrará información sobre los dispositivos conectados a las entradas HDMI de su televisor y las opciones de funcionamiento de HDMI-CEC.

**Entrada conectada:** Vea los dispositivos de la lista conectados a las conexiones compuestas o HDMI de su televisor. Puede cambiar el nombre de la conexión o asignar un nombre de dispositivo individual para conexiones específicas.

**Entradas en espera:** Vea una lista de las entradas HDMI disponibles.

**Entradas no conectadas:** Vea las conexiones a las que no está conectado ningún dispositivo.

#### **Control electrónico del consumidor (CEC)**

Con la función CEC de su televisor, puede controlar un dispositivo conectado con el mando. Esta función utiliza HDMI CEC (Consumer Electronics Control) para comunicarse con los dispositivos conectados. Los dispositivos deben ser compatibles con HDMI CEC y conectarse por HDMI.

El televisor viene con la función CEC activada. Asegúrese de que todos los ajustes CEC están correctamente configurados en el dispositivo CEC conectado. La funcionalidad CEC tiene diferentes nombres en diferentes marcas. Es posible que no funcione con todos los dispositivos. Si conecta un dispositivo compatible con HDMI CEC al televisor, la fuente de entrada HDMI relacionada se renombrará con el nombre del dispositivo conectado.

Para utilizar el dispositivo CEC conectado, seleccione la fuente de entrada HDMI correspondiente en el menú Entradas de la pantalla de inicio o el botón **Fuente** si está en el modo Televisión en directo y seleccione la fuente de entrada HDMI correspondiente. Para finalizar esta operación y volver a controlar el televisor con el mando, pulse el botón **Fuente** y cambie a otra fuente.

El mando del televisor puede controlar automáticamente el aparato una vez seleccionada la fuente HDMI conectada. Sin embargo, no todos los botones se reenviarán al dispositivo. Solo los dispositivos compatibles con la función CEC Remote Control responderán al mando del televisor.

**Encender/apagar control de HDMI:** Permite que el televisor controle los dispositivos HDMI. **Apagado automático del dispositivo:** Apague los dispositivos HDMI con el televisor. **Encendido automático del televisor:** Encienda el televisor con el dispositivo HDMI. Lista de dispositivos CEC: Vea los dispositivos compatibles con HDMI y conectados al televisor.

# <span id="page-41-0"></span>**9.3 Pantalla y sonido**

Ajuste las configuraciones de imagen, pantalla, sonido y salida de audio.

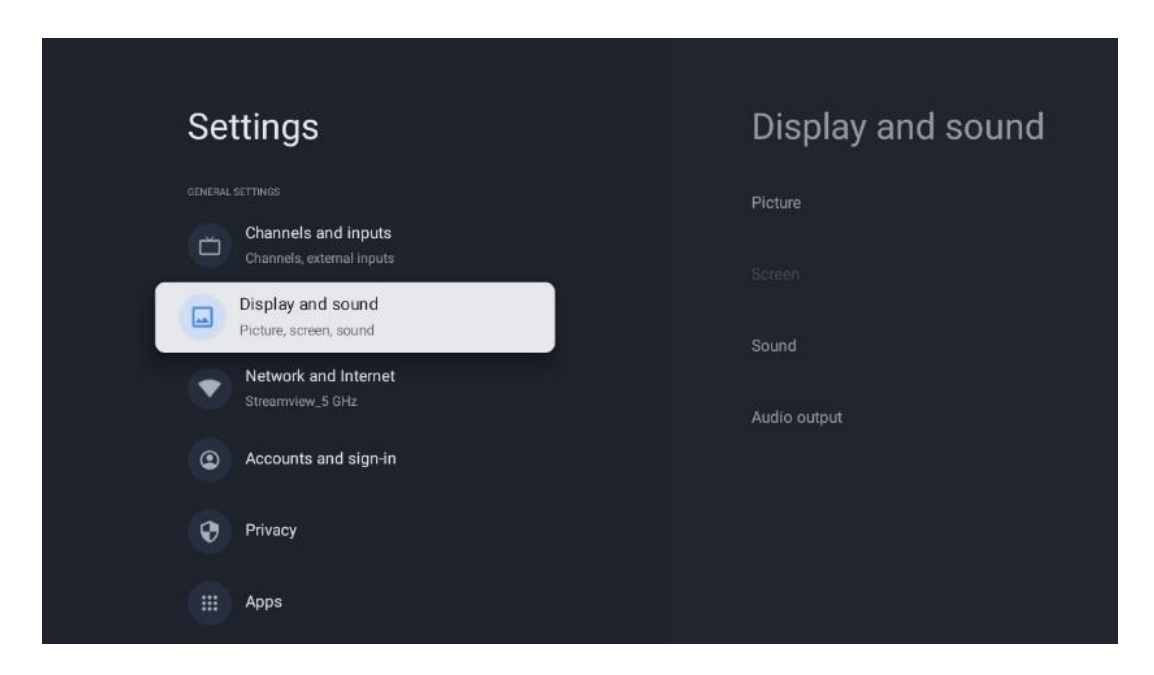

### <span id="page-41-1"></span>**9.3.1 Imagen**

Aquí puede ajustar la configuración de la imagen.

### **9.3.1.1 Modo de imagen**

En la configuración inicial del televisor, este se ajusta por defecto al modo de ahorro de energía. Seleccione uno de los modos de imagen predefinidos o puede ajustar manualmente la configuración de imagen a sus preferencias en el Modo usuario.

### **9.3.1.2 Modo usuario (Ajustes manuales de la imagen)**

Ajustes que puede hacer:

• **Retroiluminación**

Cambia el nivel de retroiluminación, ajustando la iluminación del panel de visualización del televisor.

#### • **Brillo automático**

Si está activado, el televisor adapta el brillo de la pantalla a la luminosidad del entorno.

• **Brillo**

Cambia el nivel de luz emitida por el televisor de más oscuro a más brillante.

• **Contraste**

Cambia el nivel de contraste ajustando la luminosidad de la imagen o el nivel de brillo del blanco, por lo tanto, cambia el brillo de todos los colores.

#### • **Saturación**

Cambia el nivel de saturación, ajustando la intensidad de los colores en la pantalla.

• **Tono**

Cambia la representación angular de los valores de color de una imagen. Al ajustar el nivel, se reajustan los colores de la imagen.

• **Nitidez**

Cambia el nivel de nitidez, ajustando el realce de los bordes.

#### **9.3.1.3 Configuración avanzada**

- **Temperatura de color:** Configure su temperatura de color preferida. Estarán disponibles las opciones Usuario, Frío, Estándar y Cálido. Puede ajustar manualmente los valores de ganancia de rojo, verde y azul. Si uno de estos valores se cambia manualmente, la opción Temperatura de color se cambiará a Usuario, si no está ya configurada como Usuario.
- **DNR:** La reducción dinámica del ruido (DNR) es el proceso de eliminación del ruido de una señal digital o analógica. Establezca sus preferencias de DNR como Baja, Media, Fuerte o Automática, o desactívela.
- **MPEG NR:** La reducción de ruido MPEG limpia el ruido alrededor de los contornos y el ruido de fondo. Puede cambiarla a Baja, Media o Fuerte, o desactivarla.
- **Máxima vivacidad:** Esta opción aumenta significativamente el contraste, el brillo y la nitidez. Puede activarla o desactivarla.
- **Control de luma adaptativo:** El control de luma adaptativo ajusta la configuración de contraste globalmente según un histograma de contenido para proporcionar una percepción de negros más profundos y blancos más brillantes. Establezca su preferencia de Control de luma adaptativo como Bajo, Medio o Fuerte, o desactívelo.
- **Control de contraste local:** La mejora del contraste local intenta aumentar la apariencia de las transiciones claro-oscuro a gran escala, al igual que la nitidez con una máscara de enfoque aumenta la apariencia de los bordes a pequeña escala.
- **Mejora dinámica del color:** Mejora la visualización del color ajustando la colorimetría para ofrecer una representación del color más viva y natural.
- **Tono de piel:** La opción Tono de piel permite refinar los colores de la piel en las imágenes sin que ello afecte a los demás colores de la pantalla.
- **Modo cine DI:** Es la función para la detección de cadencia 3:2 o 2:2 para contenidos de películas de 24 fps y mejora los efectos secundarios (como el efecto de entrelazado o judder) que provocan estos métodos de pull-down. Establezca su preferencia de Modo cine DI como Automático o desactívelo. Esta opción no estará disponible si el Modo de juego o el Modo de PC (opcional) están activados.
- **Extensión de azules:** El ojo humano percibe los tonos blancos más fríos como más brillantes. La función Extensión de azules cambia el balance de blancos de los niveles de gris medio-alto a temperaturas de color más frías. Puede activar o desactivar esta función.
- **Gamma:** Establezca su preferencia de gamma. Están disponibles las opciones Oscuro, Medio y Brillante.
- **Modo de juego:** El Modo de juego reduce algunos de los algoritmos de procesamiento de imagen para seguir el ritmo de los videojuegos que tienen velocidades de fotogramas rápidas. Active o desactive la función Modo de juego.
- **Espacio de color:** Define el espectro de colores que admite el televisor, lo que influye en la riqueza y precisión de la representación del color en la pantalla.
- **Ajuste de color**: La saturación del color, el tono y el brillo se pueden ajustar cambiando los tonos rojo, verde, azul, cian, magenta, amarillo y piel. Esto hace que la imagen parezca más viva o más natural. Ajuste manualmente los valores de tono, color, brillo, desplazamiento y ganancia. Marque Activar y pulse OK para activar esta función.
- **Corrección de balance de blancos:** La función de balance de blancos calibra la temperatura de color del televisor en niveles de gris detallados. Puede mejorar la uniformidad de la escala de grises visualmente o midiéndola. Ajuste manualmente el nivel de los colores rojo, verde y azul y los valores de ganancia. Marque Activar y pulse OK para activar esta función.

### **9.3.1.4 Restablecimiento de fábrica**

Restablece los ajustes de imagen a los valores predeterminados de fábrica.

**Nota:** Dependiendo de la fuente de entrada configurada, es posible que algunas opciones del menú no estén disponibles.

### <span id="page-43-0"></span>**9.3.2 Sonido**

En este menú puede ajustar la configuración de sonido.

### **9.3.2.1 Estilo de sonido**

Para facilitar el ajuste del sonido, puede seleccionar un ajuste preestablecido. Están disponibles las opciones Usuario, Estándar, Vívido, Deporte, Película, Música o Noticias. El sonido se ajustará según el estilo seleccionado.

#### **9.3.2.2 Ajustes manuales del sonido**

También puede realizar los siguientes ajustes manuales:

- **Estilo de sonido:** Para facilitar el ajuste del sonido, puede seleccionar un ajuste preestablecido. Están disponibles las opciones Usuario, Estándar, Vívido, Deporte, Película, Música o Noticias. El sonido se ajustará según el estilo seleccionado.
- **Balance:** Ajusta el balance de volumen izquierdo y derecho para altavoces y auriculares.
- **Bajos:** Ajusta el nivel de los tonos graves.
- **Agudos:** Ajuste el nivel de los tonos altos.
- **Sonido envolvente activado/desactivado:** Activa el modo envolvente de los altavoces del televisor.
- **Detalle del ecualizador:** Ajusta los parámetros del ecualizador en el modo de sonido de usuario. Nota: Puede seleccionar uno de los modos de sonido que se ofrecen en este menú o ajustar manualmente los detalles de Balance, Graves, Agudos, Sonido envolvente o Ecualizador (solo si el procesamiento Dolby Audio está desactivado).
- **Altavoces activados/desactivados:** Activa o desactiva los altavoces del televisor.
- **Retardo del altavoz:** Aquí puede ajustar el retardo del sonido del altavoz.
- **Control de volumen automático:** Con el control automático del volumen, puede ajustar el televisor para que nivele automáticamente las diferencias bruscas de volumen, por ejemplo, las que se producen al principio de los anuncios o al cambiar de canal. Seleccione esta opción y pulse el botón OK para activarla o desactivarla.
- **Mezcla de audio:** Configure su preferencia para convertir señales de audio multicanal en señales de audio de dos canales. Pulse el botón OK para ver las opciones. Están disponibles las opciones estéreo y envolvente. Marque la opción que prefiera y pulse el botón OK para configurarla.
- **Potenciador del diálogo**: Ajusta automáticamente el sonido de los diálogos, haciendo que destaquen sobre los demás sonidos.
- **Restablecimiento de fábrica**: Restablece los ajustes de sonido a los valores predeterminados de fábrica.

### <span id="page-44-0"></span>**9.3.3 Salida de audio**

**Salida digital:** Ajuste la preferencia de salida de sonido digital. Están disponibles las opciones Auto, Bypass, PCM, Dolby Digital Plus y Dolby Digital. Marque la preferida y pulse OK para configurarla.

**Retardo de salida digital:** Aquí puede ajustar el valor de retardo SPDIF.

# <span id="page-45-0"></span>**9.4 Redes e Internet**

Puede configurar los ajustes de red de su televisor utilizando las opciones de este menú.

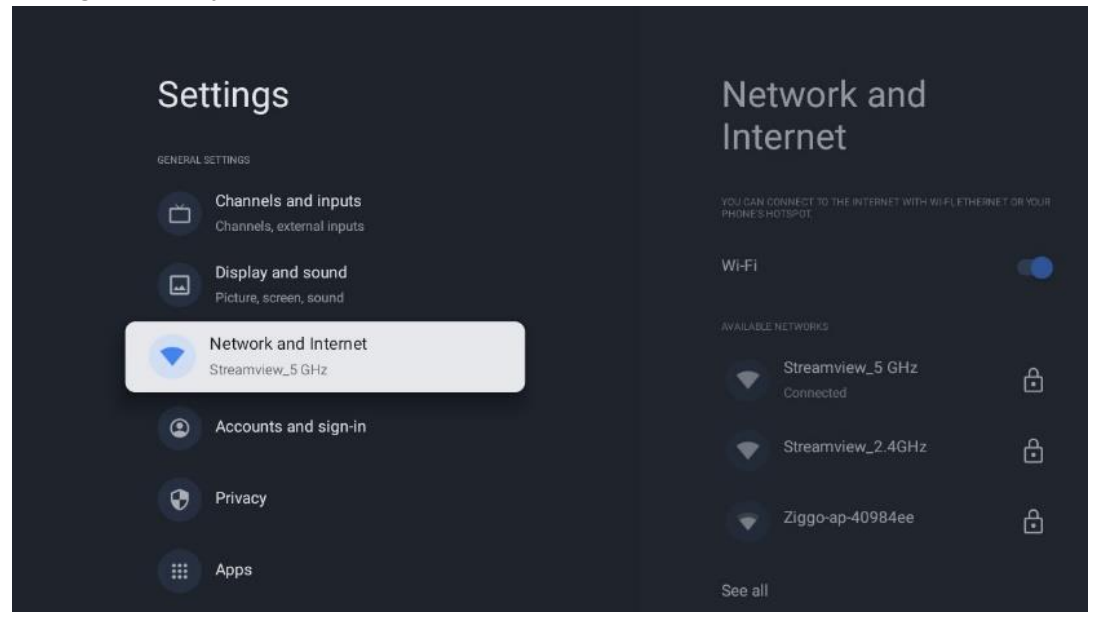

### <span id="page-45-1"></span>**9.4.1 Wi-Fi activado/desactivado**

Activar y desactivar la función de LAN inalámbrica (WLAN).

### <span id="page-45-2"></span>**9.4.2 Elección de red Wi-Fi disponible**

Cuando la función Wi-Fi esté activada, aparecerá una lista de las redes inalámbricas disponibles. Marque Ver todas y pulse **OK** para ver todas las redes. Seleccione una y pulse **OK** para conectarse. Es posible que se le pida que introduzca una contraseña para conectarse a la red seleccionada en caso de que la red esté protegida por contraseña.

### <span id="page-45-3"></span>**9.4.3 Otras opciones**

- **Añadir nueva red:** Añade redes con SSID ocultos.
- **Ahorro de datos:** Ajusta automáticamente la calidad de vídeo para consumir menos datos móviles. Supervisará y limitará el tráfico de su red.
- **Uso de datos y alertas:** Muestra la cantidad de datos utilizados al día y permite establecer alertas de datos.
- **Búsqueda siempre disponible:** Puede dejar que el servicio de localización y otras aplicaciones busquen redes, aunque la función Wi-Fi esté desactivada. Pulse OK para activarla y desactivarla.

### <span id="page-46-0"></span>**9.4.4 Opciones de Ethernet**

- **Conectado / No conectado:** Muestra el estado de la conexión a Internet a través de las direcciones Ethernet, IP y MAC.
- **Configuración del proxy:** Configure manualmente un proxy HTTP para el navegador. Este proxy no puede ser utilizado por otras aplicaciones.
- **Configuración IP:** Configure los ajustes IP de su televisor.

### <span id="page-46-1"></span>**9.4.5 Otros**

Política de privacidad de la red: Lea la política de privacidad de la red y acéptela o rechácela. Configuraciones de Wake:

- WoW: Active y desactive la función Wake on WLAN. Esta función permite encender o despertar el televisor a través de la red inalámbrica.
- WoL: Active y desactive la función Wake on LAN. Esta función permite encender o despertar el televisor a través de la red.

# <span id="page-46-2"></span>**9.5 Cuentas e inicio de sesión**

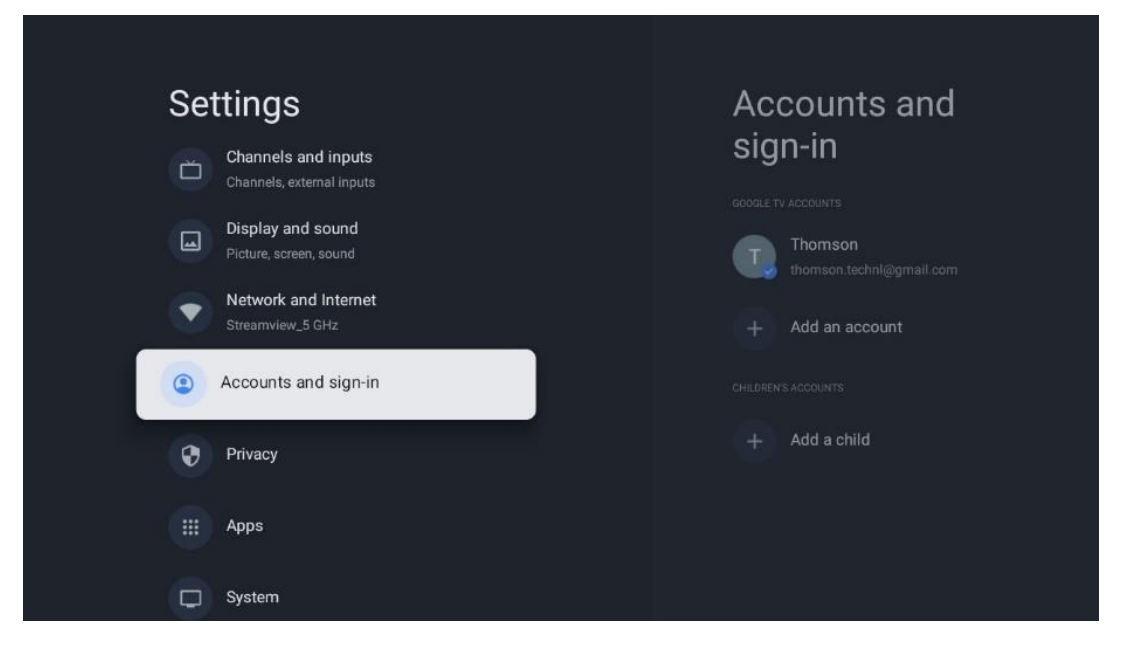

- **Cuenta de Google TV:** Esta opción estará disponible si ha iniciado sesión en su cuenta de Google. Puede bloquear las preferencias de su cuenta, configurar sus preferencias de sincronización de datos, gestionar sus pagos y compras, ajustar la configuración del Asistente de Google, activar el modo Solo aplicaciones y eliminar la cuenta de su televisor.
- **Añadir cuenta:** Añada una nueva cuenta iniciando sesión en ella.
- **Añadir un niño:** Añada una cuenta para niños con protección parental.

# <span id="page-47-0"></span>**9.6 Privacidad**

Cambie y ajuste la configuración de privacidad y los permisos de las aplicaciones.

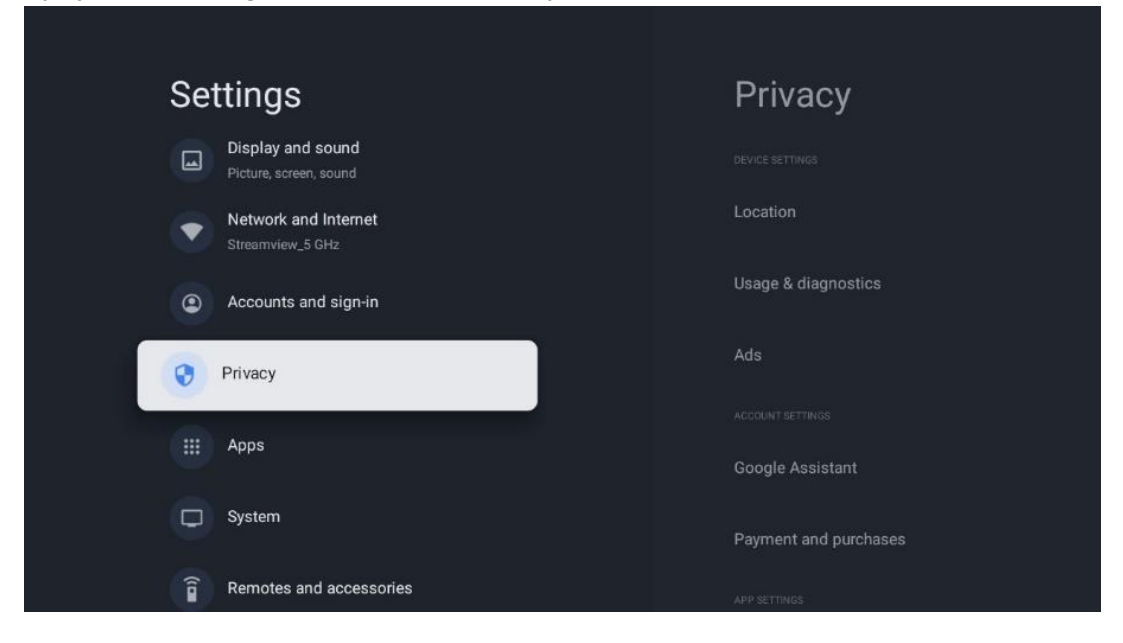

#### **Configuración del dispositivo:**

- **Ubicación:** Seleccione si Google puede recopilar datos de ubicación según su Wi-Fi. Es importante que facilite a Google su ubicación porque la instalación de muchas aplicaciones depende de la geolocalización. La instalación de determinadas aplicaciones de streaming, especialmente las que transmiten canales de televisión, solo es posible según las normas de geolocalización.
- **Uso y diagnóstico:** Enviar automáticamente información de diagnóstico a Google.
- **Anuncios:** Seleccione si se permite a Google recopilar datos de uso y diagnósticos y promocionarle anuncios personalizados.

#### **Configuración de la cuenta:**

- **Asistente de Google:** Seleccione su cuenta activa, consulte los permisos, seleccione qué aplicaciones deben incluirse en los resultados de la búsqueda, active el filtro de búsqueda segura y consulte las licencias de código abierto.
- **Pagos y compras**: Configure los ajustes de pago y compra de Google.

#### **Configuración de aplicaciones:**

- **Acceso especial a aplicaciones:** Seleccione qué aplicaciones pueden acceder a su información y tienen acceso especial.
- **Seguridad y restricciones**: Puede utilizar las opciones de este menú para permitir o restringir la instalación de aplicaciones desde fuentes distintas a Google Play Store. Configure las opciones para que su televisor no permita o advierta de la instalación de aplicaciones que puedan causar problemas graves.

# <span id="page-48-0"></span>**9.7 Aplicaciones**

Utilice las opciones de este menú para gestionar las aplicaciones instaladas en su televisor.

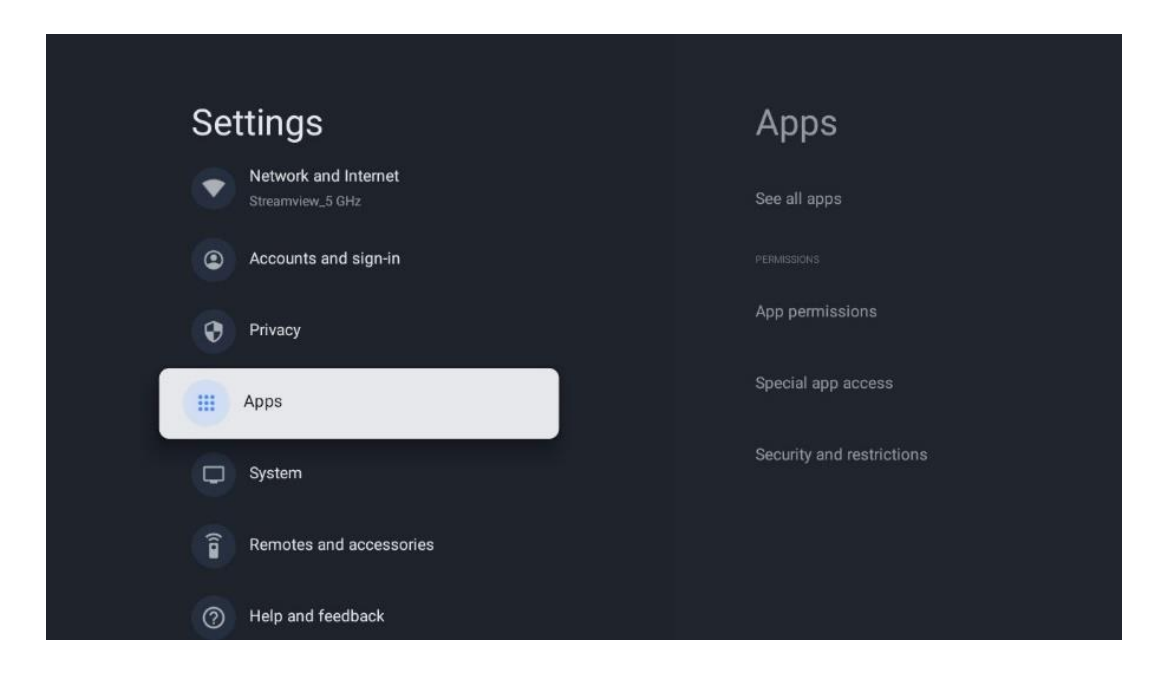

**Aplicaciones abiertas recientemente:** Aquí se muestran las aplicaciones abiertas recientemente.

**Ver todas las aplicaciones:** Seleccione Ver todas las aplicaciones y pulse OK para ver una lista completa de todas las aplicaciones instaladas en su televisor. También podrá ver el espacio de almacenamiento que ocupa cada aplicación. Desde ahí puede comprobar las versiones de las aplicaciones, iniciar o forzar la detención de su funcionamiento, desinstalar aplicaciones descargadas, comprobar los permisos y activarlos o desactivarlos, gestionar las notificaciones, borrar datos y caché y mucho más. Basta con seleccionar una aplicación y pulsar OK para acceder a las opciones disponibles.

**Permisos:** Gestione los permisos y algunas otras características de las aplicaciones.

- **Permisos de la aplicación:** Las aplicaciones se ordenarán por categoría de tipo de permiso. Puede activar/desactivar permisos para aplicaciones desde estas categorías.
- **Acceso especial a aplicaciones:** Configure las funciones de la aplicación y los permisos especiales.
- **Seguridad y restricciones:** Mediante estas opciones puede permitir o restringir la instalación de aplicaciones desde fuentes distintas a Google Play Store. Configure el televisor para que no permita o advierta antes de la instalación de aplicaciones que puedan causar daños.

### <span id="page-49-0"></span>**9.8 Sistema**

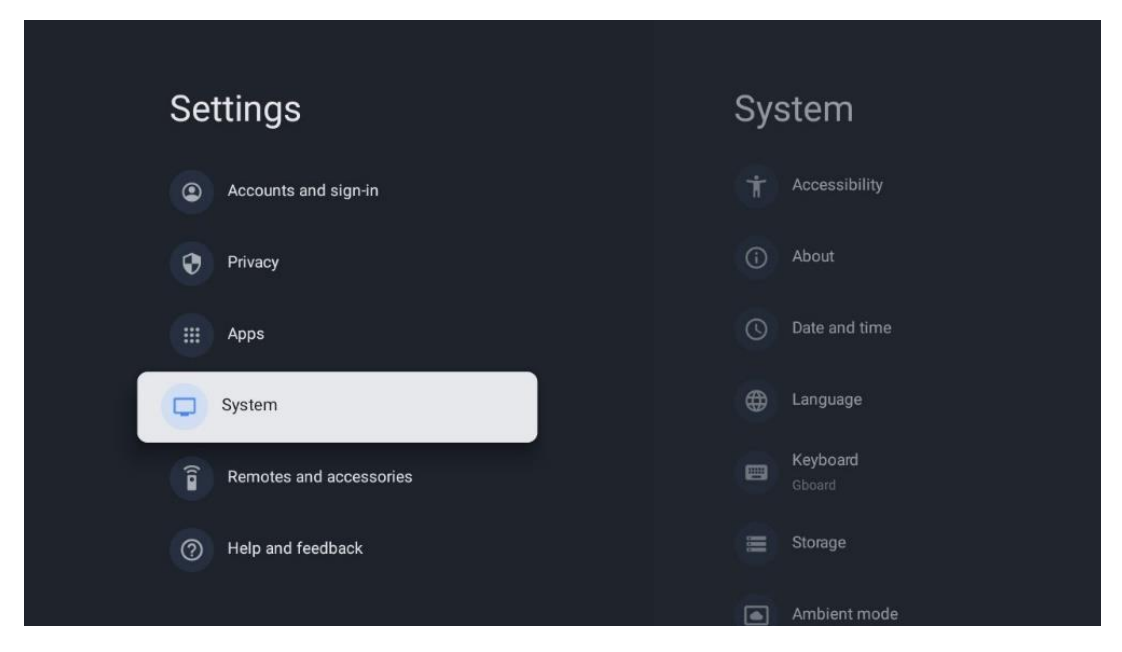

### <span id="page-49-1"></span>**9.8.1 Accesibilidad**

Active o desactive los subtítulos, ajuste su idioma y el tamaño del texto y elija un estilo de subtítulos.

Active o desactive el texto de alto contraste.

Active o desactive la función de texto a voz de Google. Con esta función, el texto que aparezca en la pantalla se vocalizará automáticamente. Es una función útil para las personas con problemas de vista. En esta sección del menú puede ajustar la configuración de Texto a voz, como la velocidad de voz y el idioma predeterminado.

### <span id="page-49-2"></span>**9.8.2 Acerca de**

Aquí puede encontrar información sobre el hardware y el software de su televisor, así como el sistema operativo Android y la versión ESN de Netflix.

- **Actualización del sistema:** Seleccione esta opción del menú y pulse **OK** en el mando para comprobar si hay una actualización de software disponible para su televisor.
- **Nombre del dispositivo:** Seleccione esta opción del menú y pulse **OK** en su mando para cambiar el nombre o asignar un nombre personalizado para su televisor. Su televisor debe identificarse correctamente en su red o al realizar la función Chromecast.
- **Restablecer:** Sirve para restablecer el televisor a los ajustes de fábrica y reinstalarlo.
- **Estado:** Aquí encontrará la información de hardware de su televisor, como la dirección IP, la dirección MAC, la dirección Bluetooth, el número de serie y el tiempo de actividad.
- **Información legal:** En este menú encontrará la información legal de su televisor.
- **Modelo:** Le muestra el modelo de su televisor.
- **Versión del sistema operativo Android TV:** Muestra la versión del sistema operativo.

• **Nivel de parche de seguridad del sistema operativo Android TV:** Le muestra la fecha del parche de seguridad instalado en el televisor.

### <span id="page-50-0"></span>**9.8.3 Fecha y hora**

Ajuste la fecha y la hora en su televisor. Puede hacer que se actualicen automáticamente a través de la red o mediante difusión. Ajústelos según su entorno y preferencias. Desactive la opción Fecha y hora automáticas si desea cambiar la fecha o la hora manualmente. A continuación, configure las opciones de fecha, hora, zona horaria y formato de hora.

### <span id="page-50-1"></span>**9.8.4 Idioma**

Ajuste el idioma de los menús de su televisor.

### <span id="page-50-2"></span>**9.8.5 Teclado**

Seleccione su tipo de teclado virtual y gestione la configuración del teclado.

### <span id="page-50-3"></span>**9.8.6 Almacenamiento**

Aquí se muestra el estado del espacio de almacenamiento total del televisor y de los dispositivos conectados, si están disponibles. Para ver información detallada de uso, marque Partición de almacenamiento interno o Dispositivo conectado de almacenamiento externo y pulse OK. También se muestran opciones para expulsar y formatear los dispositivos conectados.

### <span id="page-50-4"></span>**9.8.7 Modo ambiente**

El Modo ambiente de un televisor es una función que transforma la pantalla en un marco de fotos digital o una pantalla de arte virtual cuando no se utiliza. Puede iniciar manualmente este modo en esta sección del menú.

- **Canales:** Elija la fuente de las fotos o imágenes que se mostrarán en el modo ambiente.
- **Más ajustes:**
	- o Muestra el tiempo en grados C o F. Puede elegir mostrar ambos sistemas de grados u ocultar todos los grados.
	- o Muestra u oculta la hora.
	- o Ajusta las fotos personales y la configuración de Google Fotos.
	- o Ajusta la velocidad del pase de diapositivas.

### <span id="page-50-5"></span>**9.8.8 Encendido y energía**

**Comportamiento de encendido:** Elija si quiere ver la pantalla de inicio de Google TV o la última fuente de entrada utilizada después de encender el televisor.

**Ahorro de energía:** Ajuste el tiempo de inactividad para apagar el televisor automáticamente.

#### **Encendido:**

- **Temporizador de inactividad:** Ajuste el tiempo tras el cual el televisor se apaga y pasa automáticamente al modo de espera.
- **Apagado de pantalla:** Seleccione esta opción y pulse **OK** para apagar la pantalla. Pulse cualquier botón del mando a distancia o del televisor para volver a encender la pantalla. Mientras la pantalla del televisor está apagada, puede seguir realizando operaciones básicas como Volumen +/-, Silenciar y En espera con el mando a distancia. Estas funciones funcionan independientemente del encendido y apagado de la pantalla de TV.
- **Temporizador de apagado:** Tiempo tras el cual el televisor se apaga automáticamente.
- **Inactividad automática:** Ajuste el periodo de inactividad tras el cual el televisor debe pasar automáticamente al modo de espera.
- **Luz de espera:** Encienda/apague la luz de espera de su televisor.

#### **Temporizador:**

- **Tipo de tiempo de encendido**: Configure su televisor para que se encienda solo. Configure esta opción como Activado o Una vez para poner un temporizador de encendido o en Desactivado. Si se configura como Una vez, el televisor se encenderá solo una vez a la hora definida en la función Tiempo de más abajo.
- **Tiempo de encendido automático:** Disponible si el Tipo de tiempo de encendido está activado. Ajuste el tiempo deseado para que su televisor salga del modo de espera utilizando los botones direccionales y pulse **OK** para guardar el tiempo ajustado.
- **Tipo de tiempo de apagado:** Configure su televisor para que se apague solo. Establezca esta opción como Activado o Una vez para poner un temporizador de apagado o en Desactivado. Si se configura como Una vez, el televisor se apagará solo una vez a la hora definida en la función de más abajo.
- **Tiempo de apagado automático:** Disponible si el Tipo de tiempo de apagado está activado. Ajuste el tiempo deseado para que su televisor entre en modo de espera utilizando los botones direccionales y pulse **OK** para guardar el tiempo ajustado.

### <span id="page-51-0"></span>**9.8.9 Cast**

Al ejecutar la función Chromecast desde el dispositivo móvil que está en la misma red que el televisor, este será reconocido como un dispositivo Google Cast y permitirá que el Asistente de Google y otros servicios despierten el televisor y respondan a los dispositivos Chromecast conectados. Será posible transmitir contenido o contenidos multimedia locales desde sus dispositivos móviles a su televisor.

Seleccione su preferencia para la disponibilidad de Chromecast. Tiene tres opciones: **Siempre:** su televisor siempre será visible para otros dispositivos que admitan esta función (incluso si está en modo de espera y la pantalla está apagada).

**Mientras emite:** su televisor solo será visible mientras utilice la función Chromecast. **Nunca:** su televisor no será visible para otros dispositivos.

### <span id="page-52-0"></span>**9.8.10 Google**

Compruebe si hay actualizaciones de servicio del sistema disponibles.

### <span id="page-52-1"></span>**9.8.11 Sonidos del sistema**

Active o desactive los sonidos del sistema.

### <span id="page-52-2"></span>**9.8.12 Modo minorista**

Active o desactive el modo Tienda del televisor.

### <span id="page-52-3"></span>**9.8.13 Reinicio**

Reinicie el televisor.

# <span id="page-52-4"></span>**9.9 Mando a distancia y accesorios**

Conecte a su televisor dispositivos Bluetooth como una barra de sonido, auriculares, altavoces Bluetooth, ratón y teclado o un mando de videojuegos.

- Ponga el dispositivo que desea conectar en modo de vinculación.
- Seleccione la opción de menú Vincular accesorio y pulse el botón **OK** del mando a distancia para iniciar la búsqueda de dispositivos Bluetooth en modo de vinculación.
- Se reconocerán los dispositivos disponibles y se mostrarán en una lista.
- Seleccione el dispositivo deseado y pulse **OK** para iniciar el proceso de vinculación.
- Una vez completado el proceso de vinculación, los dispositivos conectados por Bluetooth aparecerán en la lista de accesorios.

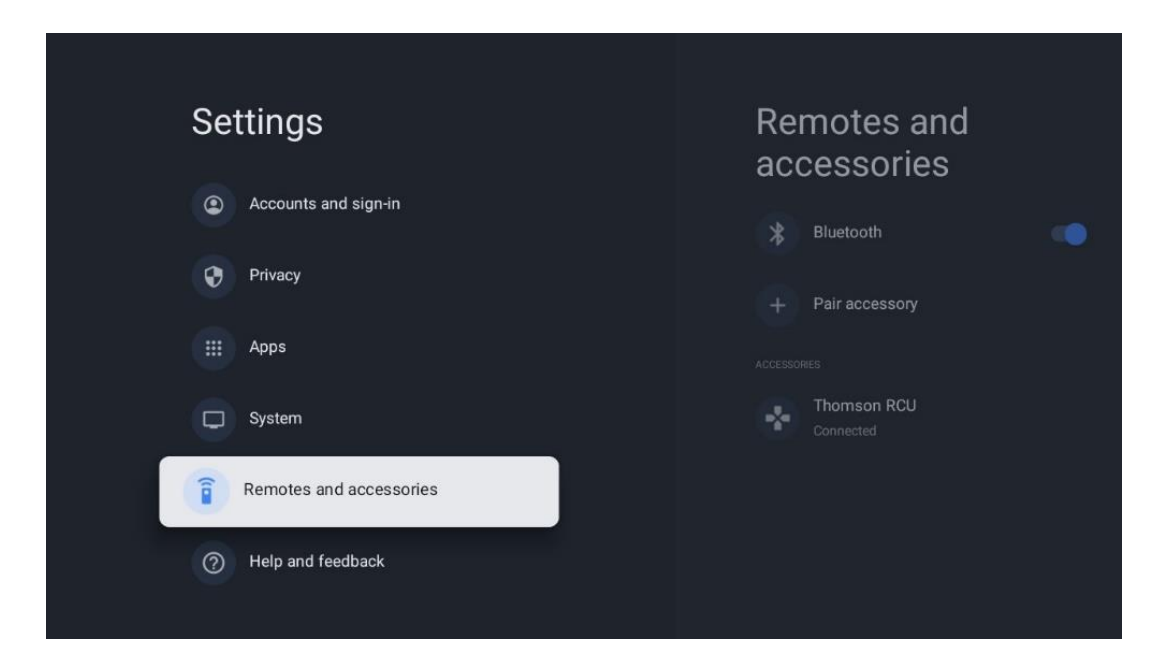

# <span id="page-53-0"></span>**10 MMP - Reproductor multimedia**

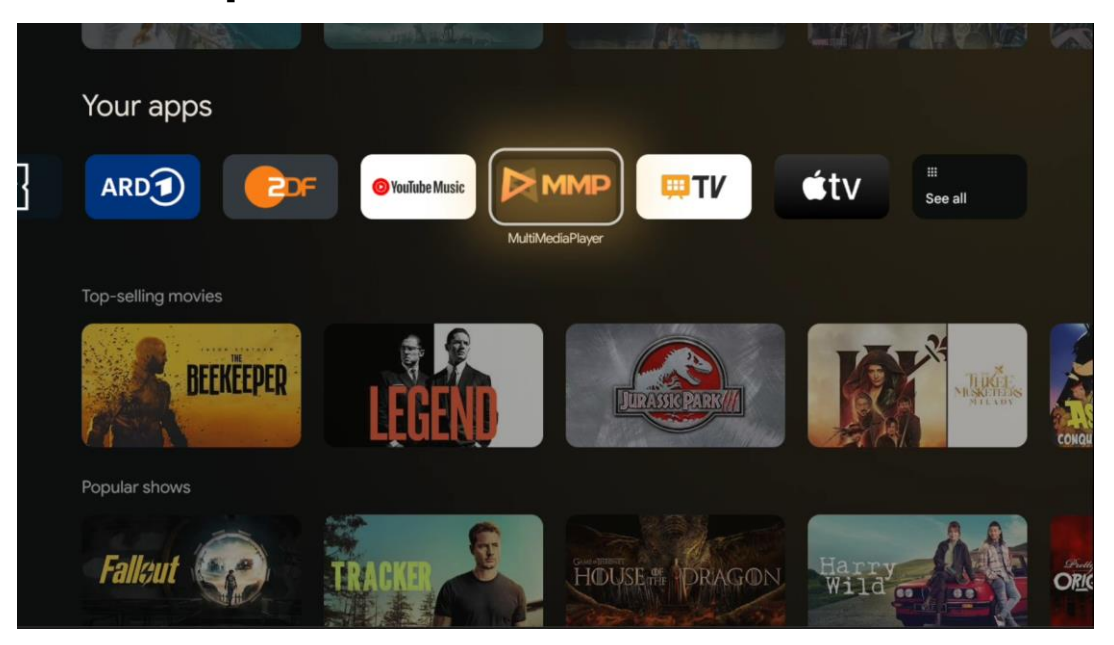

Reproducción de datos multimedia desde dispositivos de almacenamiento externos

Conecte el dispositivo USB a una de las entradas USB del televisor para ver sus fotos, reproducir música o ver los archivos de vídeo almacenados en el dispositivo USB conectado.

Para empezar, abra la aplicación MMP desde su pantalla de inicio y seleccione el tipo de medios deseado. Navegue hasta el archivo que desea abrir y pulse el botón **OK**. Siga las instrucciones en pantalla para obtener más información sobre otras funciones de los botones disponibles.

Para reproducir archivos multimedia desde dispositivos USB externos, también puede utilizar cualquiera de los reproductores multimedia disponibles para su descarga en Google Play Store.

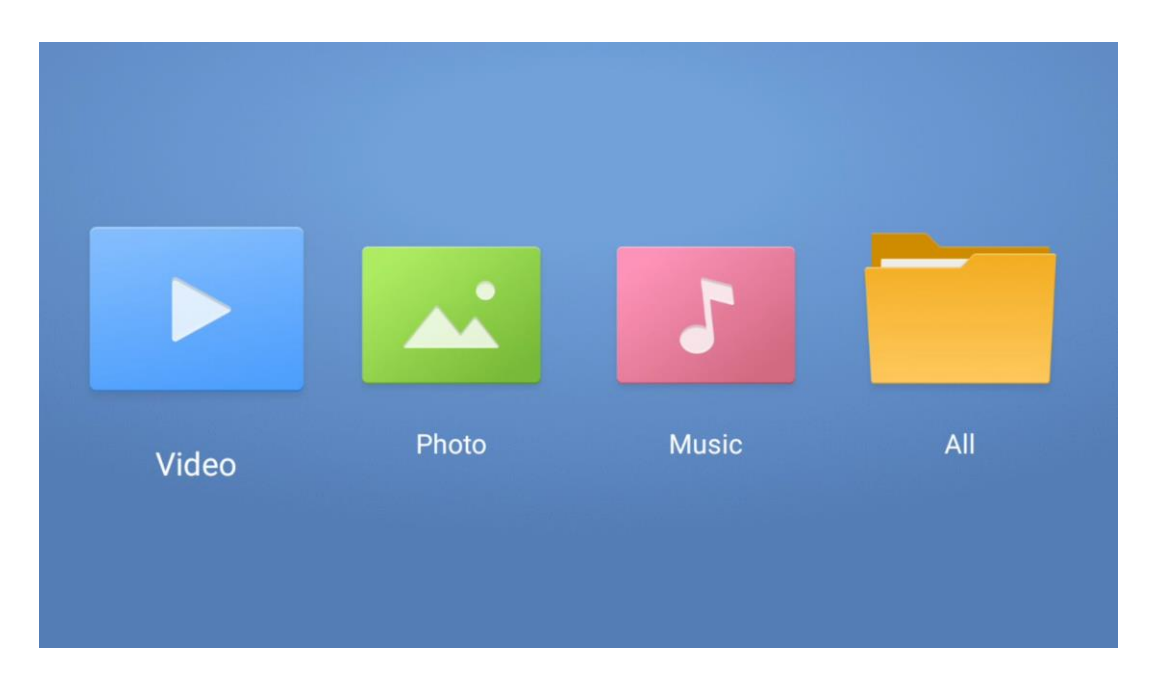

**Nota:**

- Dependiendo del almacenamiento del USB conectado, pueden pasar varios segundos antes de que los archivos aparezcan. No lo extraiga mientras reproduce un archivo.
- No se admiten capacidades de almacenamiento superiores a 2 TB.
- El televisor solo reconoce dispositivos externos formateados en los sistemas de archivos **FAT32 o NTFS**. Utilice su ordenador portátil o PC para formatear el dispositivo externo.

# **Ajustes de Televisión en directo**

Seleccione la aplicación Televisión en directo en la pantalla de inicio y pulse el botón OK.

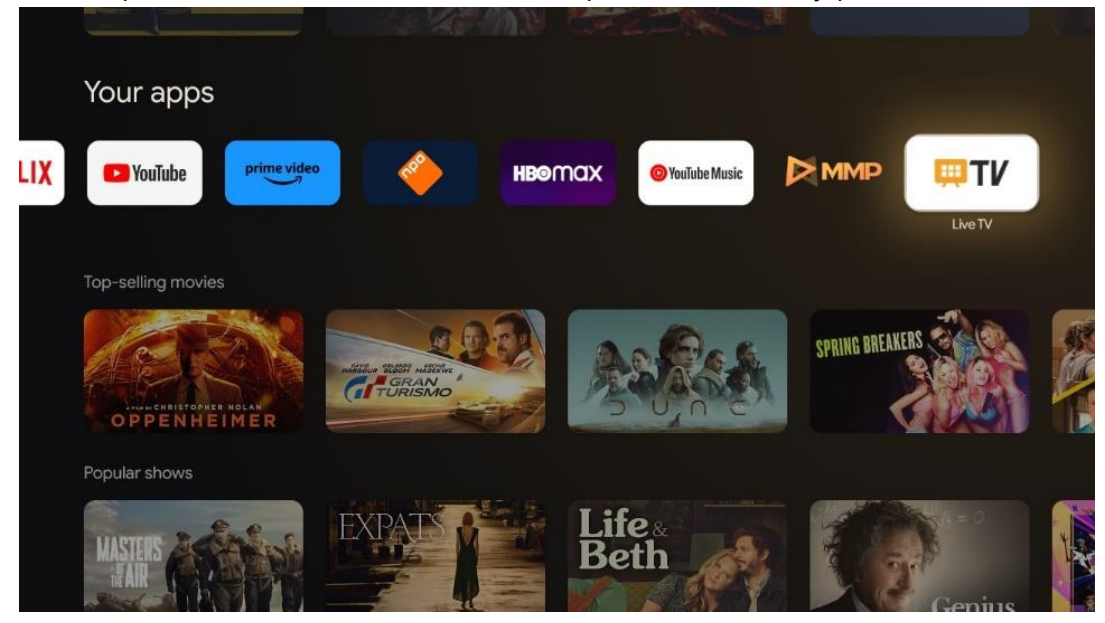

Si no ha instalado los canales de emisión de Televisión en directo durante la configuración inicial, pero desea hacerlo, siga uno de estos pasos:

- Vaya a la pantalla de inicio, desplácese a la esquina superior derecha y pulse el icono de Configuración. Vaya a Canales y Entradas. Para más información, consulte el capítulo 9.2.
- Vaya a la pantalla de inicio y abra la aplicación Televisión en directo en Tus aplicaciones. Pulse el botón **Configuración** del mando para abrir un menú opcional. Desplácese hasta Configuración y pulse **OK**. Se abrirá la pantalla principal de Configuración del televisor. Vaya a Canales y Entradas. Para más información, consulte el capítulo 9.2.

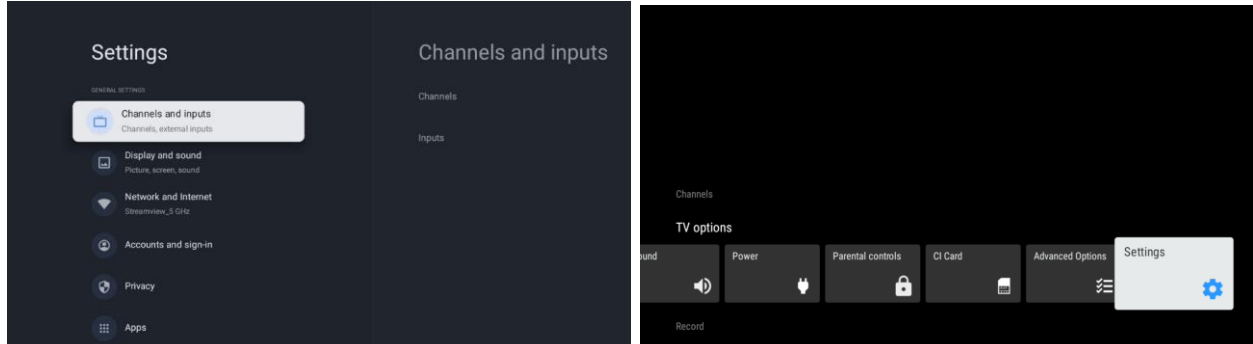

Consulte 9.2 Canales y entradas para proceder a la configuración de los canales.

# <span id="page-55-0"></span>**11 TELEVISIÓN EN DIRECTO**

Abra la aplicación Televisión en directo. Pulse el botón **Configuración** del mando a distancia para abrir el menú opcional. Existen las siguientes opciones: Canales, opciones de televisor y Grabar.

**Nota:** La opción Grabar no está disponible por defecto. Para adquirir esta opción, visite nuestra página web [https://tv.mythomson.com/Products/Accessories-Downloads/.](https://tv.mythomson.com/Products/Accessories-Downloads/)

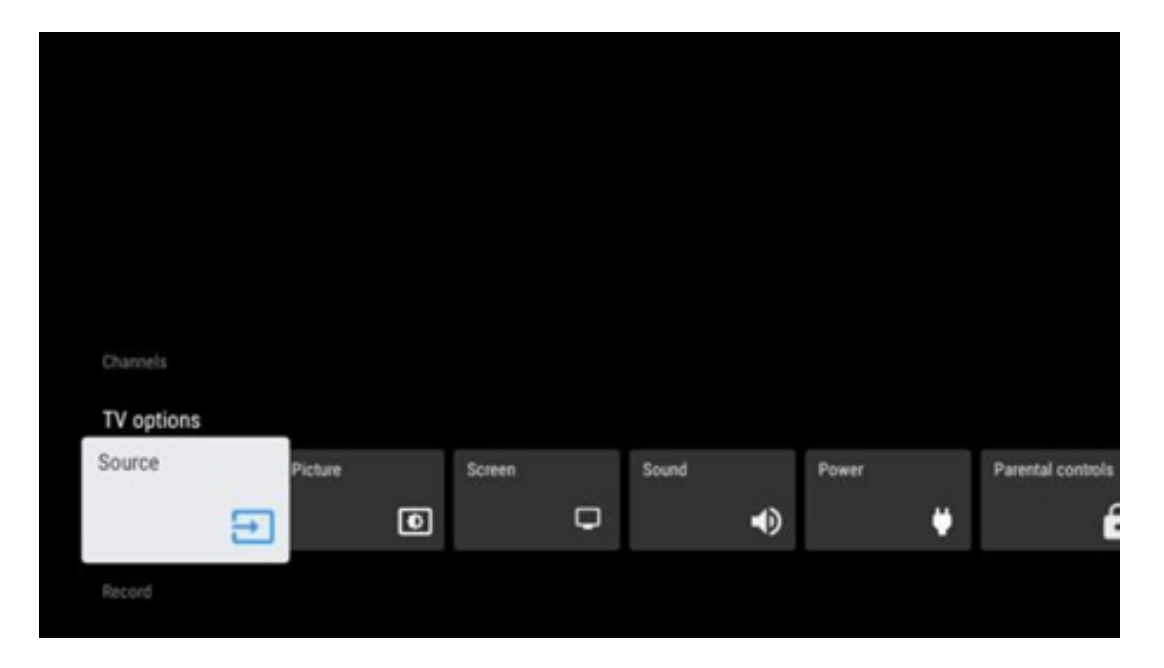

# <span id="page-55-1"></span>**11.1 Canales**

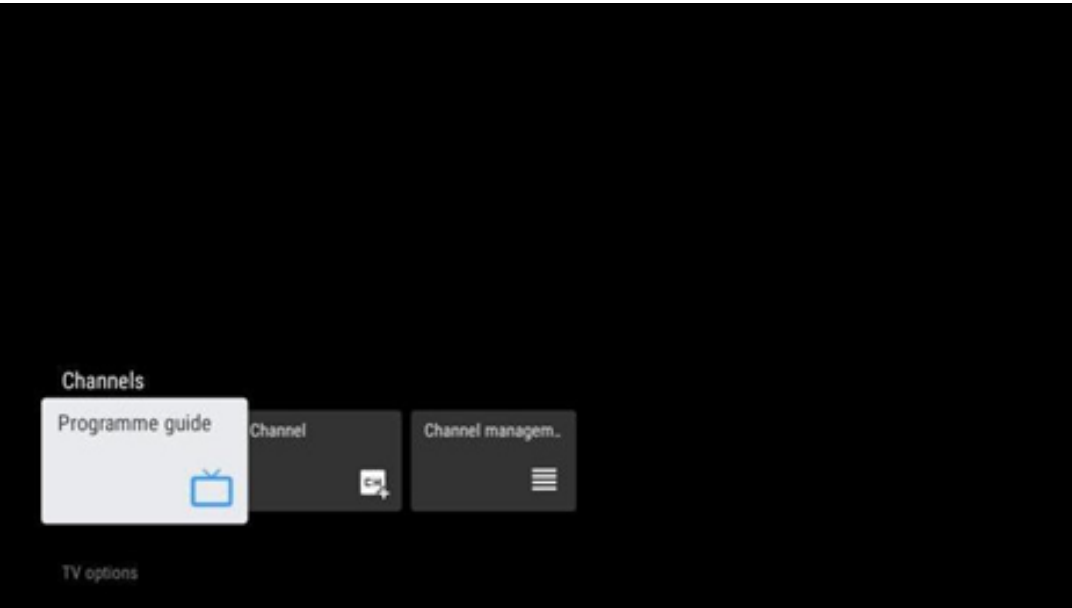

### <span id="page-56-0"></span>**11.1.1 Guía electrónica de programas (EPG)**

Experimente la comodidad de la Guía Electrónica de Programas (EPG) en su televisor, que le permite navegar sin esfuerzo por la programación de los canales disponibles en ese momento en su lista de canales. Tenga en cuenta que la disponibilidad de esta función depende del programa.

Para acceder a la guía electrónica de programas en el modo Televisión en directo, basta con seleccionar la opción de menú correspondiente o pulsar el botón **EPG** del mando a distancia. Para volver a la televisión en directo, pulse el botón **Atrás** del mando a distancia.

Navegue por la guía de programas con los botones de dirección del mando a distancia. Utilice los botones de dirección Arriba/Abajo o los botones Programa +/- para navegar por los canales, y los botones de dirección Derecha/Izquierda para seleccionar un evento deseado en el canal resaltado. En la parte inferior de la pantalla aparecerá información detallada, como el nombre completo del evento, la hora de inicio y fin, la fecha, el género y una breve descripción, si está disponible.

Filtre fácilmente los eventos pulsando el botón azul del mando a distancia, que ofrece diversas opciones de filtrado para localizar rápidamente los eventos del tipo que prefiera. Para obtener más información sobre un evento resaltado, pulse el botón amarillo para mostrar información detallada.

Para ver los eventos del día anterior o siguiente, basta con pulsar los botones rojo o verde respectivamente. Estas funciones se asignan a los botones de color de su mando si están disponibles. Consulte las instrucciones en pantalla para conocer las funciones específicas de cada botón.

Tenga en cuenta que la guía no será accesible si la fuente de entrada del televisor está bloqueada. Puede bloquear/desbloquear la fuente de entrada yendo a Configuración > Canal > Control parental > Entradas bloqueadas, ya sea en el modo TV en directo o en la pantalla de inicio.

### <span id="page-56-1"></span>**11.1.2 Canal**

Seleccione el tipo de recepción de señal de Televisión en directo al que está conectado su televisor.

### <span id="page-57-0"></span>**11.1.3 Gestión de canales**

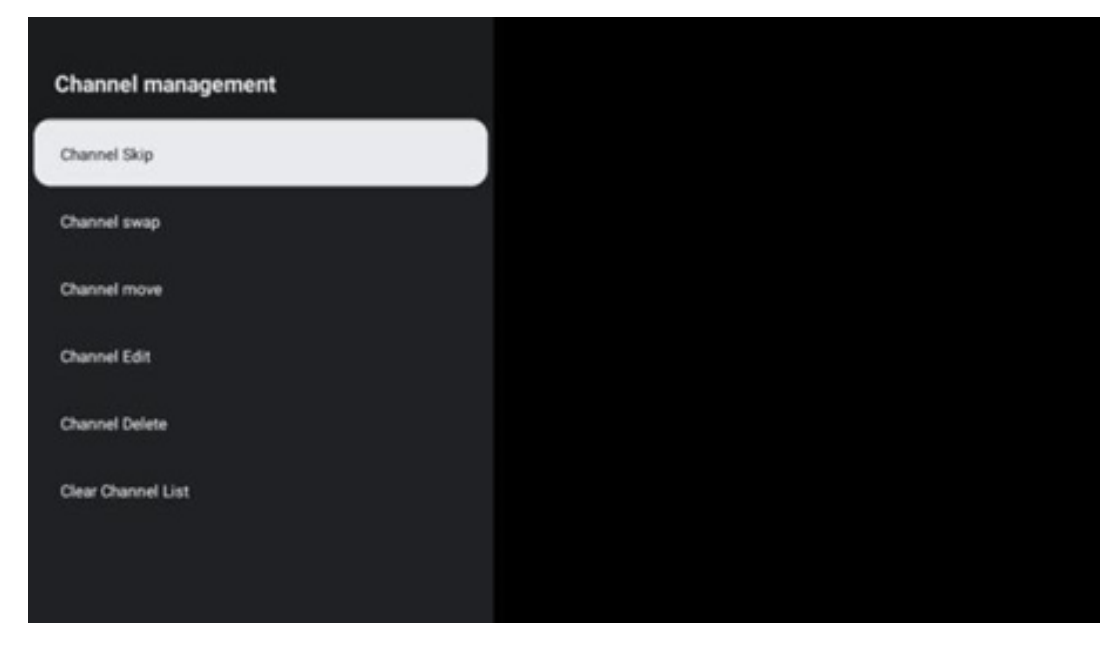

Para editar la lista de canales, la función LCN tiene que estar desactivada en el menú de configuración de canales. Esto puede hacerse en el menú Canal junto con otras opciones de gestión de canales.

- Abra la aplicación Televisión en directo.
- Pulse **OK** para abrir la lista de canales.
- Pulse el botón rojo para abrir la gestión de canales.

Siga los siguientes pasos para editar los canales:

#### **OMITIR canal**

Una vez que un canal se configura para ser omitido, dejará de aparecer en la lista de canales o en la guía de programas, incluso después de reiniciar el televisor, pero el canal no se borra.

- Seleccione Omitir canal.
- Seleccione los canales que desea OMITIR.

#### **CAMBIAR canal**

Cambie la posición de los canales en la lista de canales.

- Seleccione Cambiar canal.
- Seleccione el canal que desea CAMBIAR (por ejemplo, el canal 1).
- Seleccione el canal con el que desea intercambiar su posición (por ejemplo, el canal 16).
- Confirme pulsando el botón **OK**.

#### **MOVER canal**

Reordene la posición de los canales en la lista de canales.

- Seleccione Mover canal.
- Para cambiar la posición del canal, seleccione el canal que desea MOVER (p. ej., el canal

1).

- Desplácelo hasta el número al que desea mover el canal (por ejemplo, el canal 5).
- Seleccione la posición y pulse el botón azul del mando, aparecerá un mensaje de advertencia.
- Seleccione SÍ y pulse **OK** en el mando a distancia. El canal se moverá a la posición deseada.

#### **EDITAR canal**

Personalice y gestione los canales almacenados en su televisor.

- Seleccione Editar canal.
- Seleccione el canal que desea EDITAR (por ejemplo, el canal 1).
- Ahora tiene la opción de editar el número del canal y el nombre del canal.

#### **BORRAR canal**

Elimine los canales no deseados de la lista de canales. Tenga en cuenta que, para volver a visualizar los canales borrados anteriormente, tendrá que realizar una búsqueda de canales.

- Seleccione Borrar canal.
- Seleccione el canal que desea BORRAR (por ejemplo, el canal 5).
- Pulse el botón azul del mando a distancia y aparecerá un mensaje de advertencia.
- Seleccione SÍ y pulse **OK** en el mando a distancia. El canal se borrará de la lista.

#### **REORDENAR canales**

Reordene toda la lista de canales. Si existe un Número Lógico de Canal (LCN) de su proveedor, los canales se reordenarán según el LCN.

#### **Vaciar lista de canales**

Vacíe toda la lista de canales. Cuando haya terminado, tendrá que volver a buscar canales. Para comprobar cómo hacerlo, consulte el apartado 9.2.

# <span id="page-59-0"></span>**11.2 Opciones del televisor**

Existen las siguientes opciones: Fuente, Imagen, Pantalla, Sonido, Encendido, Control parental, Tarjeta CI, Opciones avanzadas y Configuración.

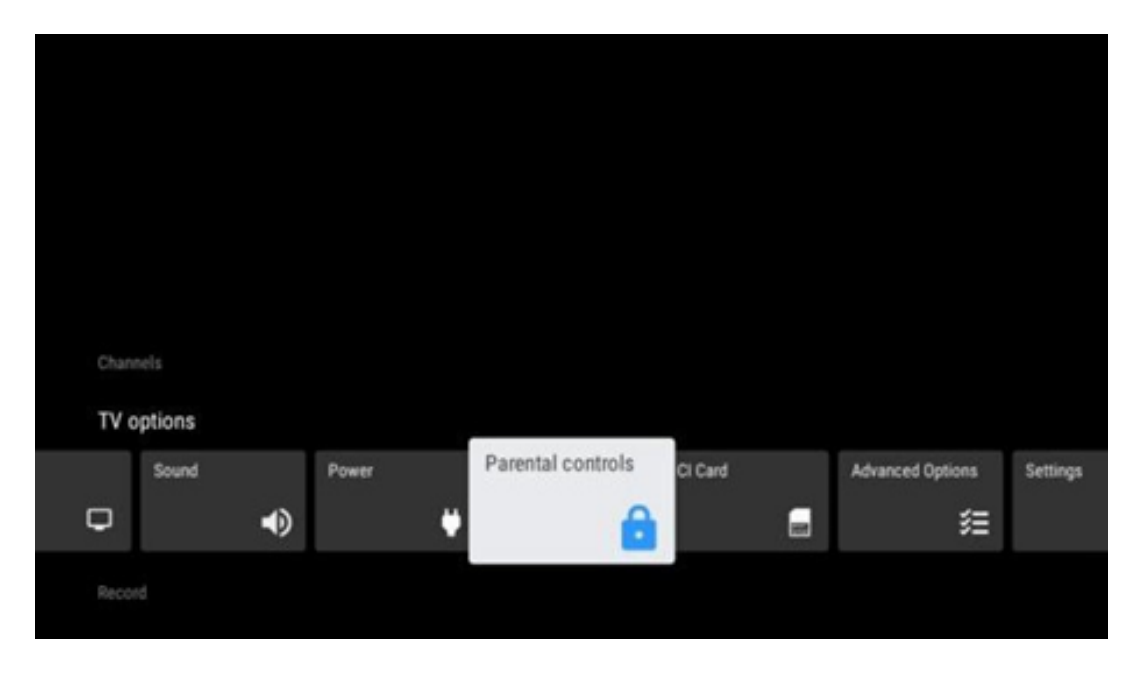

### <span id="page-59-1"></span>**11.2.1 Fuente**

Muestra la lista de fuentes de entrada disponibles. Seleccione la que desee y pulse **OK** para cambiar a esa fuente.

### <span id="page-59-2"></span>**11.2.2 Imagen**

Abre los ajustes de imagen. Consulte el apartado 9.3.1 para ajustar esta configuración.

### <span id="page-59-3"></span>**11.2.3 Pantalla**

Abre los ajustes de relación de aspecto de la pantalla. Ajuste estos parámetros hasta que se sienta cómodo viendo la televisión.

### <span id="page-59-4"></span>**11.2.4 Sonido**

Abre los ajustes de sonido. Consulte el apartado 9.3.2 para ajustar esta configuración.

### <span id="page-59-5"></span>**11.2.5 Encendido**

Abre los ajustes de encendido y energía. Consulte el apartado 9.8.8 para ajustar esta configuración.

### <span id="page-60-0"></span>**11.2.6 Controles parentales**

Configure las opciones de control parental. Para acceder a ella, tendrá que introducir el código PIN que estableció durante la configuración inicial del televisor.

### <span id="page-60-1"></span>**11.2.7 Tarjeta CI**

Muestra las opciones de menú disponibles de la cámara/tarjeta CI conectada.

### <span id="page-60-2"></span>**11.2.8 Opciones avanzadas:**

- **Audio:** Ajuste sus preferencias de audio, como el idioma de audio, el segundo idioma de audio, la configuración de la banda sonora y el tipo de audio. Seleccionar el idioma de audio preferido es útil para las cadenas de televisión que emiten en varios idiomas.
- **Subtítulos:** 
	- o Subtítulos analógicos: Configure esta opción como Activado, Desactivado o Silenciar. Si se selecciona la opción Silenciar, los subtítulos analógicos se mostrarán en la pantalla pero los altavoces se silenciarán simultáneamente.
	- o Subtítulos digitales: Configure esta opción como Activado o Desactivado.
	- o Pista de subtítulos: Elija la pista de subtítulos preferida, si está disponible.
	- o Idioma de subtítulos digitales: Establezca una de las opciones de idioma de la lista como primera preferencia de idioma de subtítulos digitales.
	- o Segundo idioma de subtítulos digitales: Elija una de las opciones de la lista para el segundo idioma. Si el idioma seleccionado en la opción Idioma de subtítulos digitales no está disponible, los subtítulos se mostrarán en el segundo idioma.
	- o Tipo de subtítulos: Configure esta opción como Normales o Discapacidad auditiva. Si se selecciona Discapacidad auditiva, proporciona subtítulos con descripciones adicionales para espectadores sordos o con discapacidad auditiva.
- **Teletexto:** 
	- o Idioma del teletexto digital: Ajuste el idioma del teletexto para las emisiones digitales.
	- o Idioma de la página de decodificación: Configure el idioma de la página de decodificación para la visualización del teletexto.
- **Silencio azul:** Cuando está activado, el color de la pantalla cambia a azul cuando no se detecta señal en una entrada o canal concretos.
- **Apagado automático sin señal:** Ajuste el tiempo tras el cual el televisor pasa al modo de espera si no hay señal.
- **Canal por defecto:** Elija su canal preferido por defecto. Cuando el Modo de Selección se establece en Selección de Usuario, verá la opción Mostrar Canales. Marque y pulse **OK** para ver la lista de canales. Marque un canal y pulse **OK**. Dichos canales se mostrarán cada vez que se vuelva a encender el televisor desde el modo de espera rápida. Si el Modo de Selección se establece en Último Estado, se mostrará el último canal visto.
- **Ajustes de HBBTV:** Active o desactive la compatibilidad con HBBTV, elija opciones de

seguimiento, ajuste las cookies o la configuración de ID de dispositivo.

- **Información del sistema:** Muestra información detallada del sistema sobre el canal actual, como el nivel de señal, la calidad de la señal, la frecuencia, etc.
- **Licencias de código abierto:** Vea toda la información relativa a las licencias.

### <span id="page-61-0"></span>**11.2.9 Configuración**

El menú de Configuración se explica detalladamente en el capítulo 9 de este manual de usuario.

# <span id="page-61-1"></span>**11.3 Grabación**

Para poder grabar sus programas y películas favoritos, tiene que comprar el software de grabación, ya que no está disponible por defecto. Para más información, visite nuestro sitio web: <https://tv.mythomson.com/Products/Accessories-Downloads/>

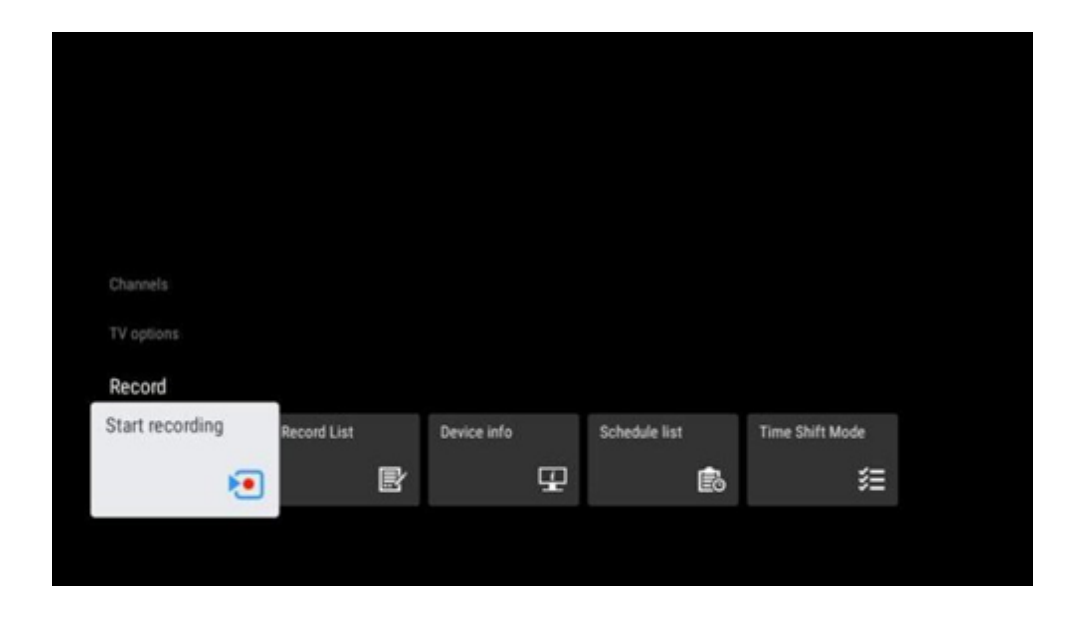

Conecte un dispositivo de almacenamiento externo, como una memoria USB o un disco duro/SSD, a uno de los puertos USB. Tenga en cuenta que tienen que estar formateados en los sistemas de archivos **FAT32 o NTFS** y tener al menos 32 GB para poder grabar sin dificultades. A continuación, abra la aplicación Televisión en directo. Pulse el botón **Configuración del mando**, vaya al submenú Grabación y seleccione la opción Información del dispositivo. Seleccione el dispositivo USB conectado destinado a la grabación y pulse **OK**. Seleccione la opción de menú Formato y pulse **OK**. Confirme su selección en la ventana de diálogo que aparece.

Su memoria USB o HDD/SSD estará preparada para la función de grabación.

### <span id="page-61-2"></span>**11.3.1 Iniciar grabación**

Seleccione esta opción del menú para iniciar la grabación directa. Para detener la grabación, seleccione de nuevo esta opción del menú y confirme su selección con el botón OK.

Alternativamente, mantenga pulsado el botón Configuración mientras ve la televisión en directo. Aparecerá un teclado virtual en la pantalla del televisor. Seleccione el icono Grabar y pulse el botón OK para iniciar la grabación directa. Para detenerla, seleccione el icono Detener.

### <span id="page-62-0"></span>**11.3.2 Lista de grabaciones**

Vea una lista de todos los programas grabados. Marque una grabación y pulse el botón amarillo para borrarla o el azul para ver información detallada. Desplácese con los botones rojo y verde.

### <span id="page-62-1"></span>**11.3.3 Información del dispositivo**

Vea los dispositivos de almacenamiento USB conectados. Seleccione el dispositivo que desee y pulse OK para ver las opciones disponibles.

- **Establecer Time Shift:** Etiquete el dispositivo de almacenamiento USB seleccionado o una partición del mismo para la grabación Time Shift.
- **Establecer PVR:** Etiquete el dispositivo de almacenamiento USB seleccionado o una partición del mismo para PVR.
- **Formato:** Formatee el dispositivo de almacenamiento USB seleccionado. Consulte la sección Registro (capítulo 11.3) para obtener más información.
- **Prueba de velocidad:** Inicie una prueba de velocidad para el dispositivo de almacenamiento USB seleccionado. El resultado se mostrará cuando haya finalizado.

### <span id="page-62-2"></span>**11.3.4 Lista de los horarios**

Puede añadir recordatorios o temporizadores de grabación a través del menú de la lista de programación. Marque la Lista de programaciones y pulse OK. Los temporizadores configurados previamente aparecen en la lista si están disponibles.

Seleccione Añadir en la ventana de diálogo para añadir una grabación con temporizador. Aparecerá el menú de la Lista de programaciones. Puede especificar el tipo de temporizador configurando la opción Tipo de programación como Recordatorio o Grabación. Si ha ajustado otros parámetros, pulse el botón verde del mando. El temporizador se añade a la lista.

Si está disponible, también puede editar o eliminar los temporizadores de esta lista. Seleccione el temporizador que desee y pulse uno de los botones de colores de la parte inferior para editarlo, añadirlo o eliminarlo. Una vez editado, se mostrará la ventana de diálogo para sustituir el temporizador superpuesto. Si desea borrar un temporizador, aparecerá un diálogo de confirmación en la pantalla. Marque Sí y pulse **OK** para borrar el temporizador seleccionado.

Si los intervalos de tiempo de dos temporizadores se solapan, aparece un mensaje de advertencia. No se puede programar más de un temporizador para el mismo intervalo.

Pulse el botón **Atrás** para cerrar la lista de programaciones.

## <span id="page-63-0"></span>**11.3.5 Modo Time Shift**

En el modo Time Shift, el programa se detiene en la pantalla del televisor y se graba simultáneamente en segundo plano en el dispositivo USB conectado. La función de grabación Time Shift se debe activar previamente desde el menú Grabar > Modo Time Shift > **OK**.

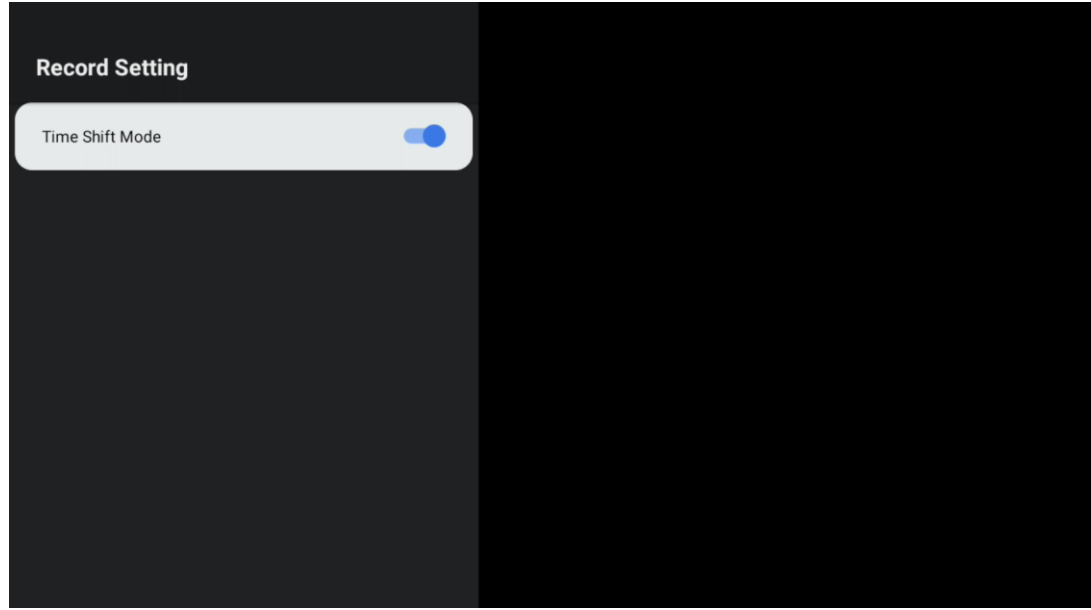

Para activar la grabación Time Shift mientras ve un programa en el modo TV en directo, mantenga pulsado el botón **Configuración**. El teclado virtual aparecerá en la pantalla.

- Seleccione el icono Pausa y pulse **OK** para iniciar la grabación Time Shift.
- Seleccione el icono Reproducir y pulse el botón **OK** para reanudar la reproducción desde el punto en el que inició la grabación Time Shift.
- Seleccione el símbolo Stop para finalizar la grabación Time Shift y continuar con la emisión de TV en tiempo real.

**Nota:** Cuando utilice la función Time Shift por primera vez, en la pantalla aparecerá un cuadro de diálogo de configuración del disco duro. Seleccione las opciones de configuración y siga los pasos del menú de configuración de Time Shift. Puede seleccionar el modo de configuración automático o manual. En el modo manual, puede formatear su dispositivo USB si lo desea y especificar la ubicación de almacenamiento que se utilizará para las grabaciones de Time Shift.

La función de grabación Time Shift no está disponible para los programas de radio.

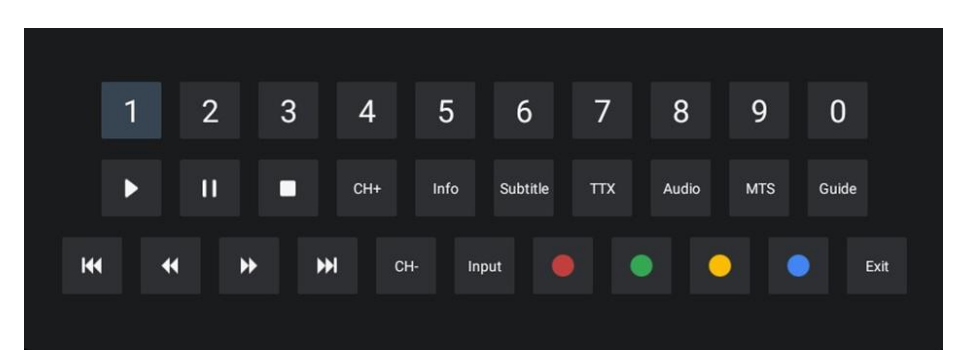

# <span id="page-64-0"></span>**12 Opciones de la lista de canales**

Para abrir la lista de canales, abra TV en directo y pulse **OK**. Podrá ver la lista de canales definida por LCN, si esta opción está activada.

Algunas opciones de la lista de canales:

Puede seleccionar Gestión de canales, Funcionamiento de canales, Seleccionar tipo y Añadir favorito pulsando el botón de color del mando a distancia.

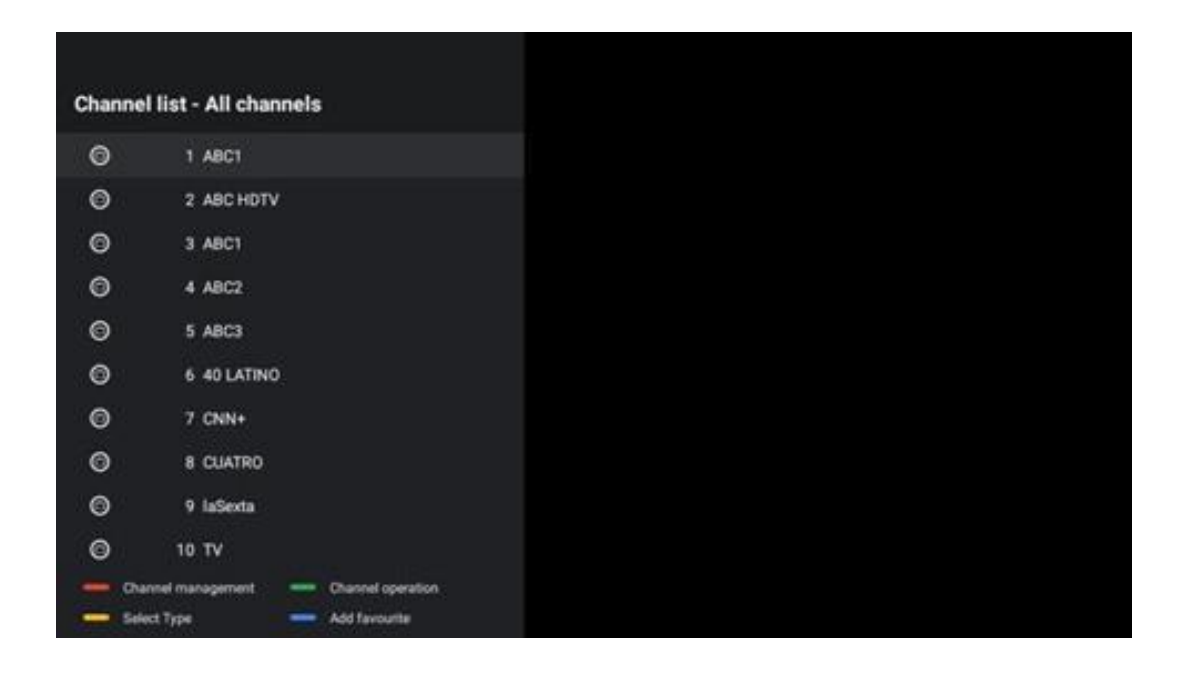

# <span id="page-64-1"></span>**12.1 Funcionamiento de canales**

Pulsando el botón verde, puede ordenar o buscar canales.

Las opciones disponibles son Por defecto, Nombre arriba, Nombre abajo, Cifrado, DTV/DATA/RADIO o HD/SD.

Seleccione el modo de clasificación que prefiera pulsando **OK** en el mando a distancia.

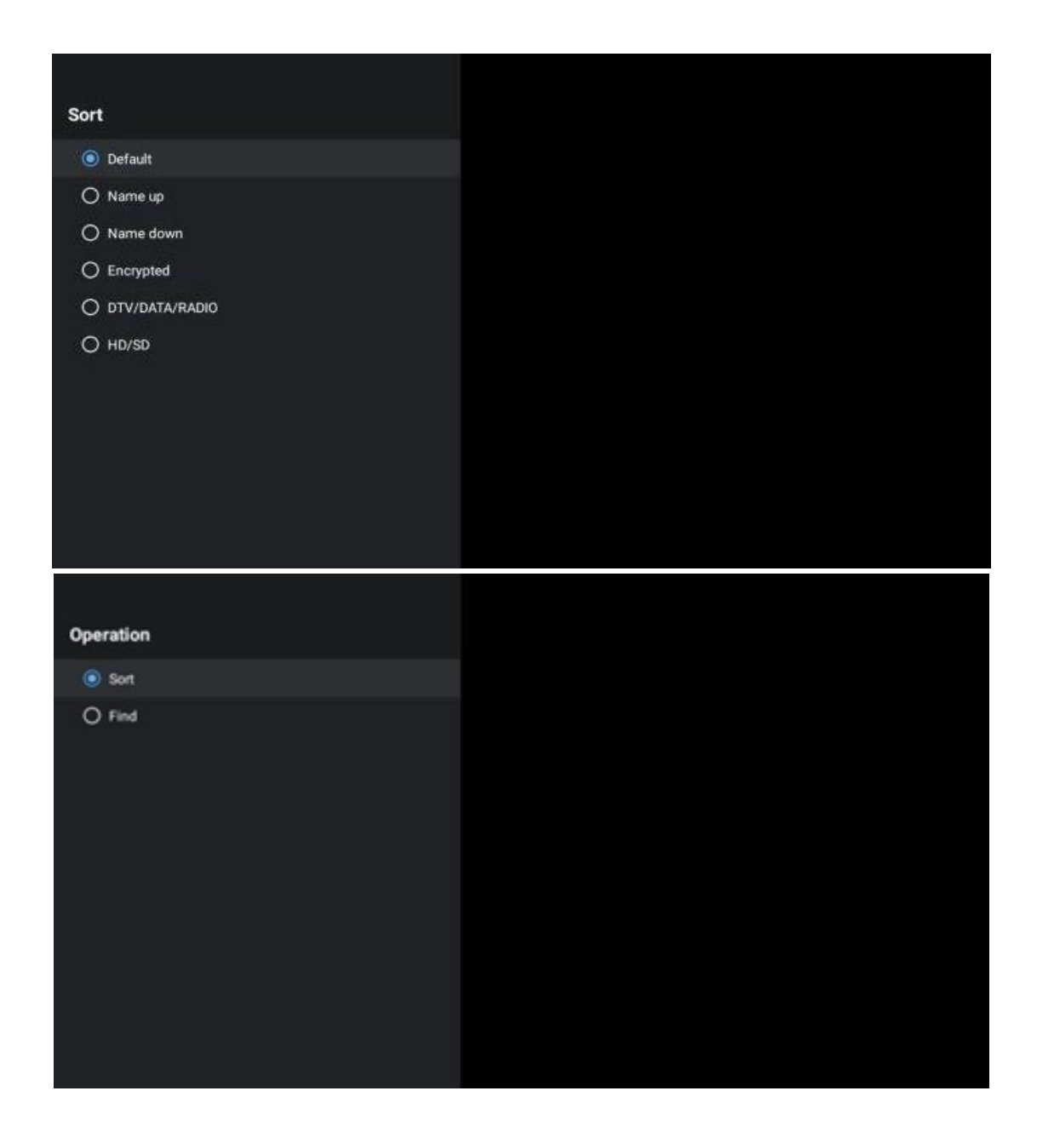

# <span id="page-65-0"></span>**12.2 Seleccionar tipo**

Pulsando el botón amarillo, puede decidir qué medios mostrar en la Televisión en directo.

Las opciones disponibles son: Todos los canales, TV, Radio, Gratis, Codificados o Favoritos.

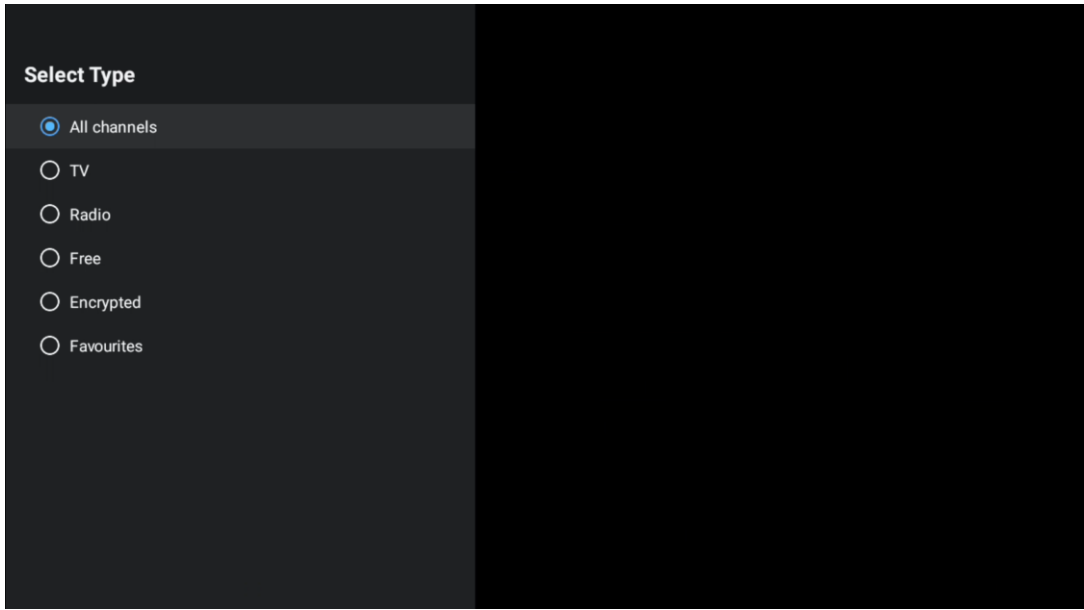

# <span id="page-66-0"></span>**12.3 Añadir favorito**

Cree listas de favoritos y añada a ellas sus canales preferidos. Nota: Solo dispone de cuatro listas de favoritos. Para añadir un canal favorito a una lista, vaya a Seleccionar tipo y seleccione Favoritos. A continuación, seleccione la lista que desea ver.

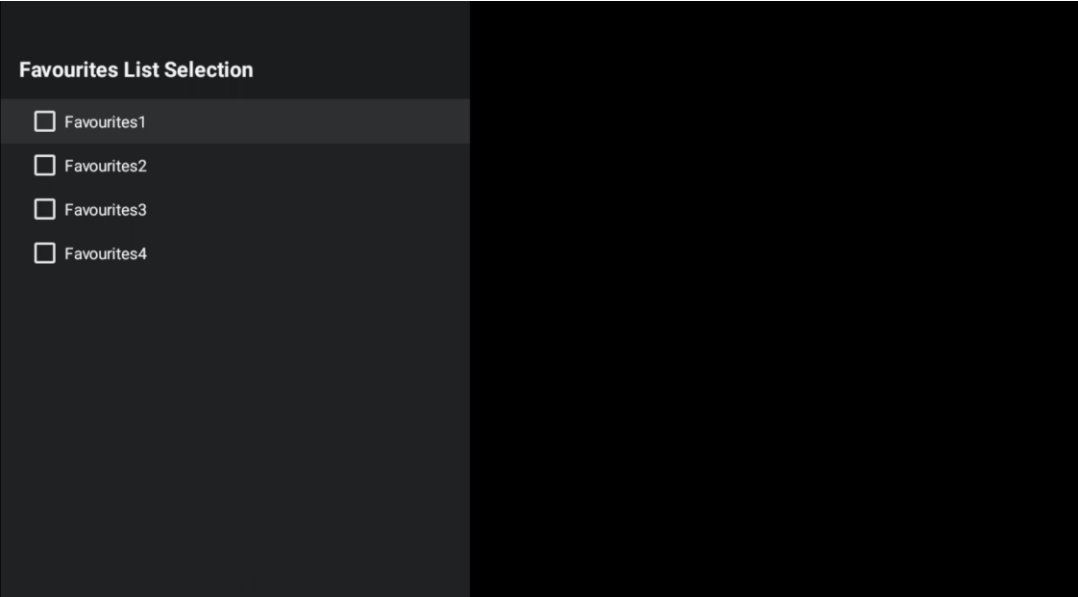

# <span id="page-67-0"></span>**13 Solución de problemas**

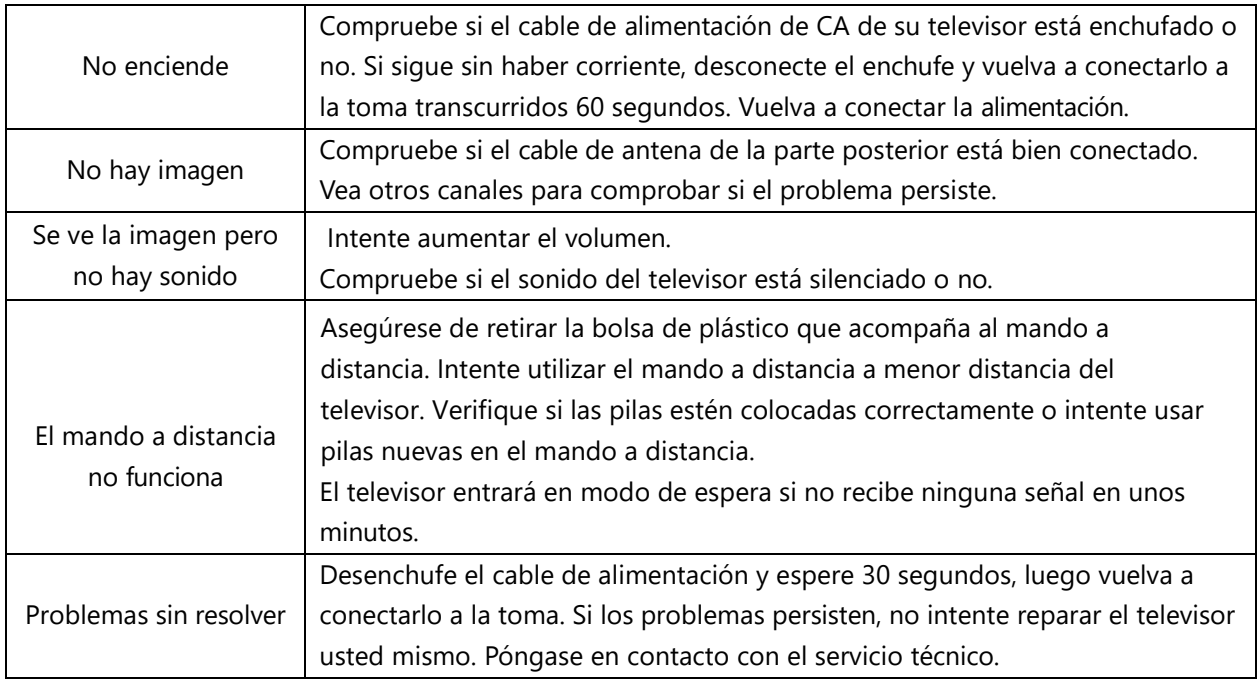

# <span id="page-67-1"></span>**14 Especificaciones técnicas**

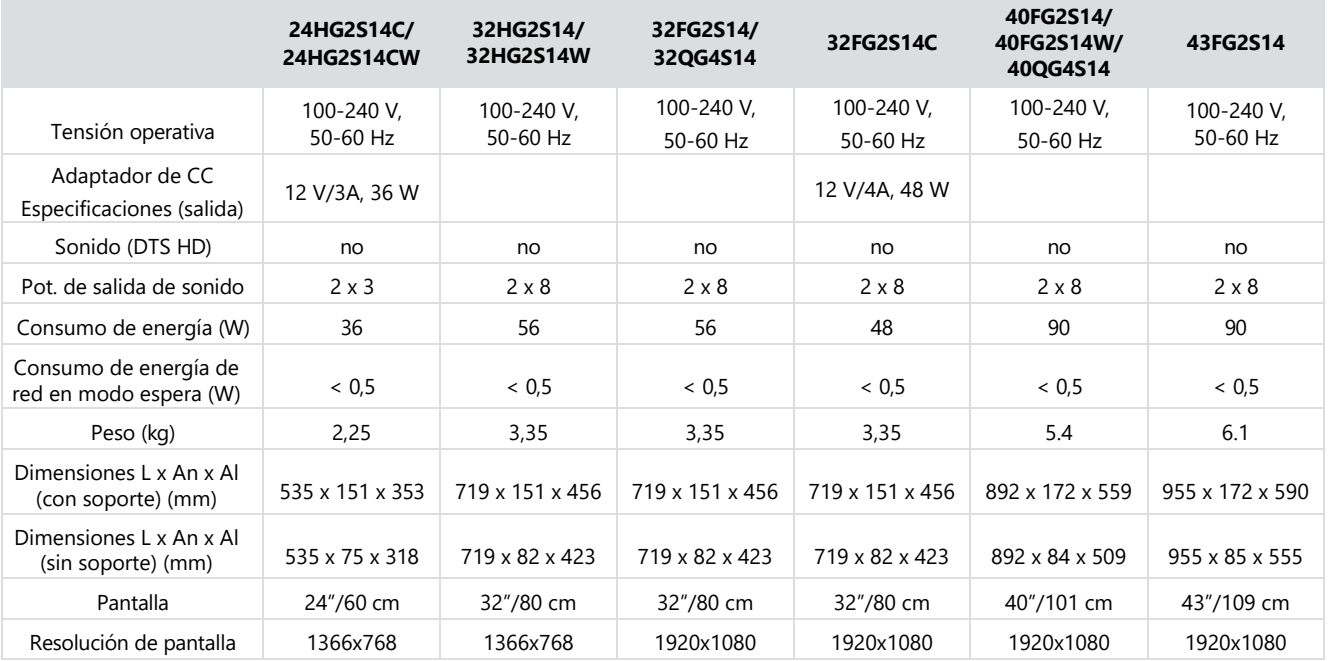

# <span id="page-67-2"></span>**14.1 Restricciones nacionales**

Destinado para ser usado en interiores solo en los estados miembros de la UE y de la AELC.

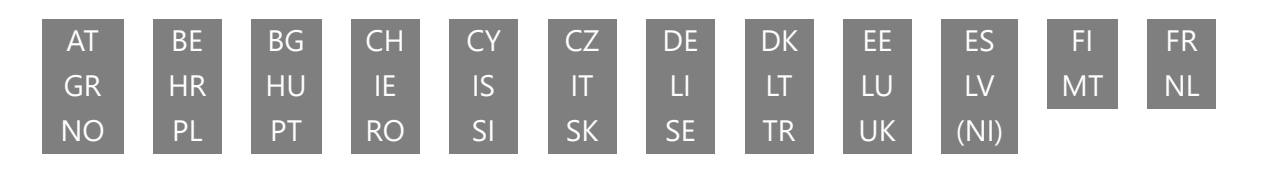

# <span id="page-68-0"></span>**14.2 Licencias**

Sujeto a modificaciones. Como consecuencia de la investigación y el desarrollo continuos, las especificaciones técnicas, el diseño y el aspecto de los productos pueden cambiar. Google, Google Play, Android TV, Google Cast y otras marcas son marcas comerciales de Google LLC. El Asistente de Google no está disponible en determinados idiomas y países. La disponibilidad de los servicios varía según el país y el idioma. Netflix es una marca registrada de Netflix, Inc. Se requiere suscripción a Netflix. Apple TV es una marca comercial de Apple Inc. registrada en EE. UU. y otros países y regiones. Wi-Fi es una marca registrada de Wi-Fi Alliance®. Los términos HDMI y HDMI High-Definition Multimedia Interface, así como el logotipo HDMI son marcas comerciales o marcas registradas de HDMI Licensing Administrator, Inc. en Estados Unidos y otros países. Fabricado con licencia de Dolby Laboratories. Dolby, Dolby Audio y el símbolo de la doble D son marcas comerciales de Dolby Laboratories Licensing Corporation. Todos los derechos reservados. Todos los nombres de productos son marcas comerciales o marcas registradas de sus respectivos propietarios. ©2024 StreamView GmbH, Franz-Josefs-Kai 1, 1010 Viena, Austria. Este producto ha sido fabricado y vendido bajo la responsabilidad de StreamView GmbH. THOMSON y el logotipo de THOMSON son marcas comerciales utilizadas bajo licencia por StreamView GmbH. Más información en [www.thomson-brand.com.](http://www.thomson-brand.com/)